# MyHOME

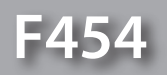

*Kullanım Kılavuzu*

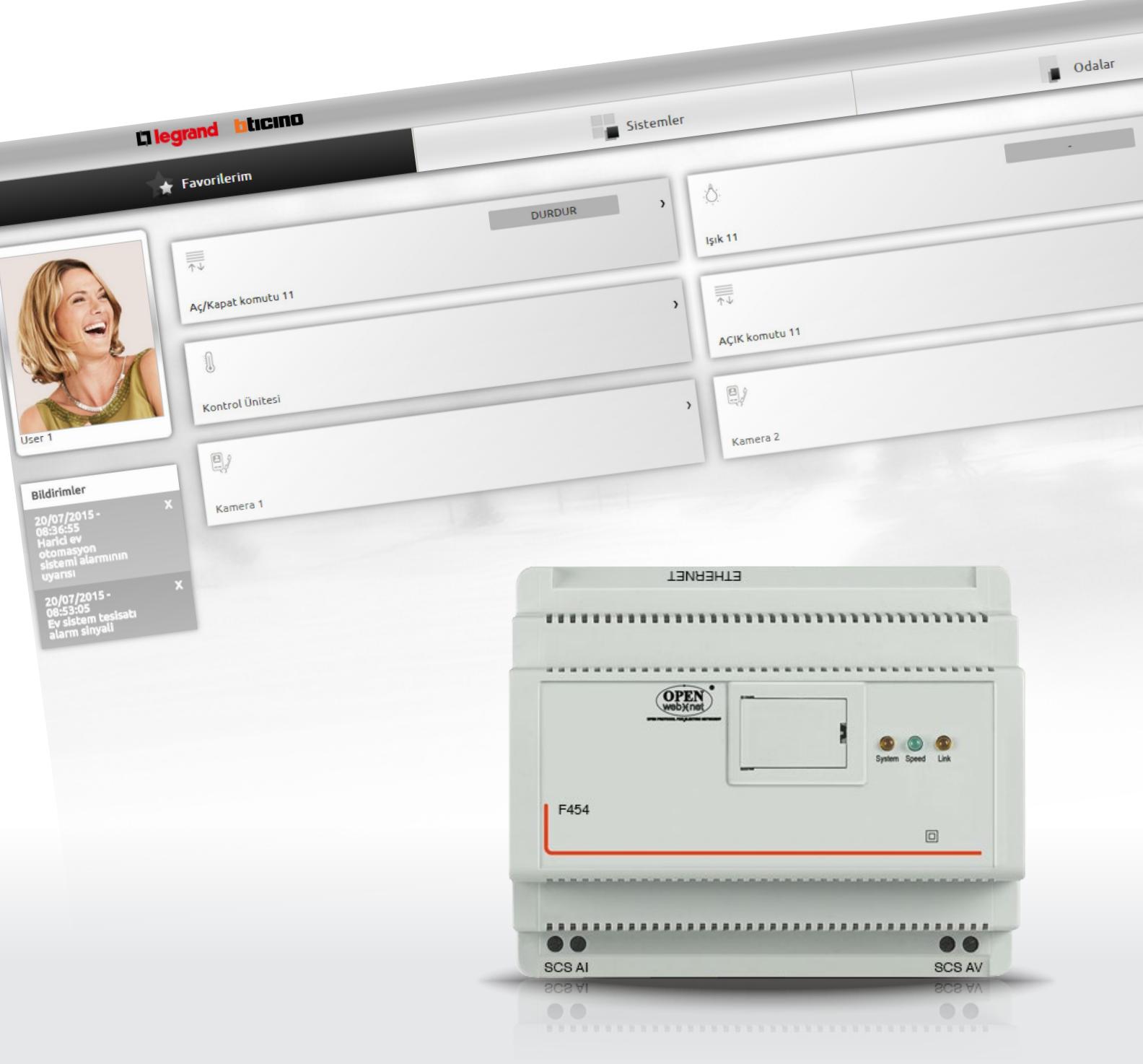

L'I legrand<sup>®</sup>

bticino

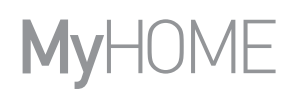

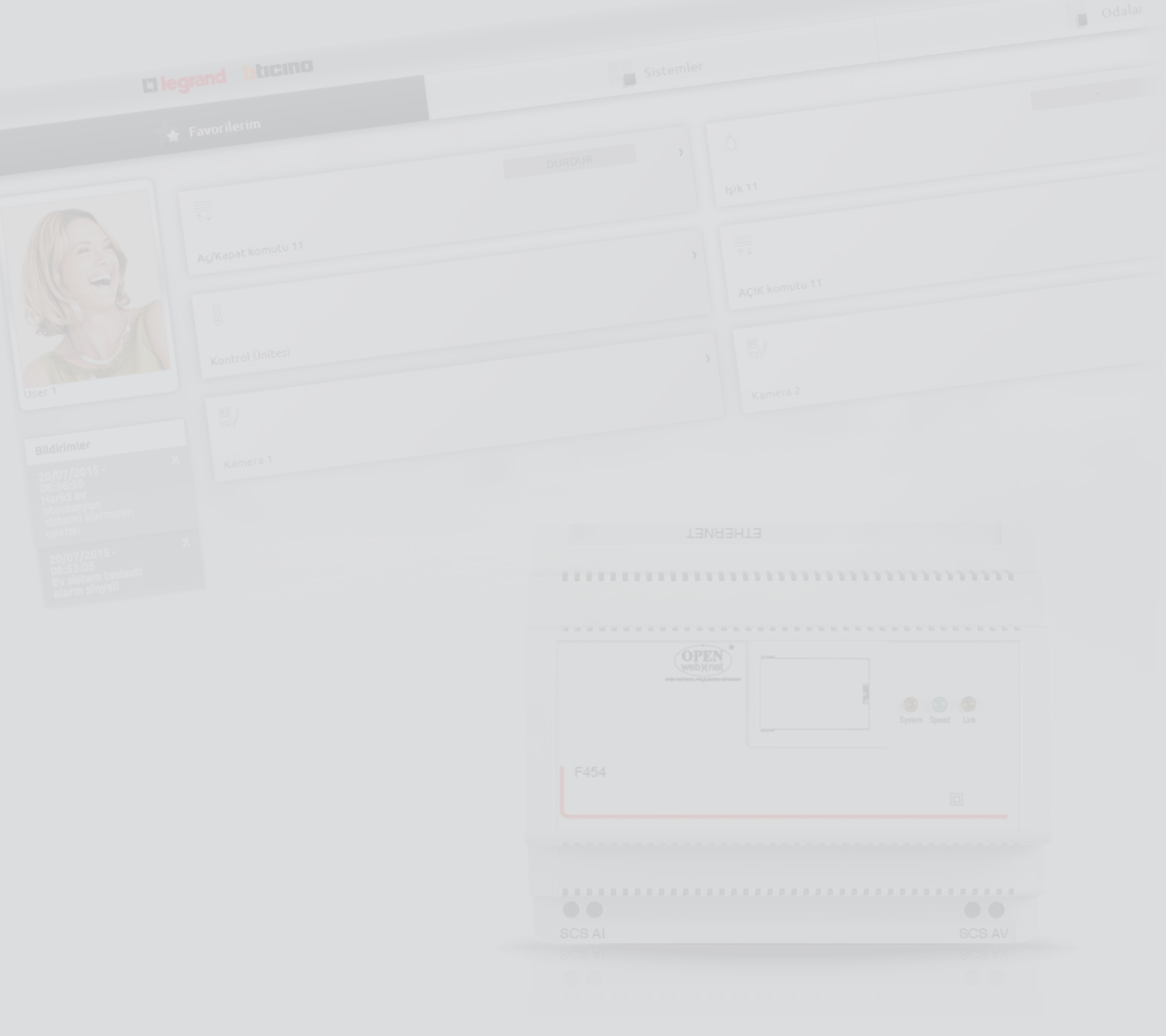

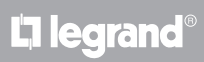

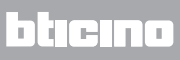

# İçindekiler

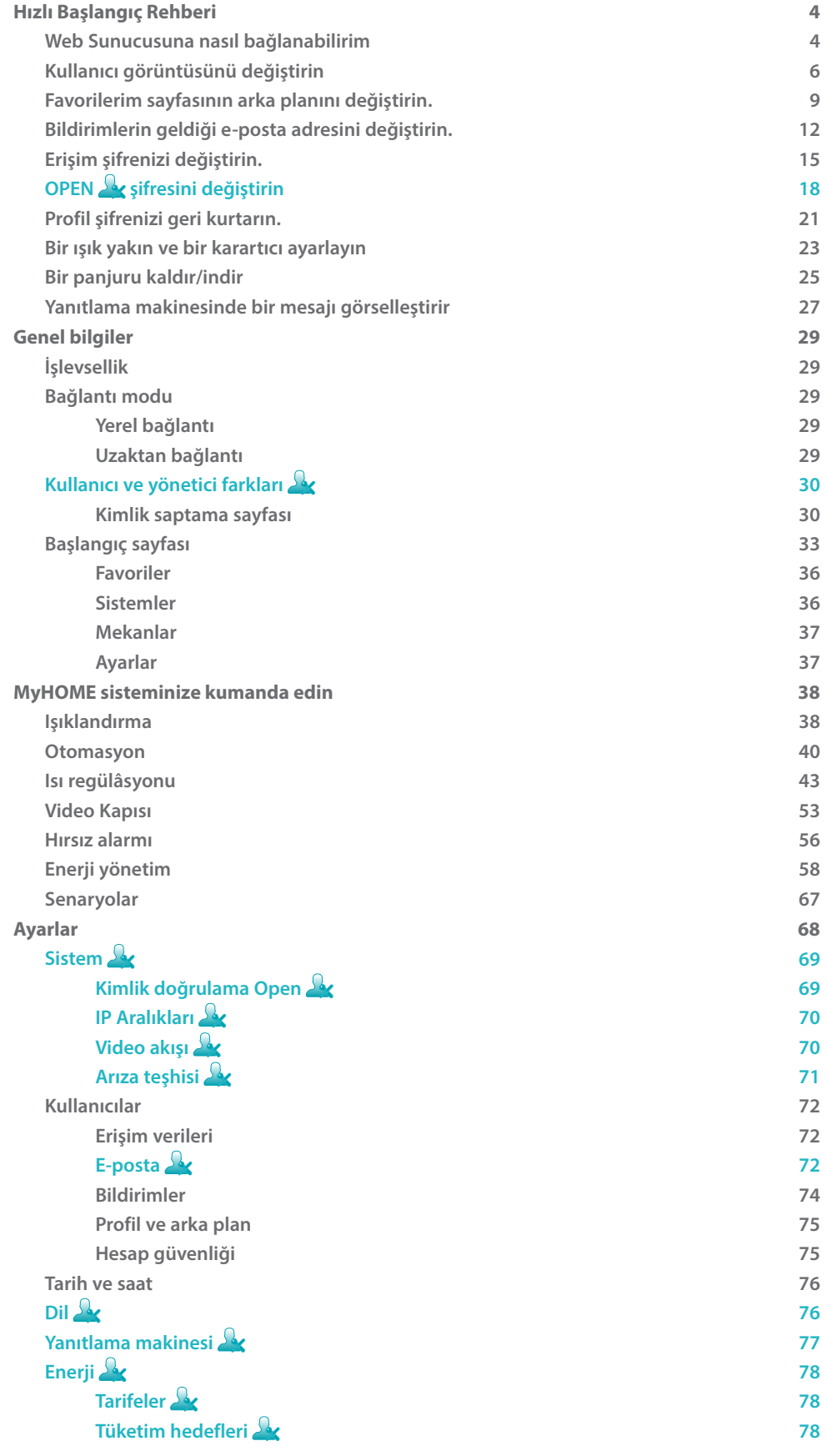

# <span id="page-3-0"></span>**Hızlı Başlangıç Rehberi**

## **Web Sunucusuna nasıl bağlanabilirim**

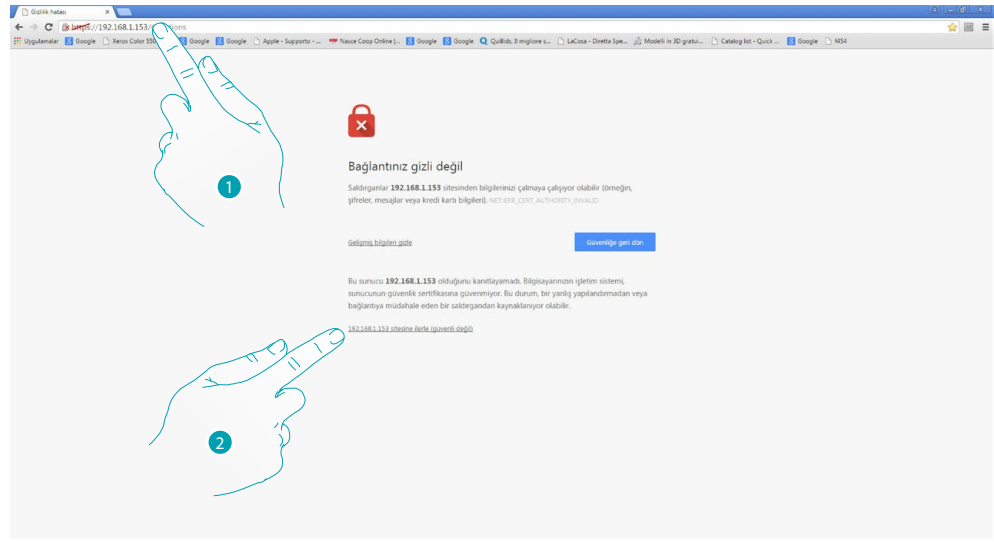

- 1. Tarayıcı adres çubuğuna, Web sunucusu IP adresini (verel bağlantı için 192.168.1.35 default), veya kendi ADSL hattınızı girin [\(uzaktan bağlantı](#page-28-2)).
- 2. Kimlik saptama sayfasına erişmek için tıklayınız.

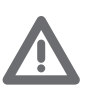

*Güvenlik sertifikası hatası (farklı web sitesi için verilen sertifika) kullanıcı tarafından özelleştirilebilir değişen adres olması nedenindendir, bu sebeple tüm IP adresleri için geçerli bir sertifika elde etmek imkânsızdır.*

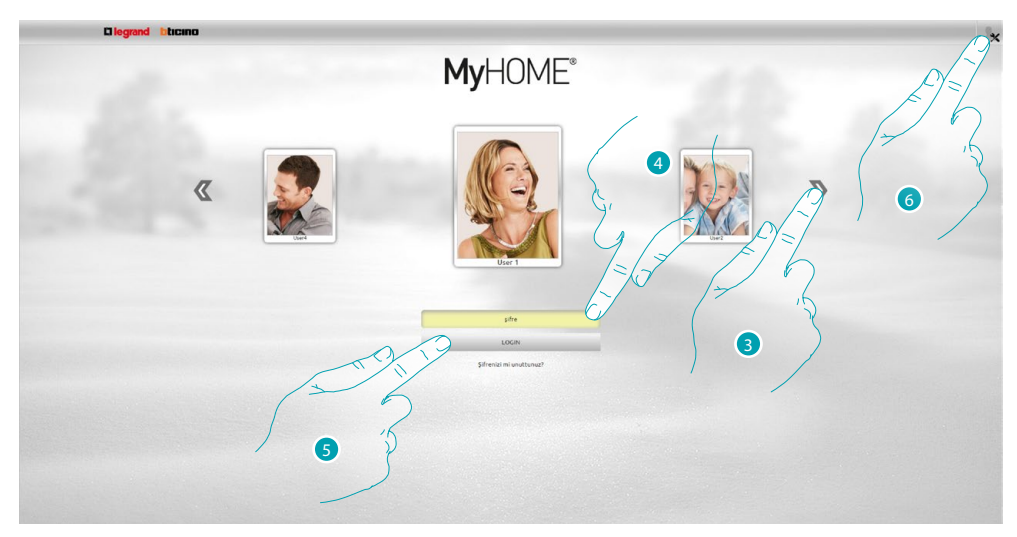

3. Kullanıcı profilinizi seçin.

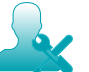

*İş bu kılavuzda, yöneticiye ait olan fonksiyonlar farklı bir renkte vurgulanacaktır ve ilgili ikona buna eşlik edecektir.*

- 4. Şifreyi girin (eğer vermedi ise yöneticiye erişim şifresini sorun).
- 5. Giriş için tıklayın.
- 6. yönetici **iseniz tıklayın.**

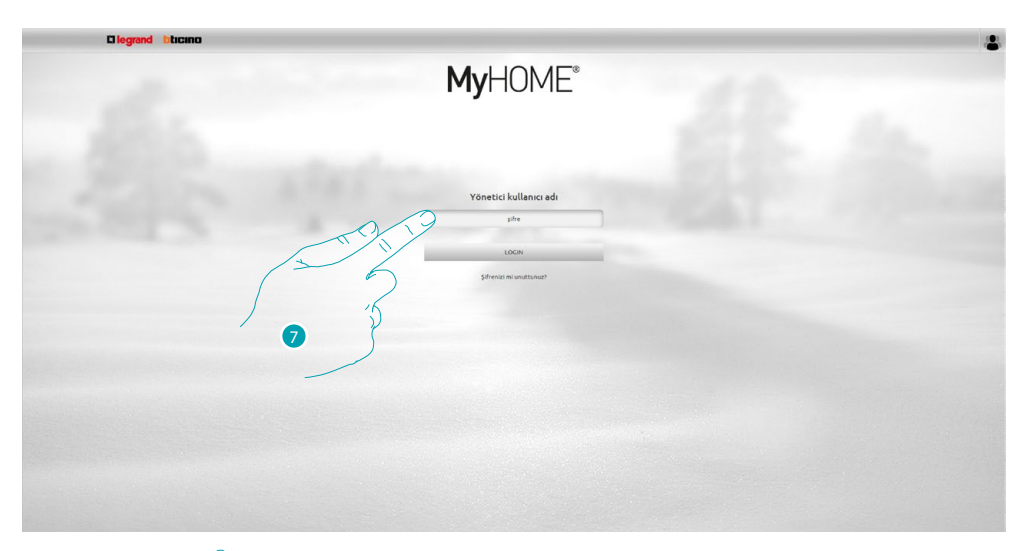

7. Şimdi yönetici **ş**şifresini girin.

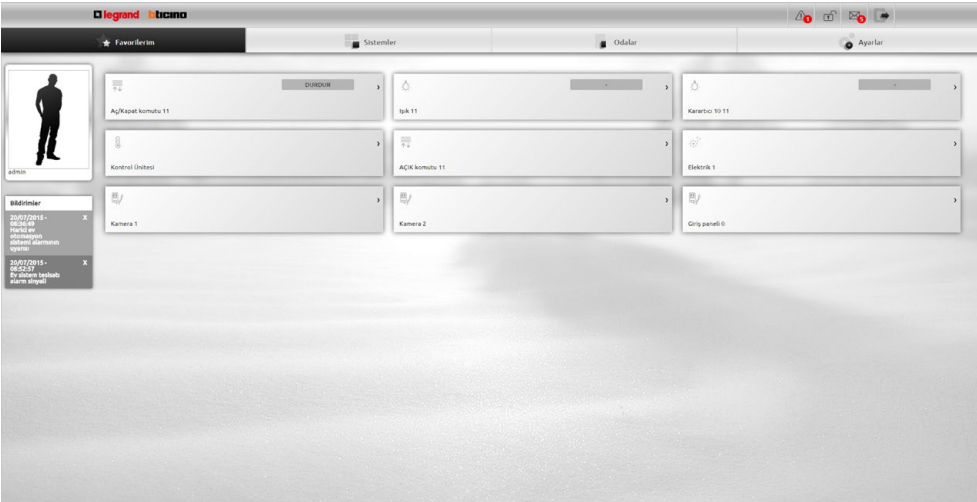

Şimdi (yazılım aracılığıyla) özelleştirilebilir sayfaları oluşan bir Web arayüzü sayesinde çeşitli cihazlar (ışıklar, panjurlar, kameralar vs.) kontrol edebilirsiniz.

# <span id="page-5-0"></span>**Kullanıcı görüntüsünü değiştirin**

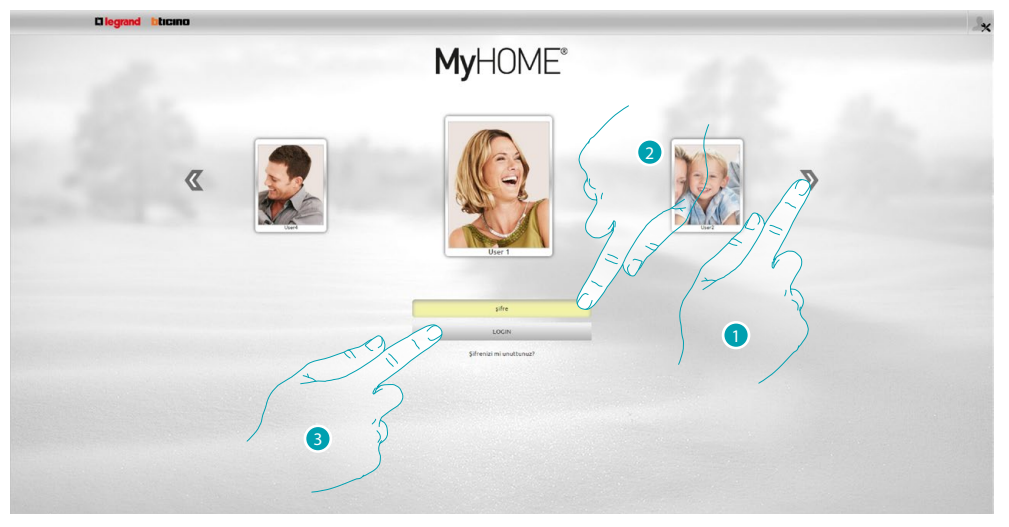

- 1. Görüntüsünü değiştirmek istediğiniz kullanıcıyı seçin.
- 2. Şifreyi girin (eğer vermedi ise yöneticiye **erişim** şifresini sorun).
- 3. Giriş için tıklayın.

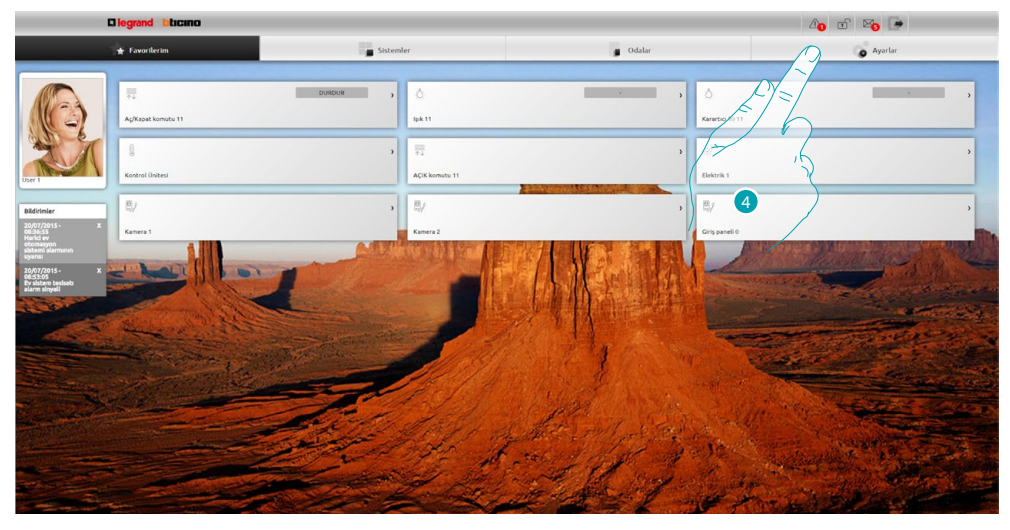

4. **Ayarlar** tıklayın.

# **6** *6* **<b>7 7 7 7 7 7 7 7 7 11C1NO**

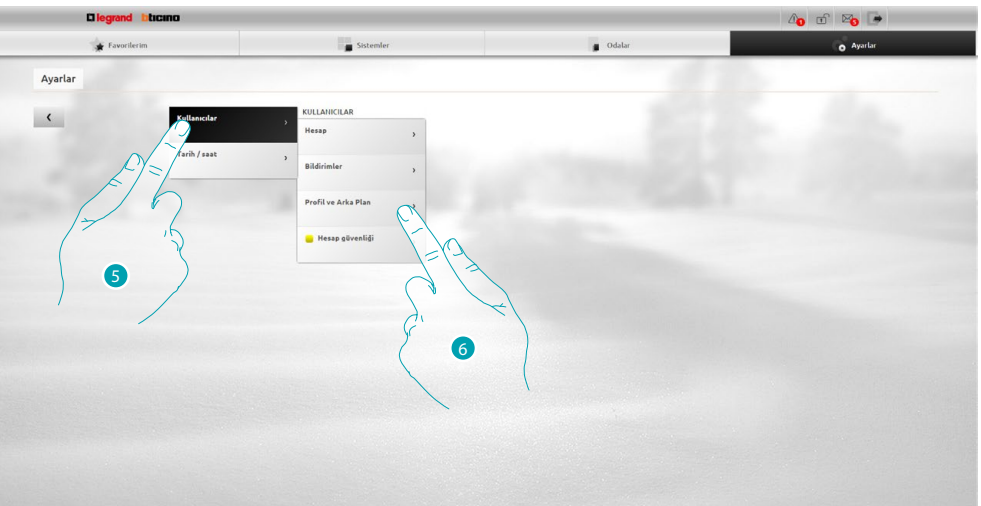

- 5. **Kullanıcılar** seçin.
- 6. **Profil ve Arka plan** seçin.

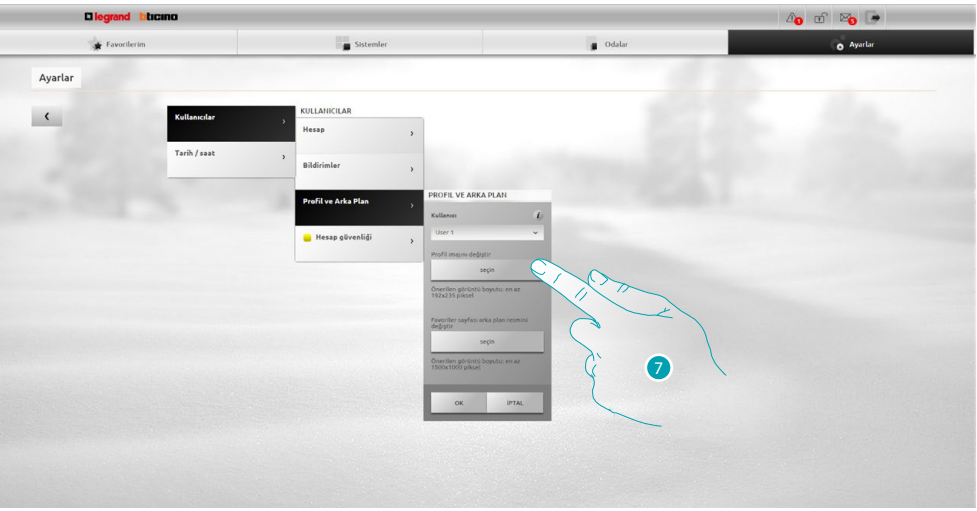

7. Cihazınızdan kullanıcı olarak girmek istediğiniz görüntüyü seçmek için tıklayın.

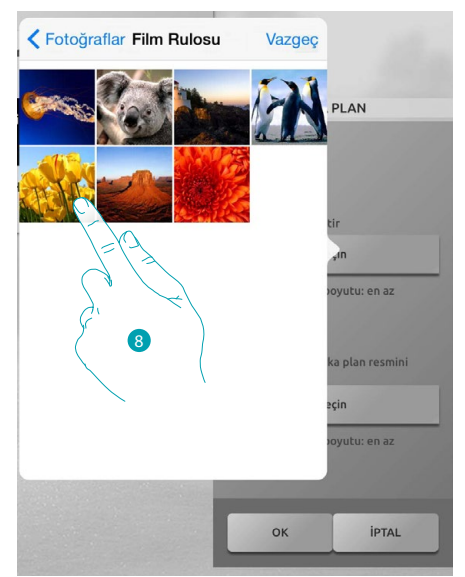

8. İstediğiniz görüntüyü bulun ve onu seçin (önerilen 192x235 Piksel 72 dpi).

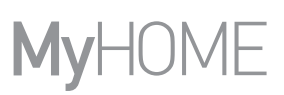

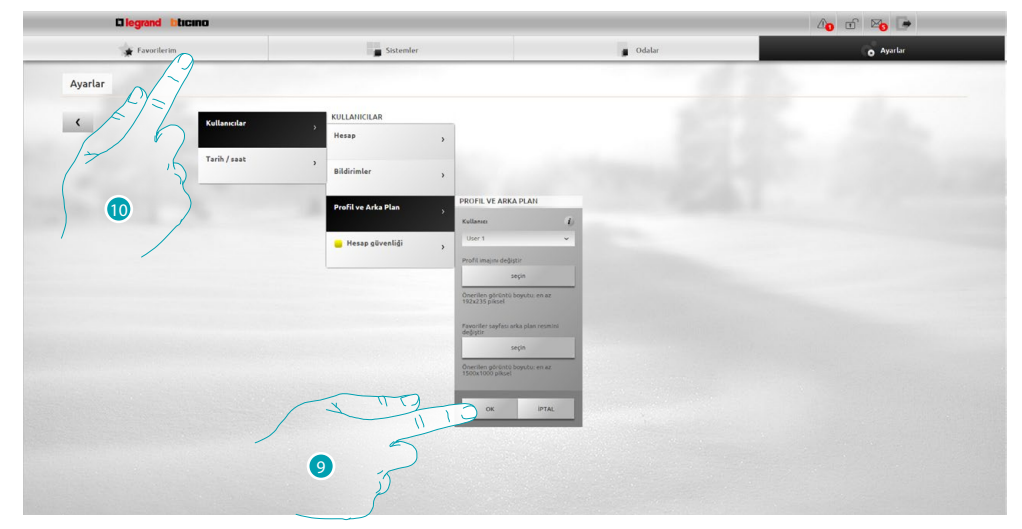

- 9. Görüntüyü onaylamak için **OK** tıklayın.
- 10. Yeni kullanıcı görüntüsünü görselleştirmek için **Favorilerim** tıklayın.

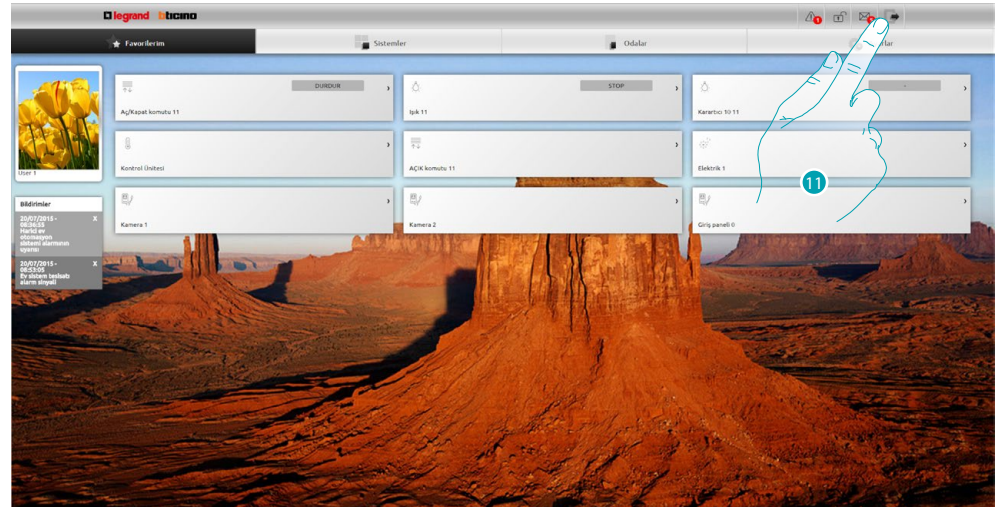

11. Çıkmak için tıklayın.

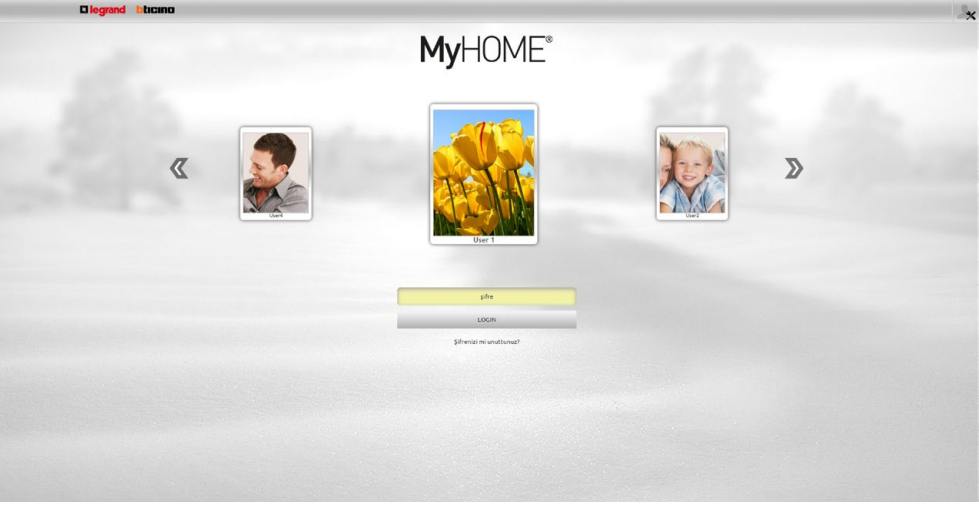

L'I legrand<sup>®</sup>

# <span id="page-8-0"></span>**Favorilerim sayfasının arka planını değiştirin.**

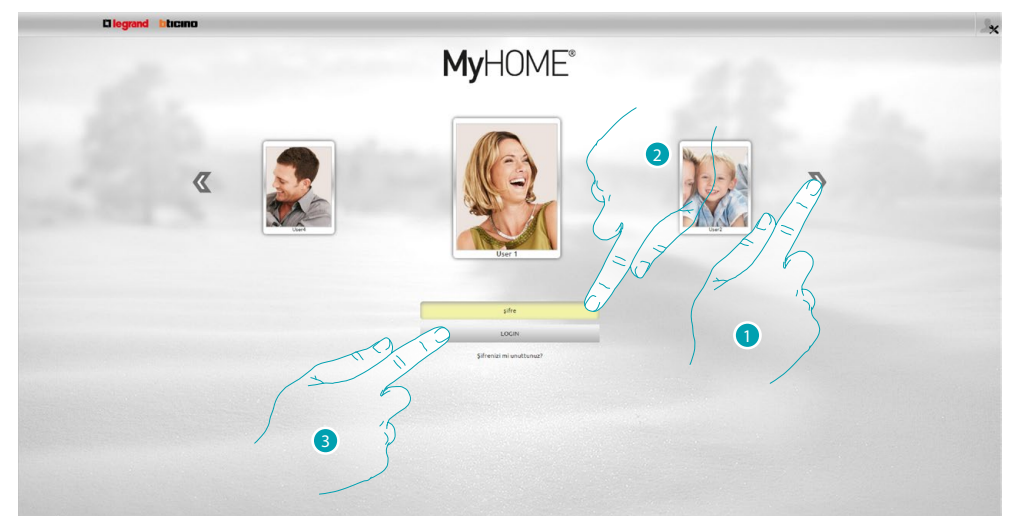

- 1. Favorileri arka plan görüntüsünü değiştirmek istediğiniz kullanıcıyı seçin.
- 2. Şifreyi girin (eğer vermedi ise yöneticiye **erişim** şifresini sorun).
- 3. Giriş için tıklayın.

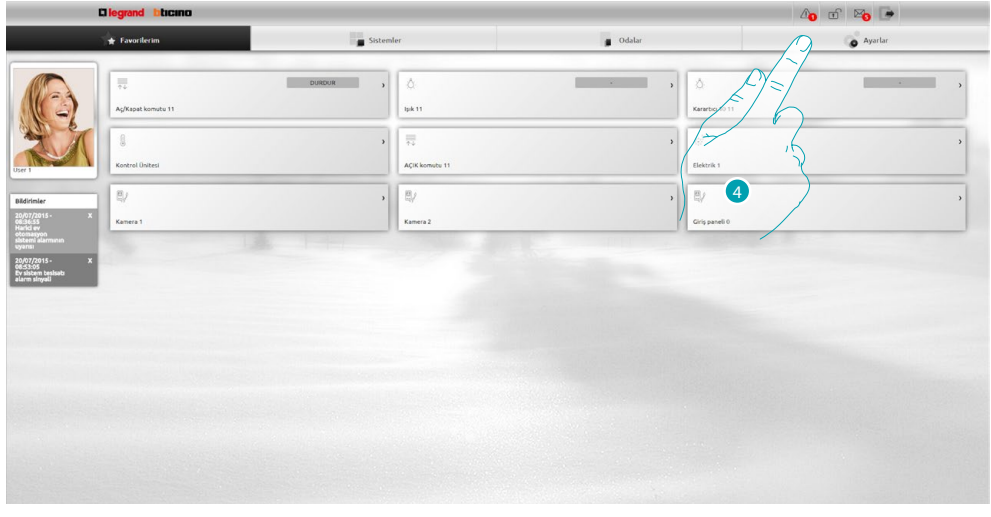

4. **Ayarlar** tıklayın.

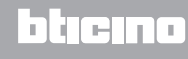

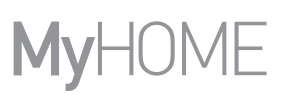

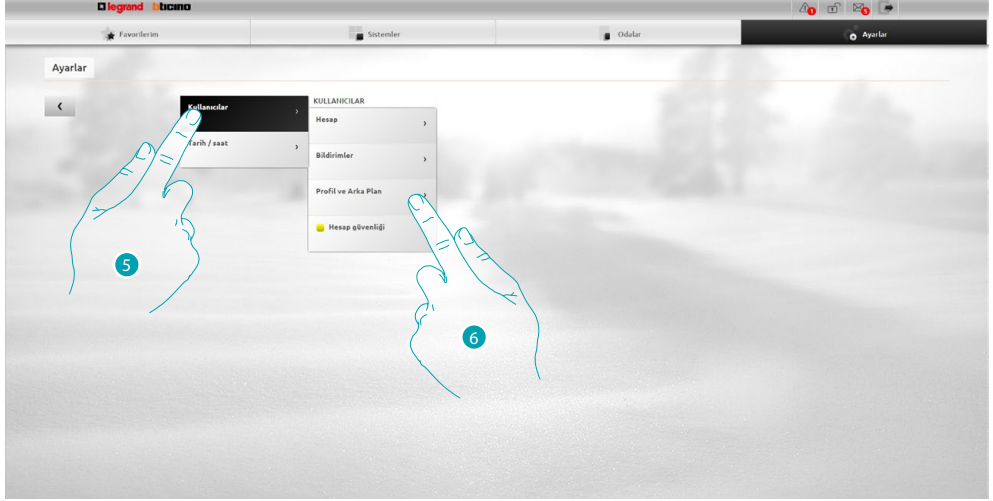

- 5. **Kullanıcılar** seçin.
- 6. **Profil ve Arka plan** seçin.

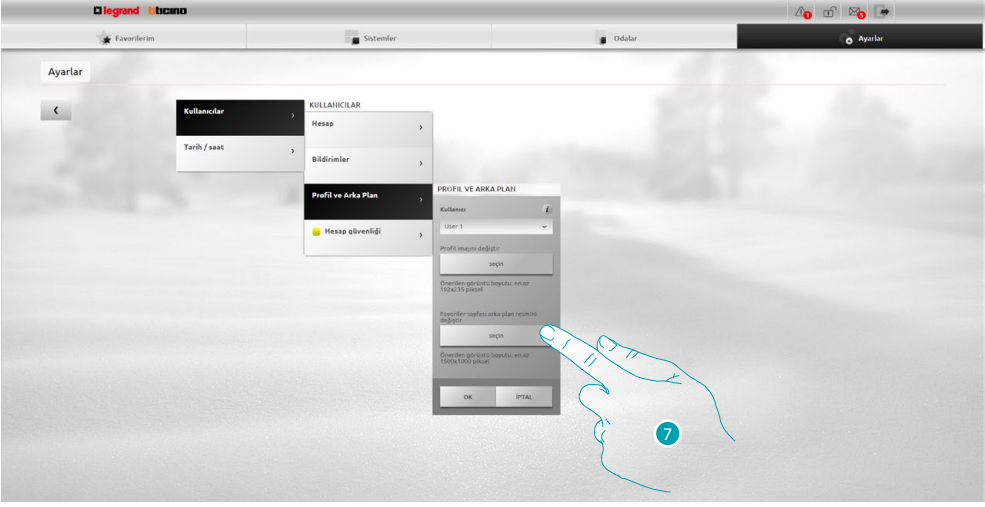

7. Arka plan olarak girmek istediğiniz görüntüyü cihazınızdan seçmek için tıklayın.

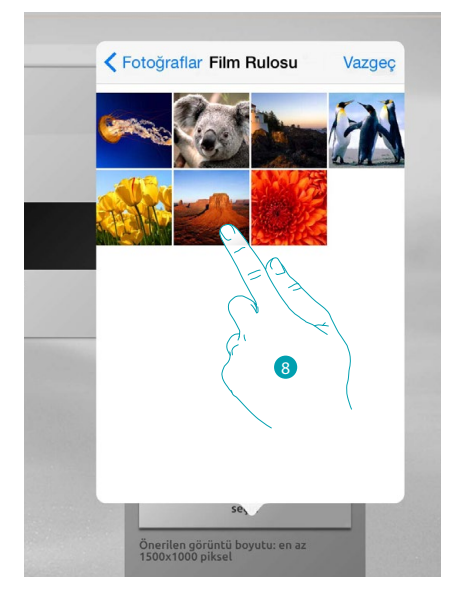

8. İstediğiniz görüntüyü bulun ve değiştirin (önerilen 1500x1000 Piksel 72 dpi).

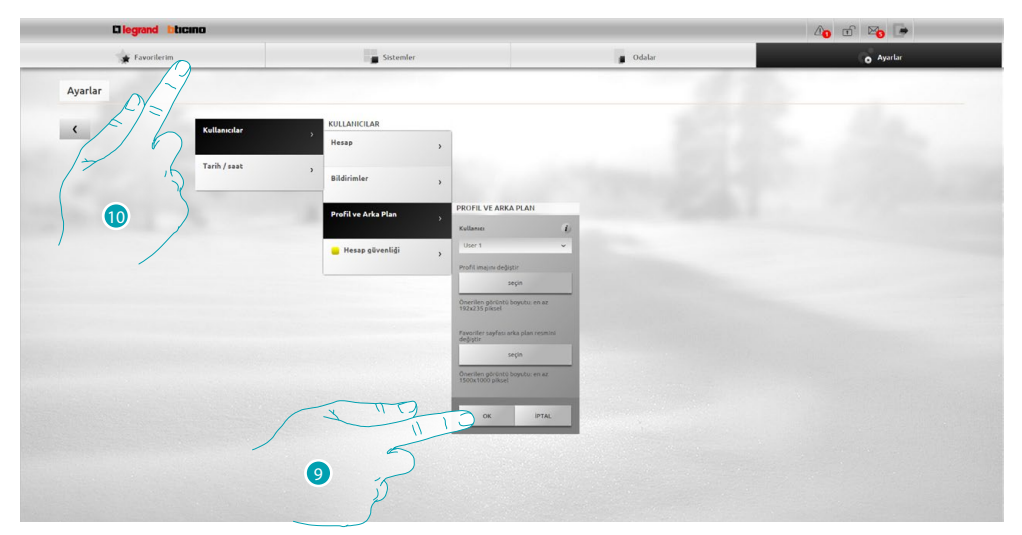

- 9. Görüntüyü onaylamak için **OK** tıklayın.
- 10. Girilen arka plan görüntüsünü görselleştirmek için **Favorilerim** tıklayın.

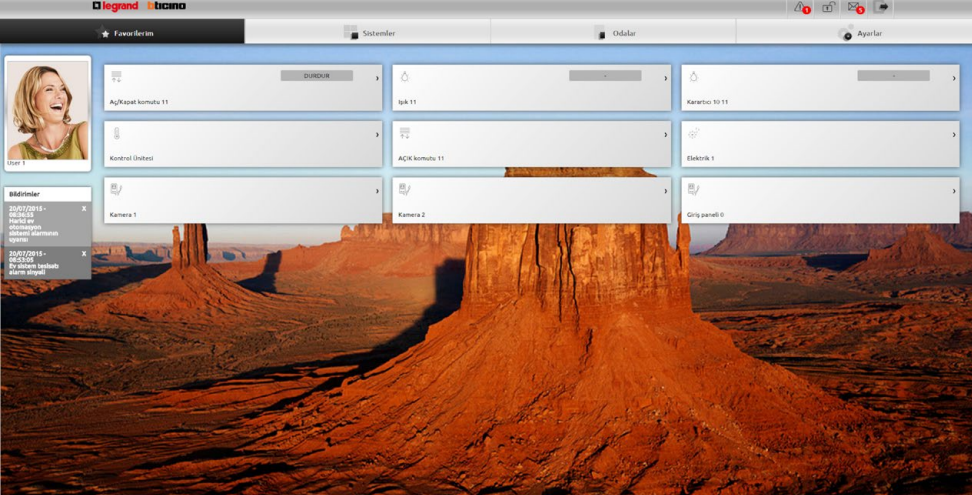

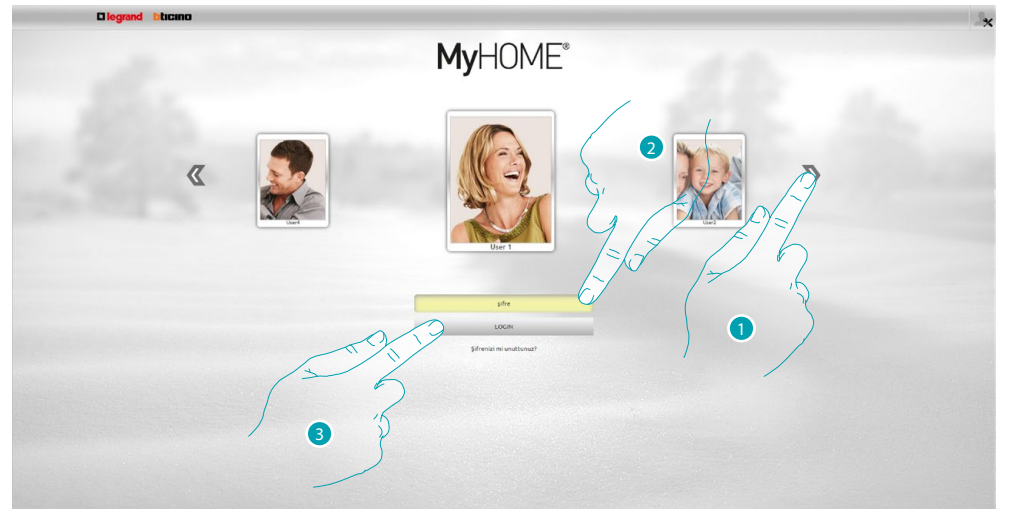

# <span id="page-11-0"></span>**Bildirimlerin geldiği e-posta adresini değiştirin.**

- 1. Kullanıcı profilinizi seçin.
- 2. Şifreyi girin (eğer vermedi ise yöneticiye **erişim** şifresini sorun).
- 3. Giriş için tıklayın.

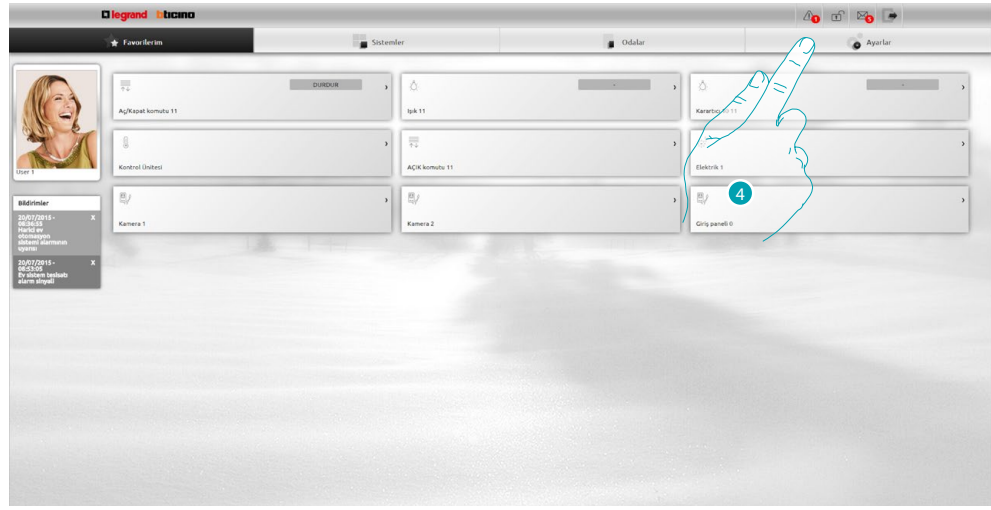

4. **Ayarlar** tıklayın.

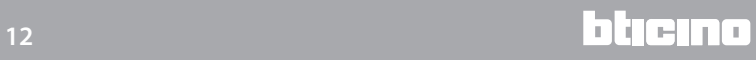

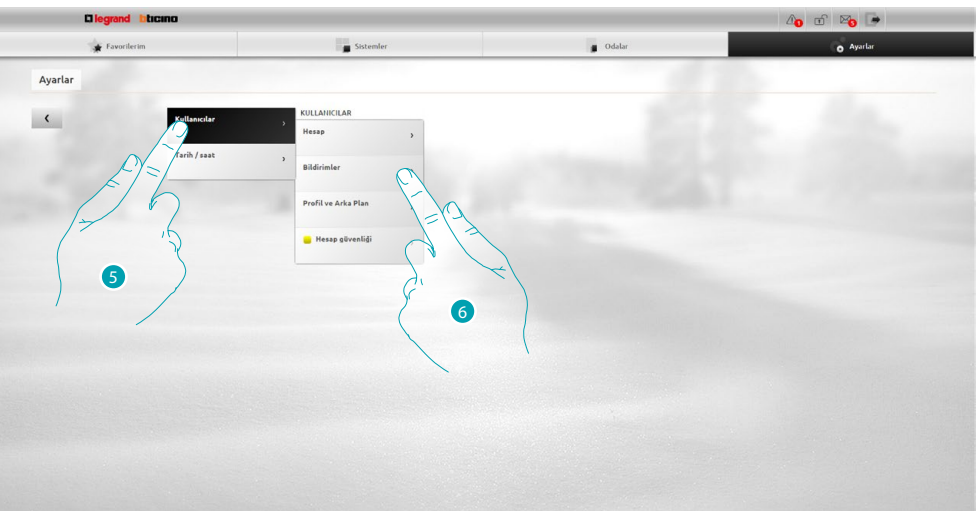

- 5. **Kullanıcılar** seçin.
- 6. **Bildirimler** seçin.

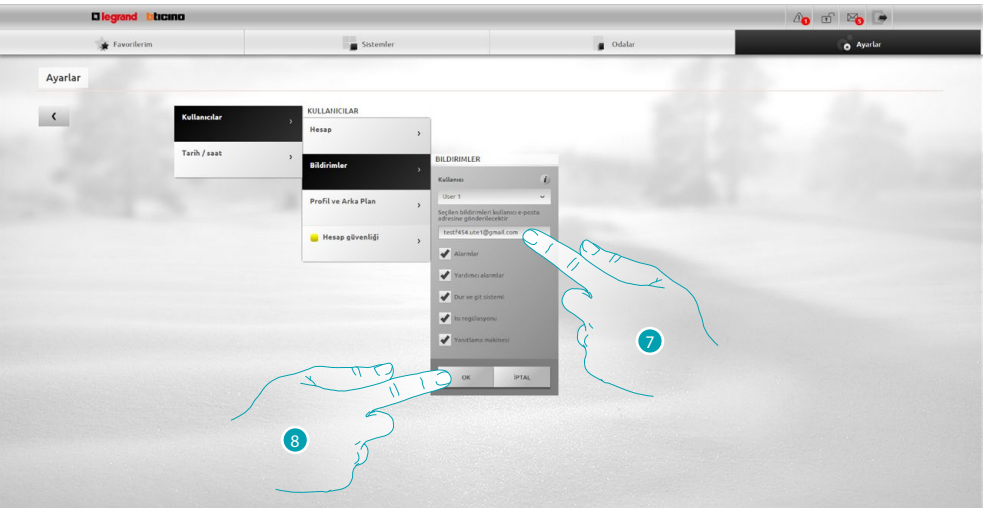

- 7. Bildirimlerin gelmesini istediğiniz e-posta adresini girin.
- 8. Onaylamak için **OK** tıklayın.

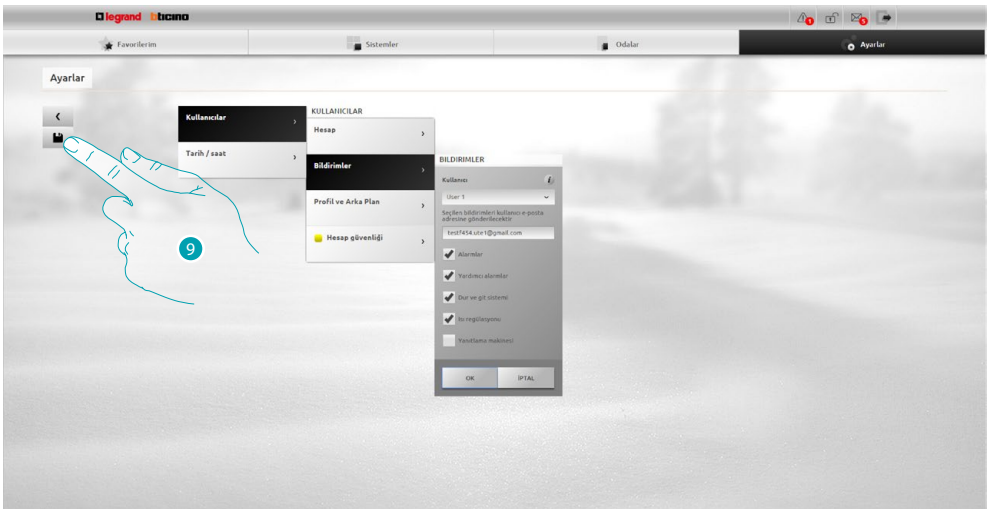

9. Değiştirdiğiniz ayarları kaydetmek için tıklayın.

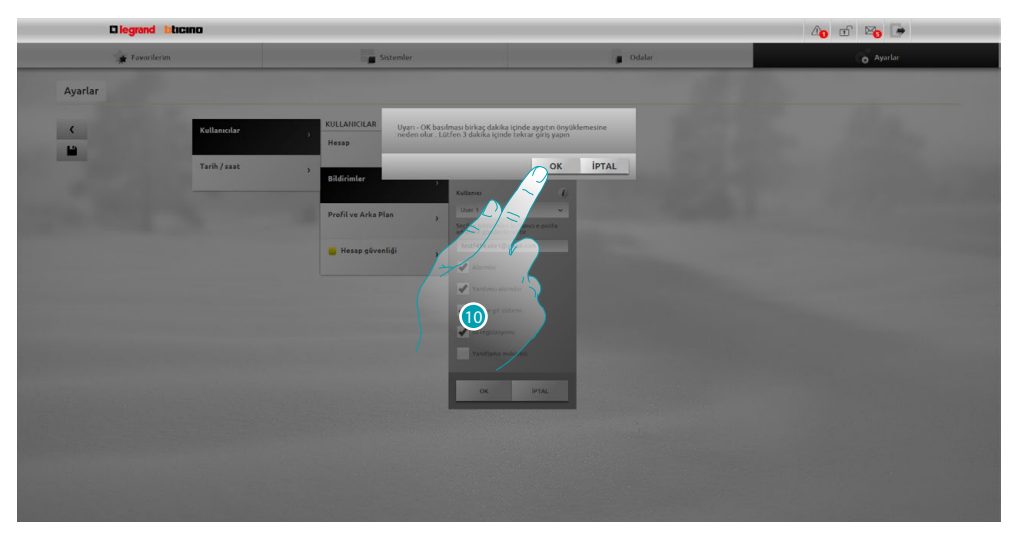

10. Değişiklikleri faalleştirmek için tıklayın, birkaç saniye sonra cihaz kapanacak ve 3 dakika içinde yeniden başlayacaktır.

**OK** basıldıktan sonra bir yükleme mesajsi belirir, cihaz yeniden kullanılabilir duruma geldiğinde [kimlik saptama](#page-29-1) sayfası belirir, burada yeniden kimlik saptamanızı yapabilirsiniz

# <span id="page-14-0"></span>**Erişim şifrenizi değiştirin.**

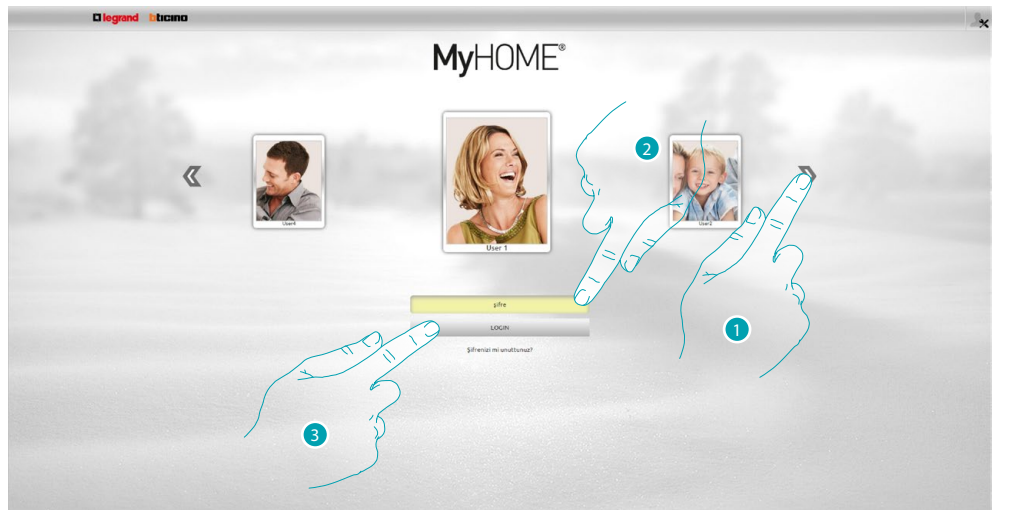

- 1. Kullanıcı profilinizi seçin.
- 2. Şifreyi girin (eğer vermedi ise yöneticiye erişim şifresini sorun).
- 3. Giriş için tıklayın.

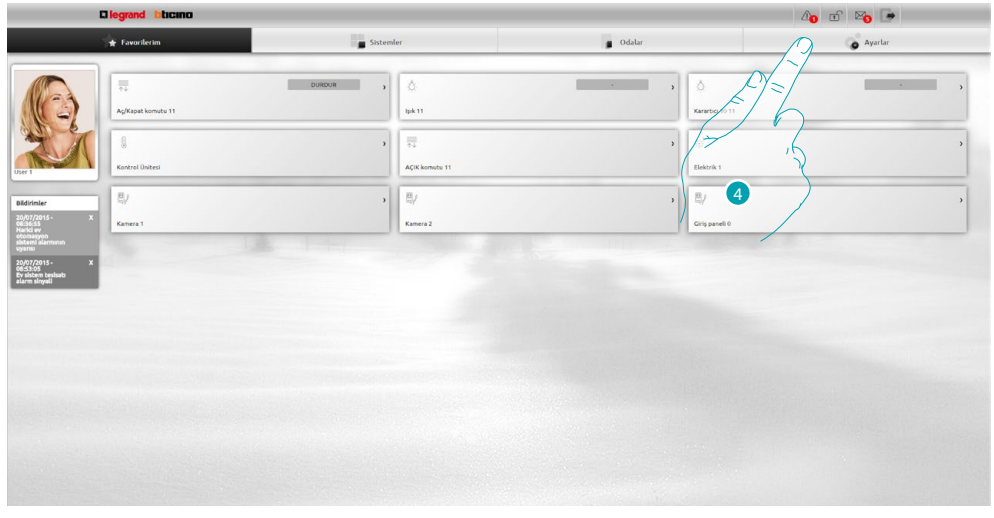

4. **Ayarlar** tıklayın.

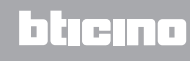

# **My** F

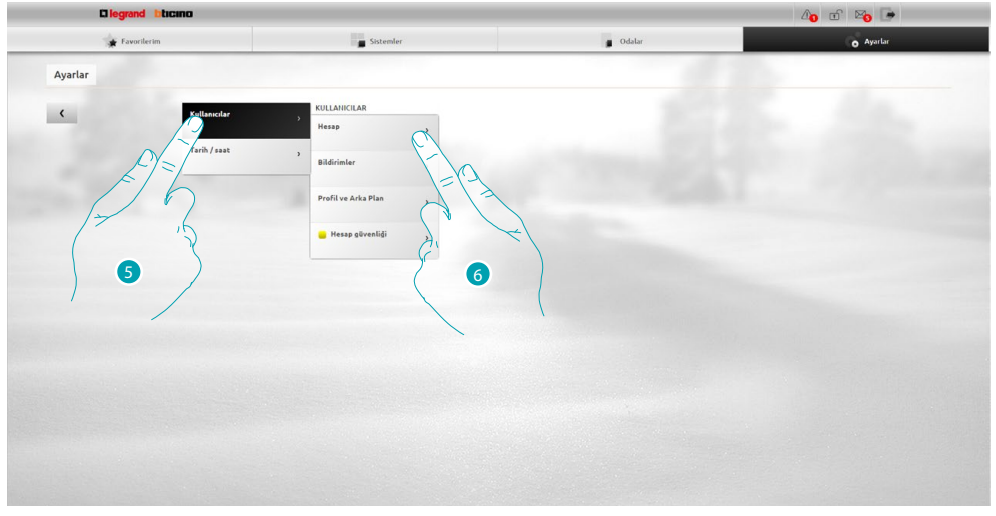

- 5. **Kullanıcılar** seçin.
- 6. **Erişim verileri** seçin (Hesap).

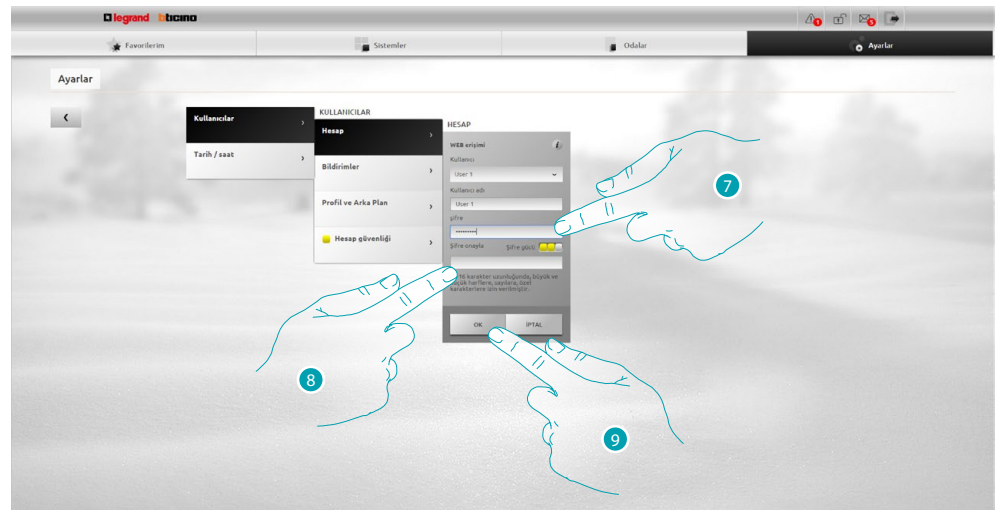

7. Yeni *erişim şifresi* girin.

 Görsel tanımlayıcı kareler sayısı (1'den 3'e kadar) ve kırmızı (düşük güvenlik), sarı (orta güvenlik) ve yeşil (yüksek güvenlik) renkler ile şifre güvenlik düzeyini gösterecektir.

- 8. Yeni erişim şifresini tekrarlayın.
- 9. Onaylamak için **OK** tıklayın.

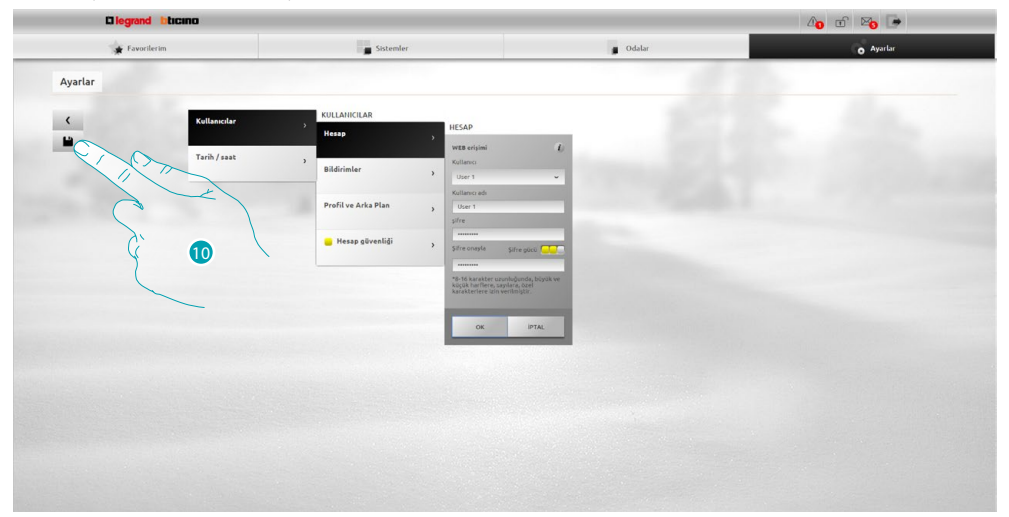

10 Değiştirdiğiniz ayarları kaydetmek için tıklayın.

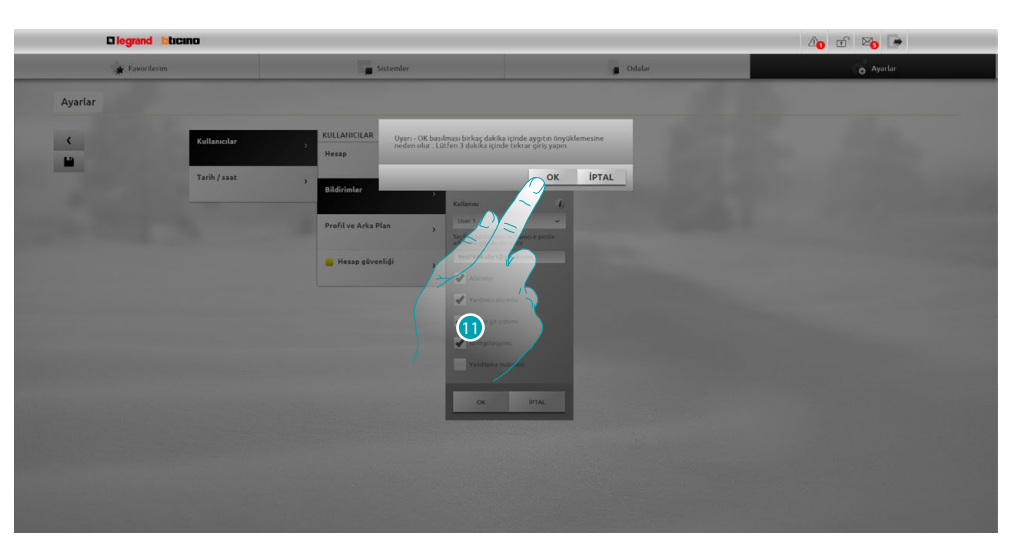

11. Değişiklikleri faalleştirmek için tıklayın, birkaç saniye sonra cihaz kapanacak ve 3 dakika içinde yeniden başlayacaktır.

**OK** basıldıktan sonra bir yükleme mesajsi belirir, cihaz yeniden kullanılabilir duruma geldiğinde [kimlik saptama](#page-29-1) sayfası belirir, burada yeniden kimlik saptamanızı yapabilirsiniz

# <span id="page-17-0"></span>**OPEN şifresini değiştirin**

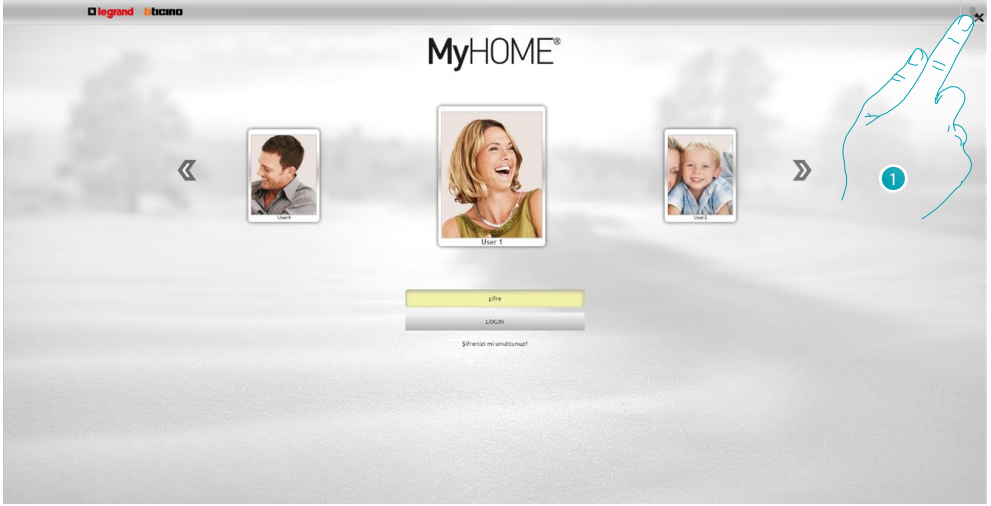

1. Yönetici **olarak erişmek için tıklayın.** 

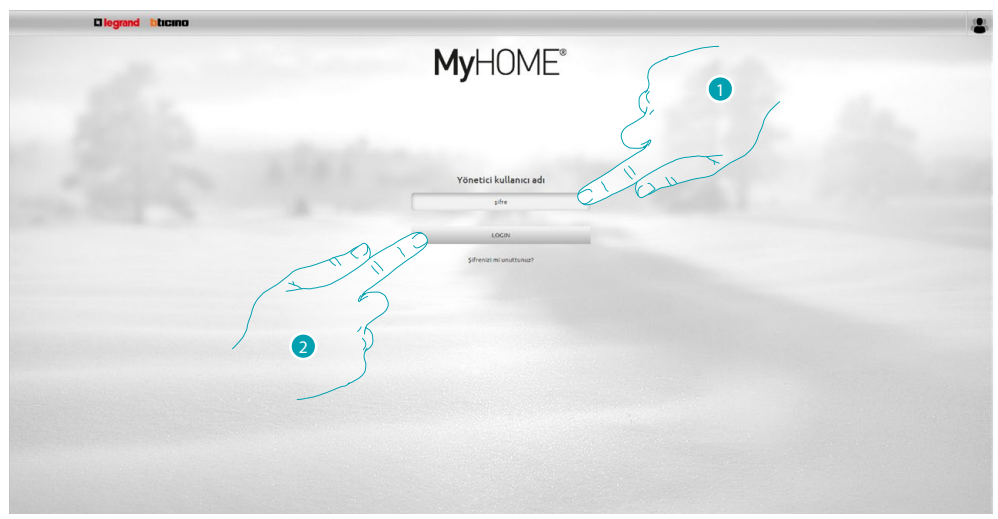

- 1. Şifreyi girin.
- 2. Giriş için tıklayın.

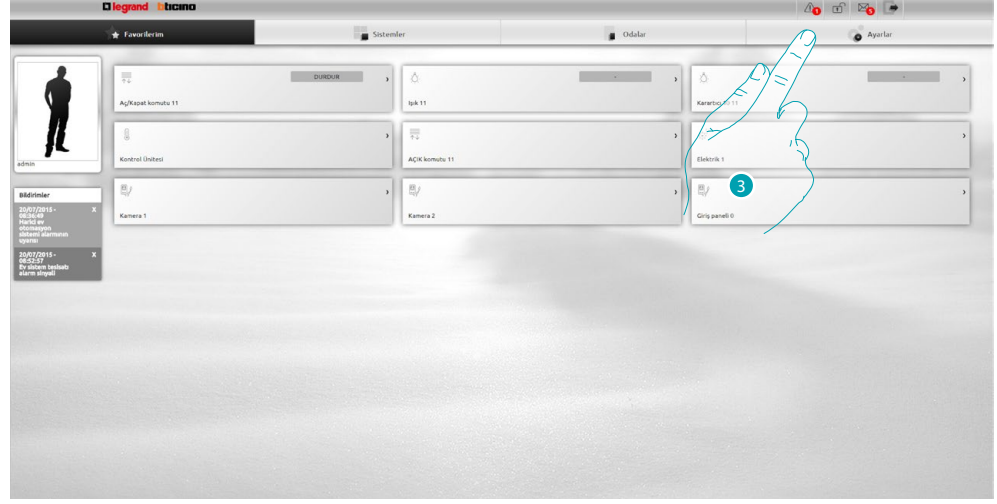

3. **Ayarlar** tıklayın.

Ē

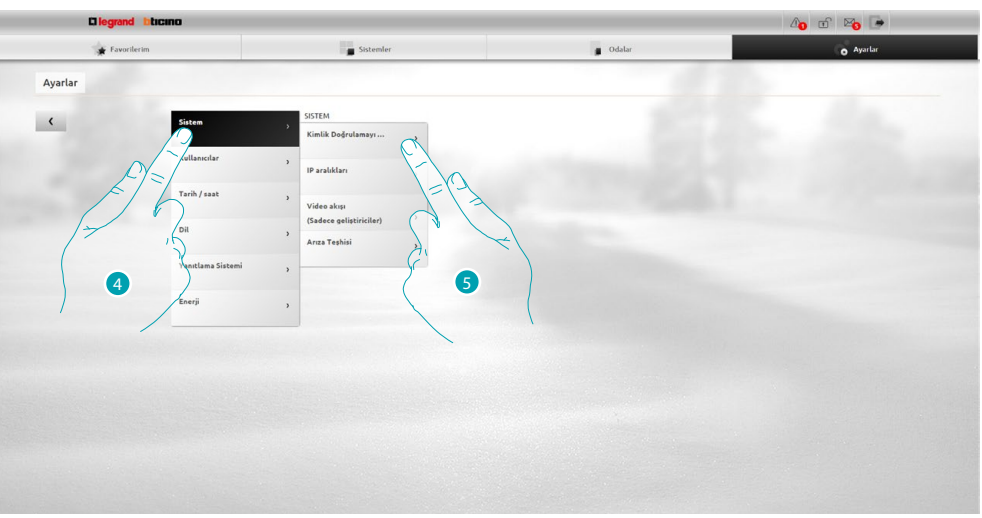

- 4. **Sistem** seçin.
- 5. **Open Doğrulama** seçin.

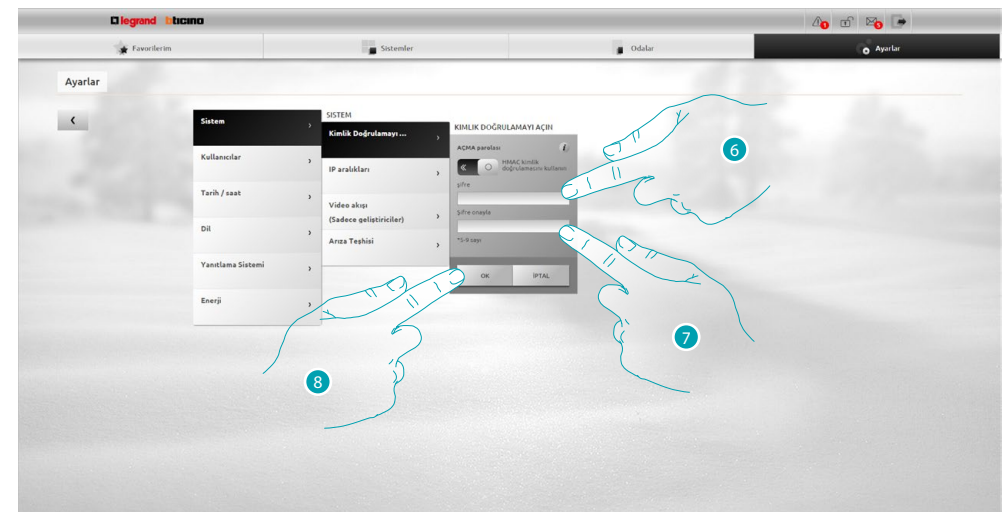

6. Yeni [OPEN şifresi](#page-68-1) girin.

 Görsel tanımlayıcı kareler sayısı (1'den 3'e kadar) ve kırmızı (düşük güvenlik), sarı (orta güvenlik) ve yeşil (yüksek güvenlik) renkler ile şifre güvenlik düzeyini gösterecektir.

- 7. Yeni OPEN şifresini tekrar edin.
- 8. Onaylamak için **OK** tıklayın.

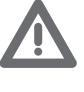

*HMAC doğrulamayı etkinleştirmek için tıklayın* **olda**; etkinleşmiş ise **kulla** ikonası *belirecektir. Bu ayar yüksek güvenliği garanti eder.*

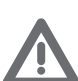

*Dinamik IP modunda MyHOME\_Web portalı ile bağlantı durumunda, sadece OPEN şifresi ile doğrulama kullanımına izin verilir.*

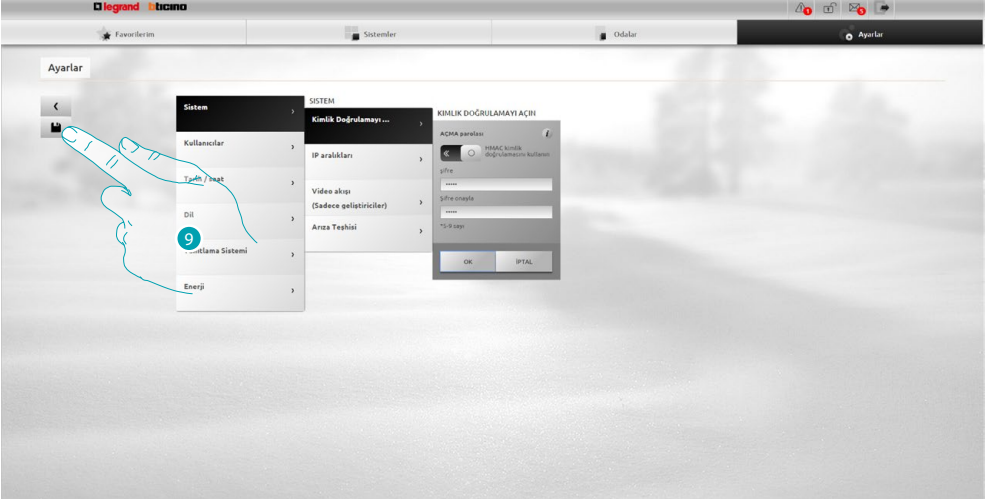

9 Değiştirdiğiniz ayarları kaydetmek için tıklayın.

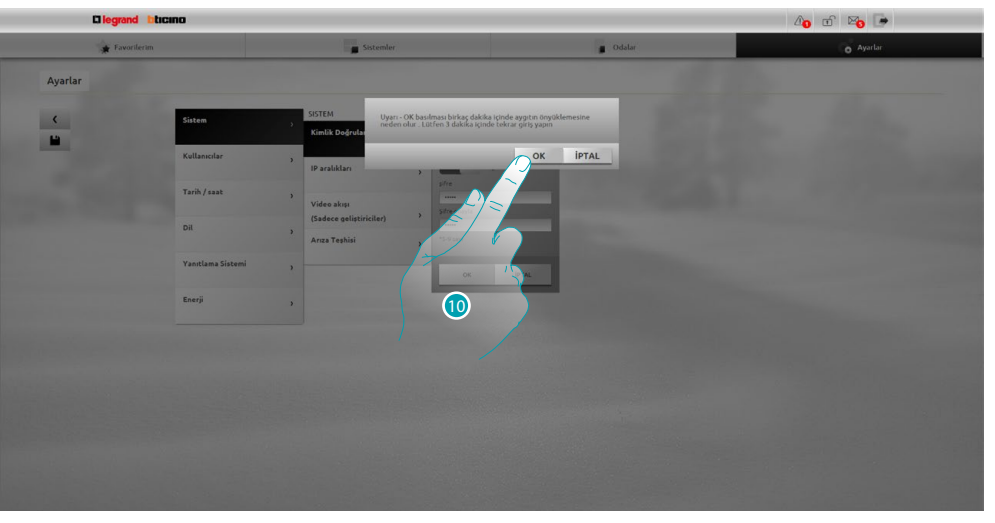

10. Değişiklikleri faalleştirmek için tıklayın, birkaç saniye sonra cihaz kapanacak ve 3 dakika içinde yeniden başlayacaktır.

**OK** basıldıktan sonra bir yükleme mesajsi belirir, cihaz yeniden kullanılabilir duruma geldiğinde [kimlik saptama](#page-29-1) sayfası belirir, burada yeniden kimlik saptamanızı yapabilirsiniz

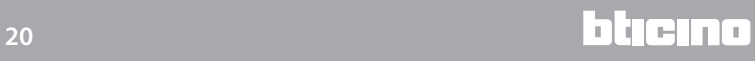

# <span id="page-20-0"></span>**Profil şifrenizi geri kurtarın.**

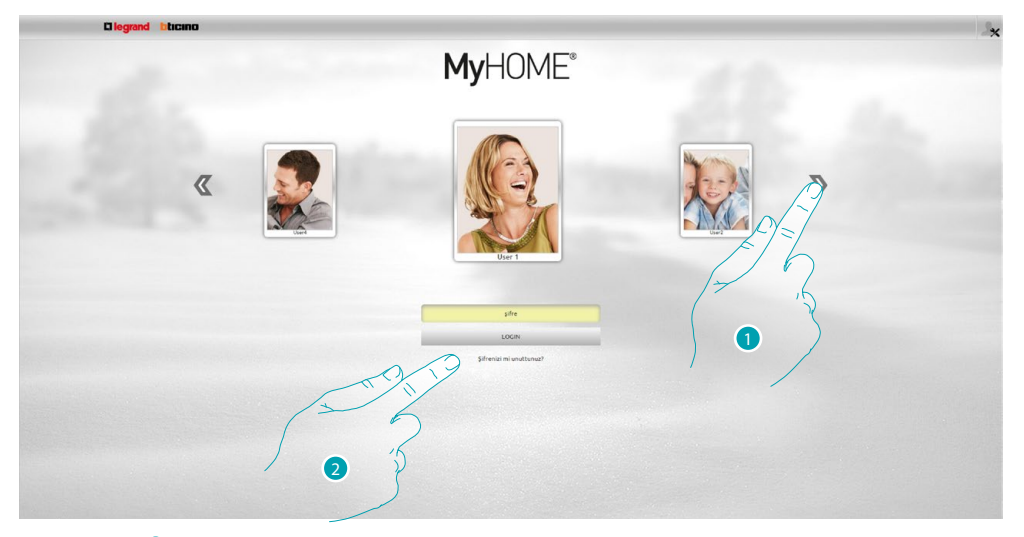

- 1. Yönetici kullanıcı/profil profilinizi seçin.
- 2. Şifrenizi unutmanız durumunda yeniden başlatmak için tıklayın.

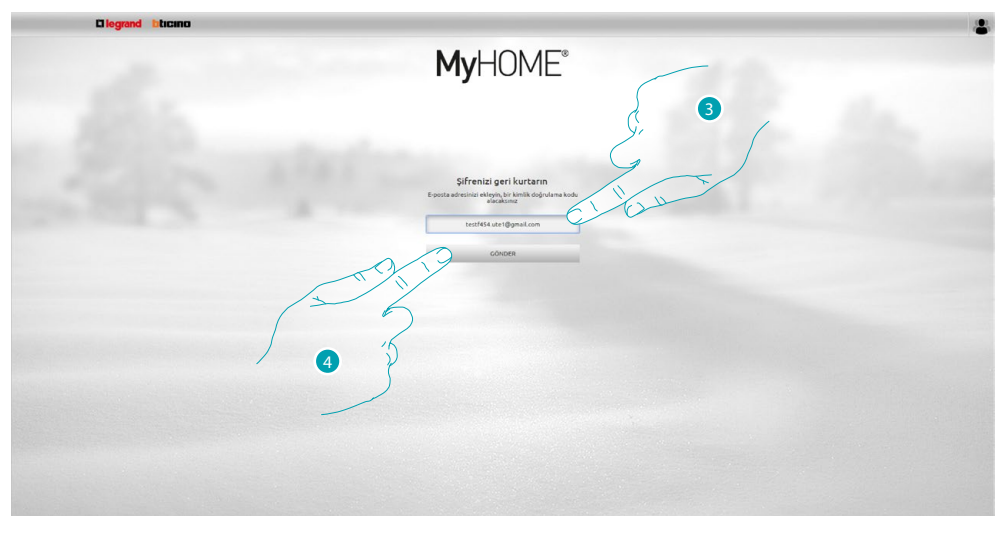

- 3. Şifreyi geri kurtarmak için doğrulama kodunu içeren e-postayı almak için adres girin.
- 4. Göndermek için tıklayın.

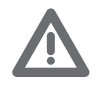

*Doğrulama kodunu göndermenizi istediğiniz e-posta adresi [kullanıcı profil](#page-71-2) de yapılandırılanla aynı olmalıdır.*

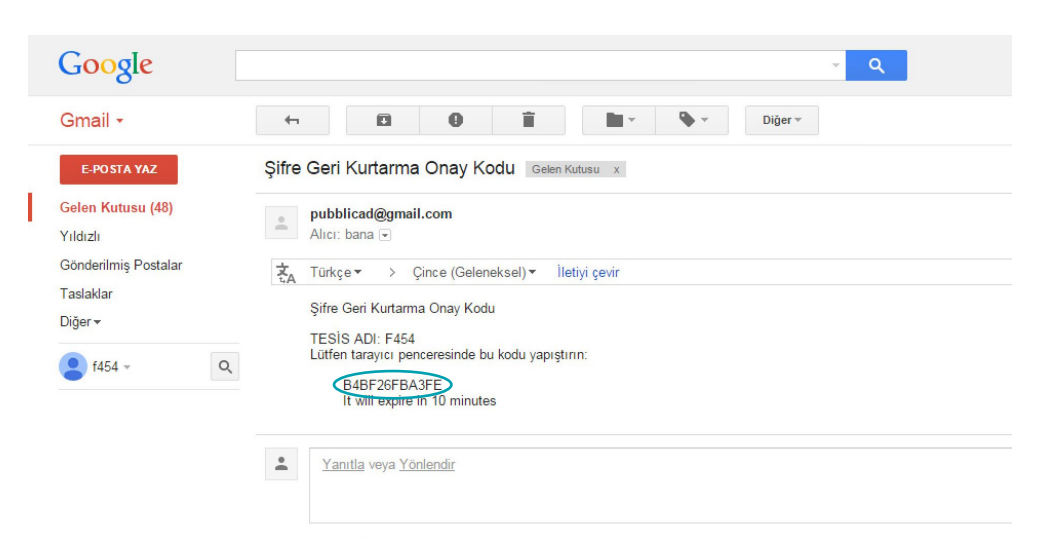

E-posta kutunuzda, sistem tarafından gönderilen kodu içeren mesajı açın.

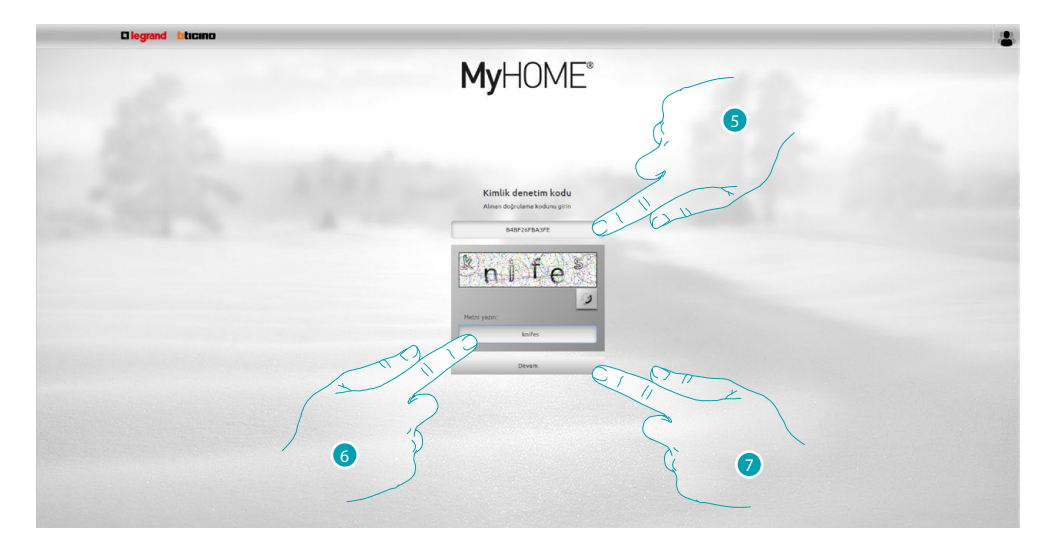

5. E-posta yoluyla alınan doğrulama kodunu girin.

6. Robot olmadığınızı kanıtlamak için beliren metni girin.

7. Devam etmek için tıklayın.

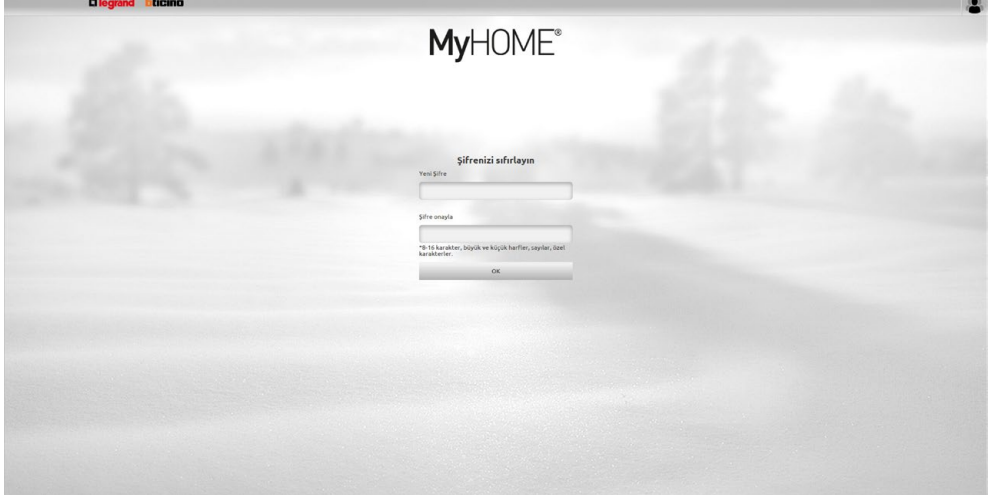

Şimdi bir *yeni şifre* yaratabilirsiniz.

# <span id="page-22-0"></span>**Bir ışık yakın ve bir karartıcı ayarlayın**

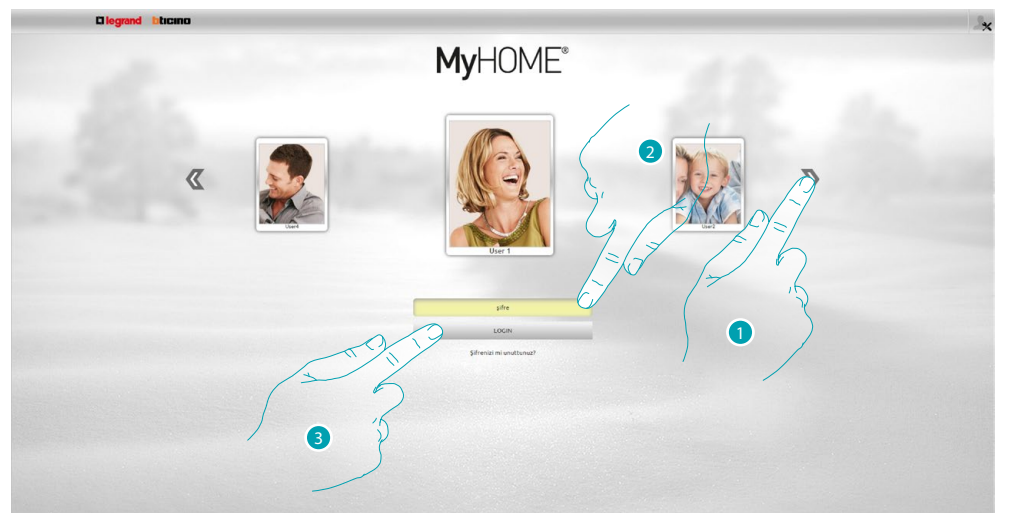

- 1. Kullanıcı profilinizi seçin.
- 2. Şifreyi girin (eğer vermedi ise yöneticiye **erişim** şifresini sorun).
- 3. Giriş için tıklayın.

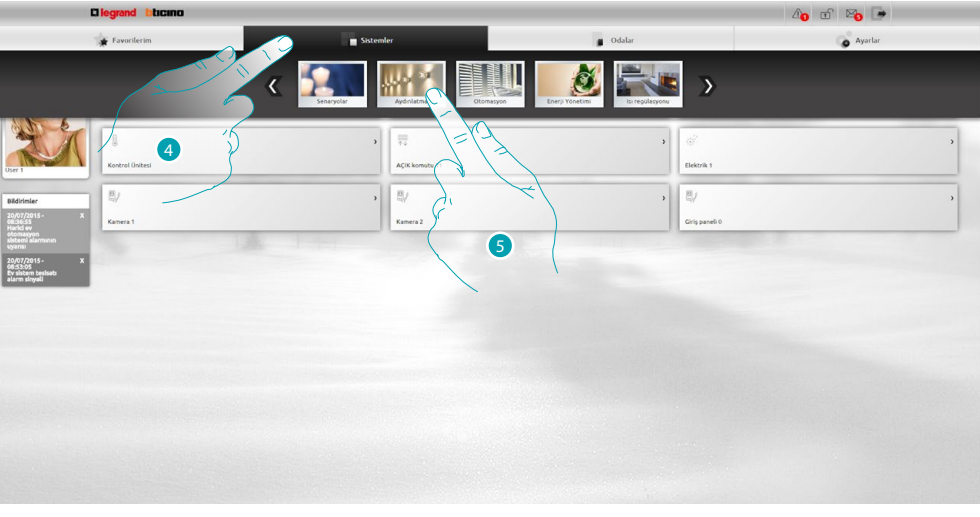

- 4. **Sistemler** tıklayın.
- 5. **Aydınlatma** tıklayın.

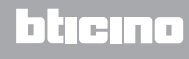

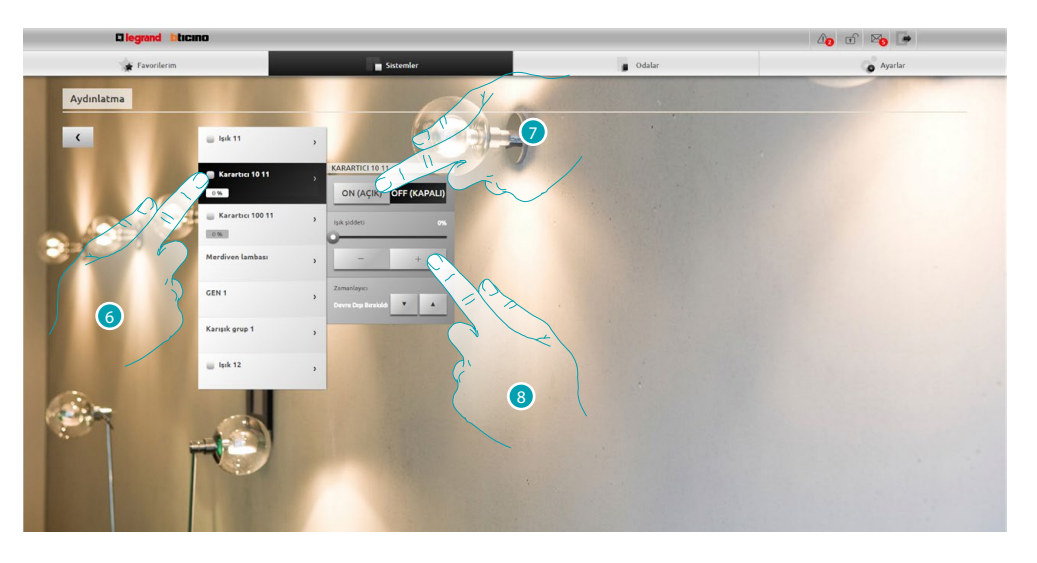

- 6. Üzerinde işlem yapacağınız ışık/karartıcı seçmek için tıklayın.
- 7. ve ikonaları ile ışık/karartıcı yakın ve söndürün.
- 8. Karartıcı yoğunluğunu ayarlamak için  $\overline{\phantom{a}}$  ve  $\overline{\phantom{a}}$  tıklayın.

Ē

## <span id="page-24-0"></span>**Bir panjuru kaldır/indir**

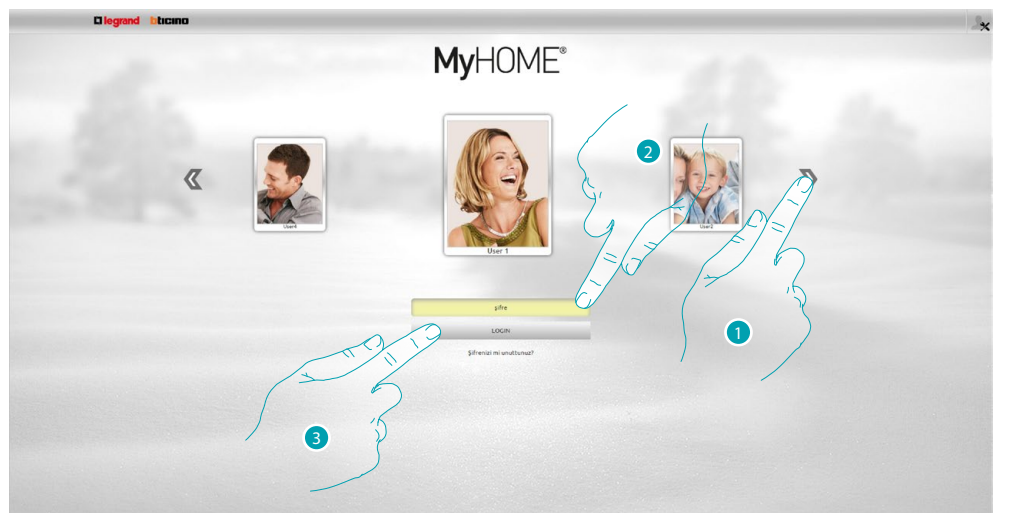

- 1. Kullanıcı profilinizi seçin.
- 2. Şifreyi girin (eğer vermedi ise yöneticiye **erişim** şifresini sorun).
- 3. Giriş için tıklayın.

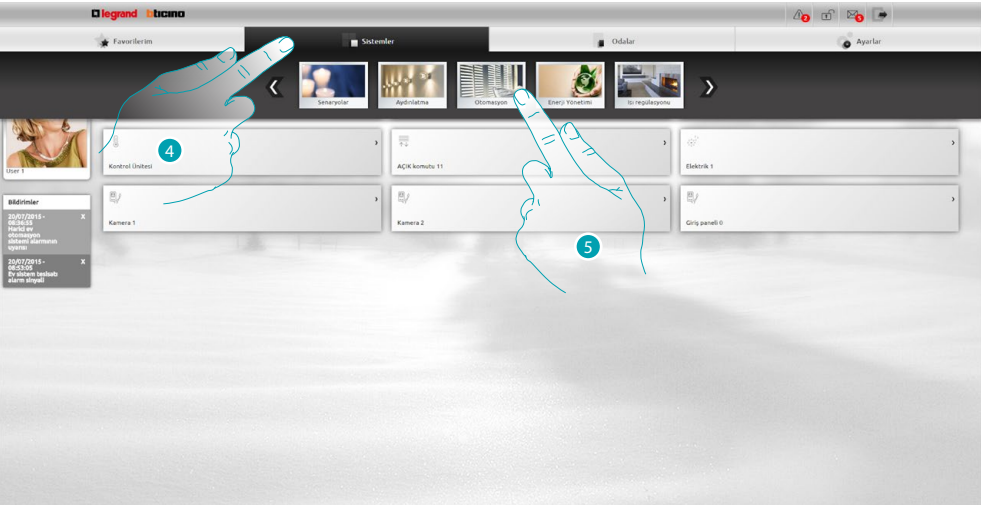

- 4. **Sistemler** tıklayın.
- 5. **Otomatizm** tıklayın.

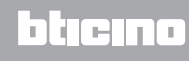

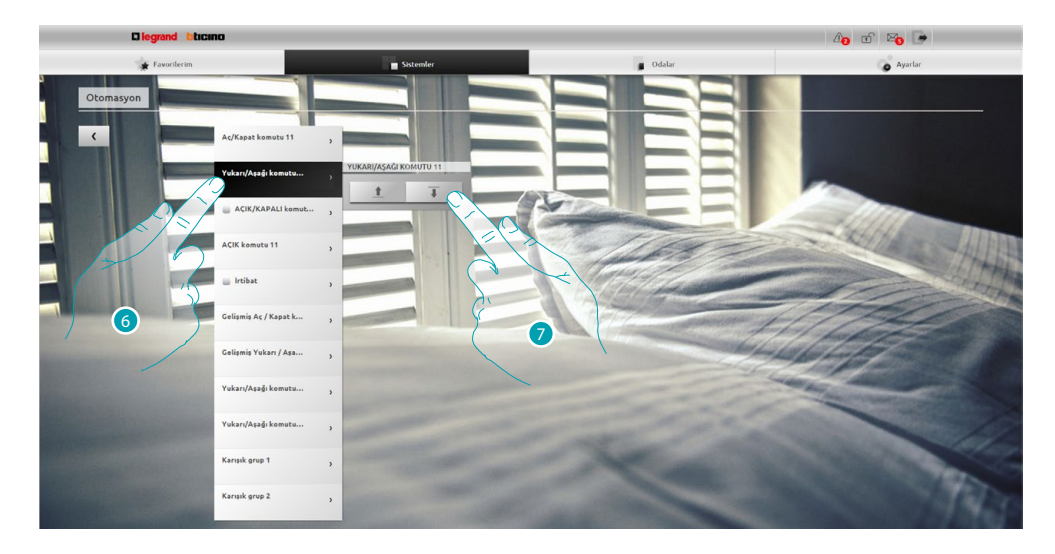

- 6. Üzerinde işlem yapacağınız panjuru seçmek için tıklayın.
- 7.  $\frac{1}{x}$  ve  $\frac{1}{x}$  ikonalarıyla panjuru kaldır/indir.

 $\frac{1}{\sqrt{2}}$ 

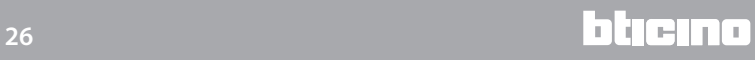

# <span id="page-26-0"></span>**Yanıtlama makinesinde bir mesajı görselleştirir**

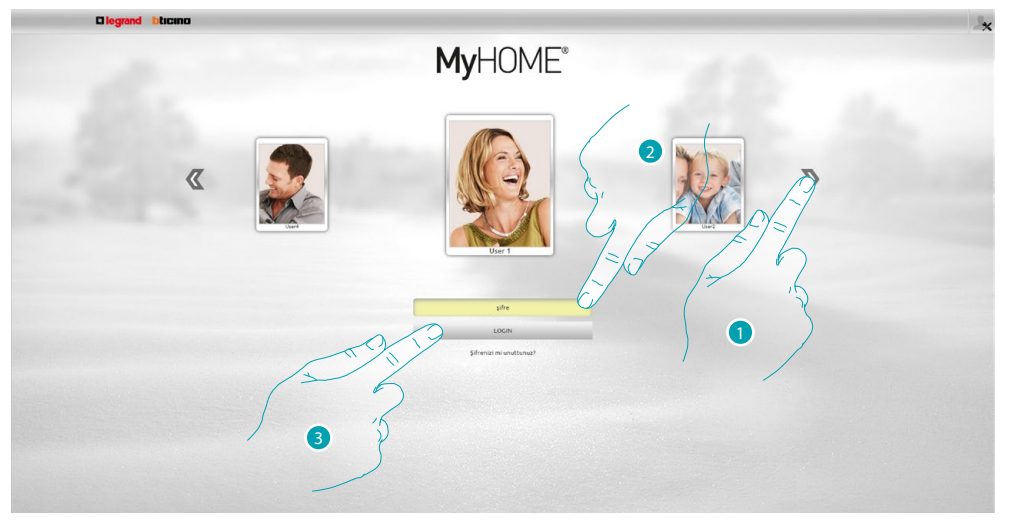

- 1. Kullanıcı profilinizi seçin.
- 2. Şifreyi girin (eğer vermedi ise yöneticiye **erişim** şifresini sorun).
- 3. Giriş için tıklayın.

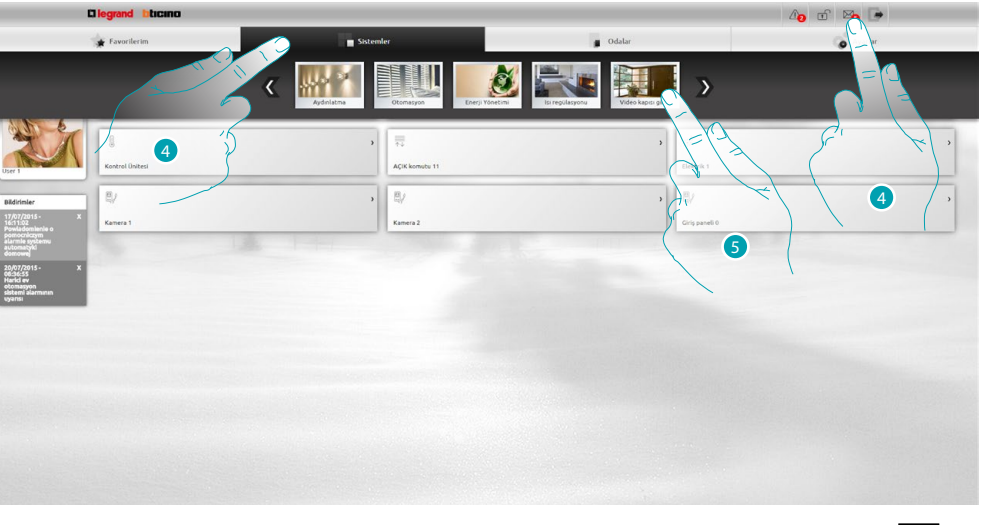

- 4. Sistemler'e tıklayın. veya yanıtlama makinesinde bir mesaj olduğunda görsel bir işaret (XI) belirir, bu durumda doğrudan 7 noktasına geçebilirsiniz.
- 5. **Görüntülü kapı telefonu** tıklayın.

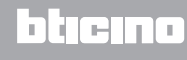

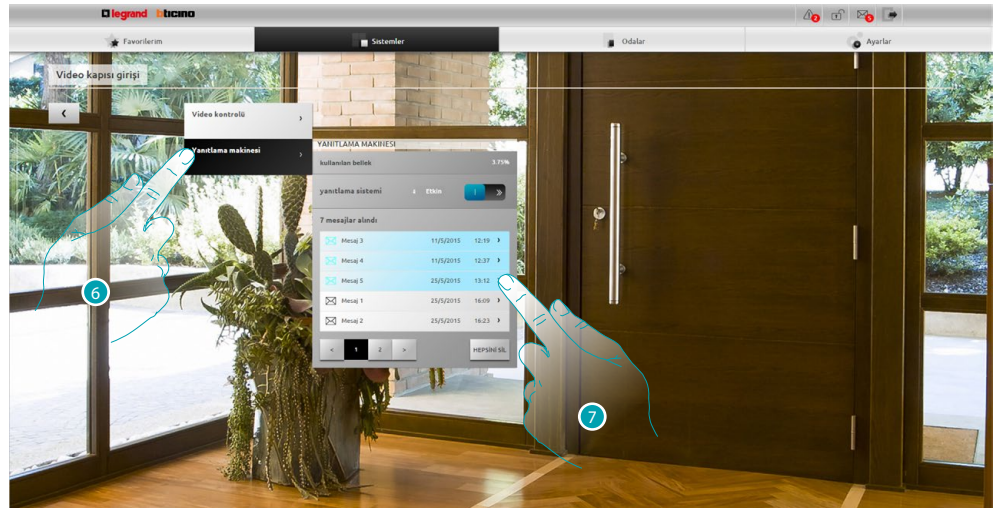

- 6. **Yanıtlama sistemi** tıklayın.
- 7. Mesajı görselleştirmek için tıklayın **mesaj okunmadı;**  $\boxtimes$  M **mesaj okundu.**

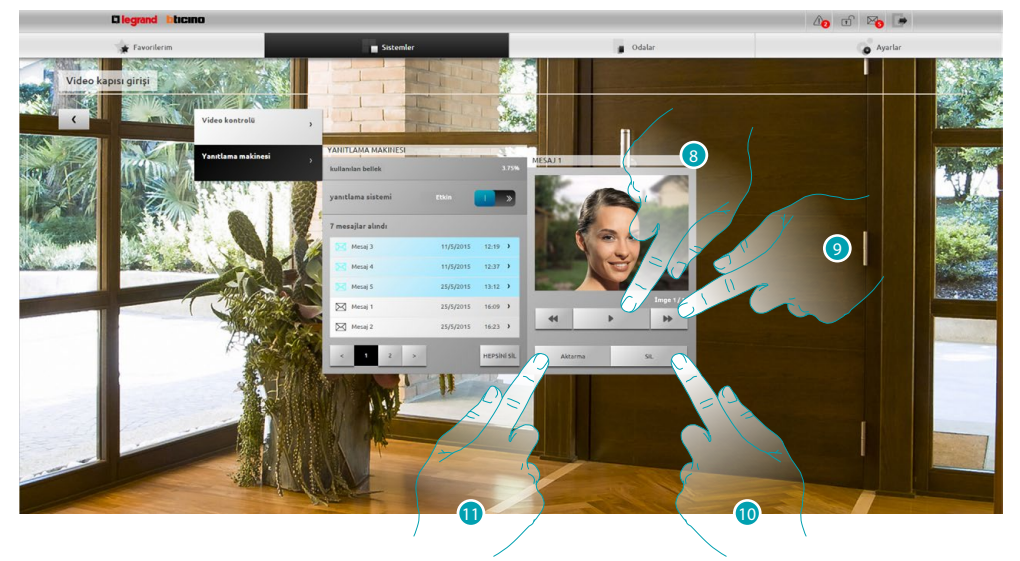

- 8. Mesajı dinlemek ve görüntü dizisini oynatmak için tıklayın.
- 9. Görüntü dizisini ilerletmek için tıklayın.
- 10. Mesajı silmek için tıklayın.
- 11. wav. formatında kaydedilmiş ses ve görüntü sırasını sıkıştırılmış tek bir dosyada indirmek için tıklayın.

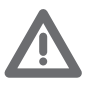

*Ayarlar/Yanıtlama makinesi bölümünde (sadece yönetici ) yanıtlama makinesinin bazı parametrelerini ayarlayabilirsiniz ( hoş geldiniz mesajı, görüntü sıra sayısı vb.).*

# <span id="page-28-0"></span>**Genel bilgiler**

## **İşlevsellik**

Web Sunucusu F454 sadece bir tablet veya PC ve yerel (veri ağı) veya uzaktan (internet) bağlantı kullanarak evinizdeki otomatizm sistemine bağlanmanızı sağlar.

Bu şekilde kişiselleştirilmiş sayfalardan oluşan (yazılım aracılığıyla) bir Web arayüzü sayesinde çeşitli cihazları (ışıklar, panjurlar, kameralar vs.) kontrol edebilirsiniz.

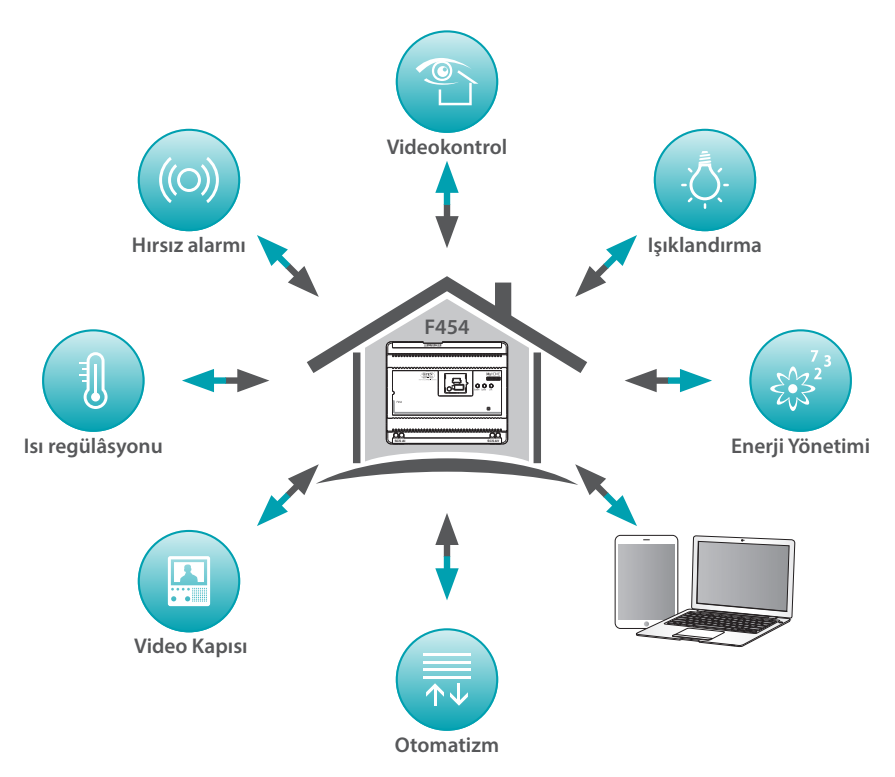

*Senaryolar*, *Aydınlatma* ve *Otomatizm* uygulamaları ile ev veya ofis ışıklarını ve panjurlarını kumanda edebilir ve hafızaya alınan senaryoları bir senaryo modülünde yapabilirsiniz. *Izinsiz giriş alarmı* uygulaması ile santral ve hırsız alarmı sistemi alanlarını yönetebilir ve tespit edilen olayları görselleştirebilirsiniz, ayrıca *Görüntülü kapı telefonu* uygulaması etkileşimi ile görüntülü kapı telefonu sisteminizin kameraları ve giriş panelleri ile bağlanabilirsiniz, görüntü alabilirsiniz (zoom ve fotoğraf karesi üzerinde müdahalede bulunabilirsiniz) ve ilişkili giriş panelinde kaydedilmiş (yanıtlama makinesi) mesajları (ses ve görüntü) görselleştirebilir ve/veya e-posta ile alabilirsiniz.

*Isı regülasyon* uygulaması ile evinizin ısısını kontrol edebilir ve *Enerji yönetim* uygulaması sayesinde yükleri (çamaşır makinesi, fırın vb.) denetleyebilir ve ev tüketimini görüntüleyebilirsiniz.

## **Bağlantı modu**

#### <span id="page-28-1"></span>**Yerel bağlantı**

Eğer tablet veya pc önceden şebekeye bağlanmış ise, bağlantı tarayıcı gezinti çubuğuna Web sunucusu IP adresi (default 192.168.1.35) girilerek yapılır.

Bu noktada [kimlik saptama sayfası'](#page-29-1)na erişebilir ve [kullanıcı veya yönetici](#page-29-2) Az Login ve Şifre girebilirsiniz.

### <span id="page-28-2"></span>**Uzaktan bağlantı**

Eğer tablet veya pc önceden İnternt'e bağlanmış ise, bağlantı tarayıcı gezinti çubuğuna kendi ADSL hattı IP adresi girilerek yapılır (Modem Router'in konfigürasyonunun düzgünce yapıldığını kontrol edin).

Bu noktada [kimlik saptama sayfası'](#page-29-1)na erişebilir ve [kullanıcı veya yönetici](#page-29-2) Az Login ve Şifre girebilirsiniz.

# <span id="page-29-2"></span><span id="page-29-0"></span>**Kullanıcı ve yönetici farkları**

Başlangıç sayfasına kullanıcı veya yönetici **De** olarak iki değişik modda girebilirsiniz, yönetici De modunda kullanıcı fonksiyonlardan başka yapabilecekleriniz:

- **•** Drag and drop ile sürükleyerek ortamlarda nesneleri yeniden düzenleme.
- Bütün kullanıcılar için profil ve favorilerim sayfası [erişim verileri](#page-71-1), [bildirimler](#page-73-1) ve arka plan [görüntüleri](#page-74-1) ayarlama.
- **•** Kullanıcılara bildirim göndermek için kullanılacak [e-posta adresi](#page-71-2) ayarlamak.
- **•** [Sistem](#page-68-2) ayarlarını yapmak.
- **•** Dil [ayarlamak.](#page-75-1)
- **•** [Yanıtlama makinesin](#page-76-1) i yapılandırmak.
- **•** [Enerji yönetim](#page-77-1) sistemi için parametreler ayarlamak.

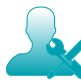

*İş bu kılavuzda, yöneticiye ait olan fonksiyonlar farklı bir renkte vurgulanacaktır ve ilgili ikona buna eşlik edecektir.*

#### <span id="page-29-1"></span>**Kimlik saptama sayfası**

Kimlik saptama sayfasına erişmek ve başlangıç sayfasını görselleştirmek için web sunucusuna bağlanmanız gerekmektedir.

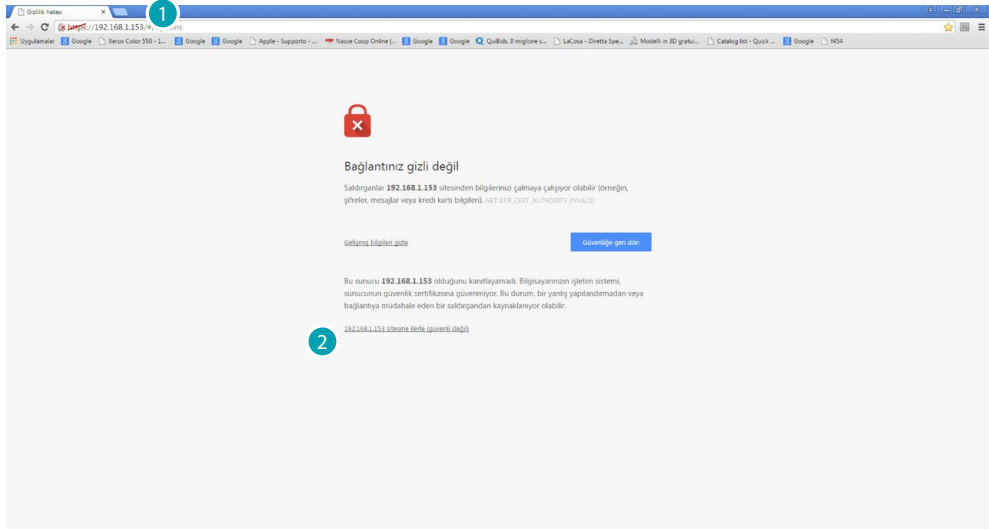

- 1. Web sunucusu adresini yazın.
- 2. Kimlik saptama sayfasına erişmek için tıklayınız.

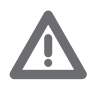

*Güvenlik sertifikası hatası (farklı web sitesi için verilen sertifika) kullanıcı tarafından özelleştirilebilir değişen adres olması nedenindendir, bu sebeple tüm IP adresleri için geçerli bir sertifika elde etmek imkânsızdır.*

Tarayıcı kimlik saptama sayfasını yüklüyor.

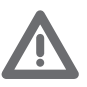

*Web sayfalarının düzgünce görselleştirilmesi için tarayıcı minimum gereksinimleri: Talep edilenler Mozilla Firefox ver. 38, Google Chrome ver. 43, Safari ver. 8, Android Browser ver. 4.*

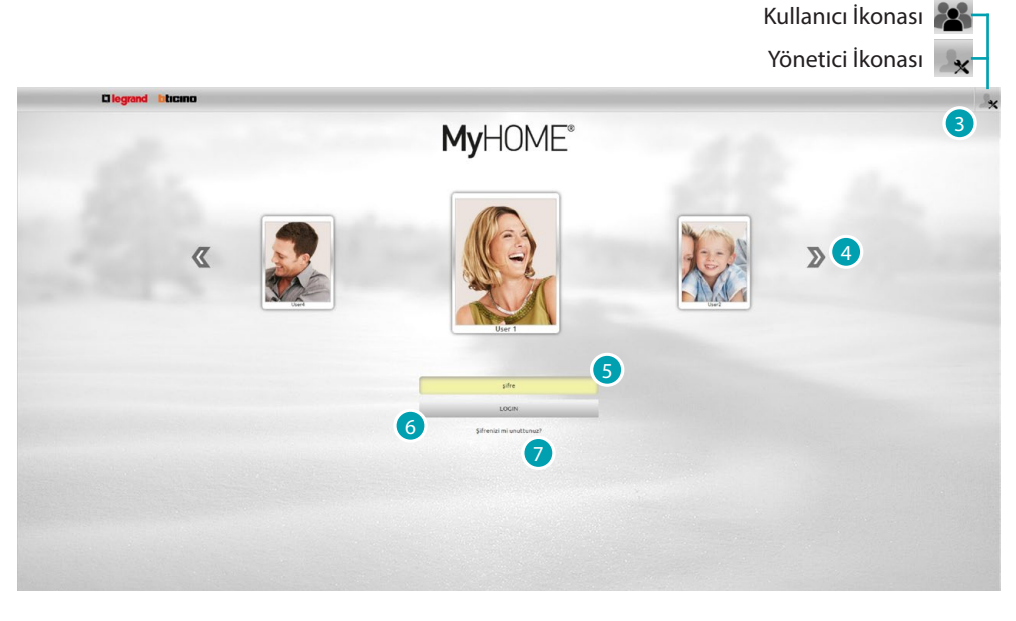

Default kimlik saptama sayfası kullanıcınındır.

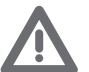

*Eğer konfigürasyon sadece bir kullanıcıyı içeriyorsa (yani yönetici ) ilk kimlik saptama sayfası doğrudan yöneticinin olacaktır.*

- 3. Yönetici veya  $\mathbb{R}$  kullanıcı olarak kimliğinin saptanmasını istiyorsanız tıklayın.  $\mathbb{R}$ .
- 4. Kullanıcılar arasında gezinmek için tıklayın ve istenilen birini seçin.
- 5. Şifreyi girin (eğer vermedi ise yöneticiye Azerişim şifresini sorun).
- 6. Giriş için tıklayın.
- 7. Unutmuş olduğun durumlarda şifreyi yeniden belirlemek için tıklayın.

#### **Şifreyi yeniden belirleme**

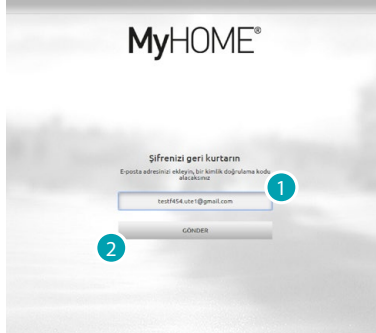

- 1. Şifreyi geri kurtarmak için doğrulama kodunu içeren e-postayı almak için adres girin.
- 2. Göndermek için tıklayın.

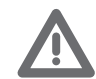

*Doğrulama kodunu göndermenizi istediğiniz e-posta adresi kullanıcı profil de yapılandırılanla aynı olmalıdır.*

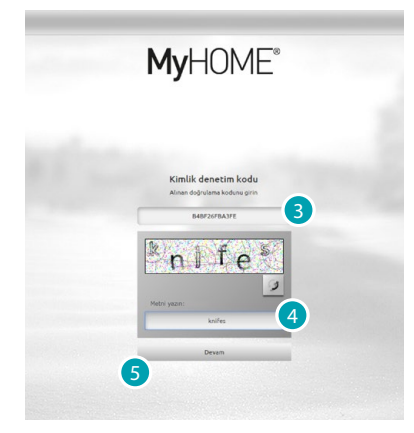

- 3. E-posta yoluyla alınan doğrulama kodunu girin.
- 4. Robot olmadığınızı kanıtlamak için beliren metni girin.
- 5. Devam etmek için tıklayın.

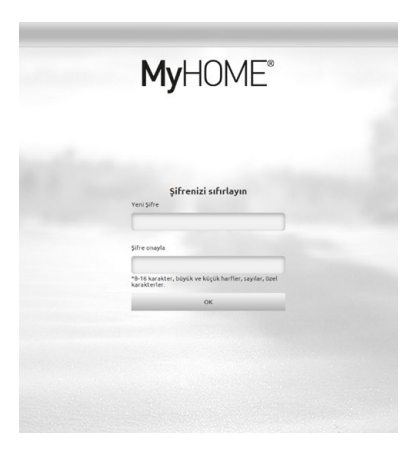

Şimdi bir [yeni şifre](#page-71-1) yaratabilirsiniz.

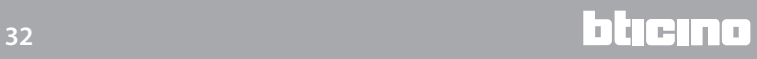

### <span id="page-32-0"></span>**Başlangıç sayfası**

Kimlik saptandıktan sonra 4 bölüme ayrılmış başlangıç sayfası belirir, burada ev otomatizm sisteminizi yönetmek için bütün araçları bulacaksınız.

Kurulumu yapan kişinin projeyi nasıl yapılandırdığının temelinde [Favorilerim,](#page-35-1) bölümünde, bunlar [Sistemler](#page-35-2) bölümünde ait oldukları sistemlere bölünmüştür ve [Mekanlar](#page-36-1) bölümünde kurulmuş olan mekan içerisinde en çok kullanılan nesneleri bulacaksınız.

Ayrıca [Ayarlar](#page-36-2) bölümünde bazı fonksiyonları kişiselleştirebilirsiniz (yapmış olduğun kimlik tespitine göre).

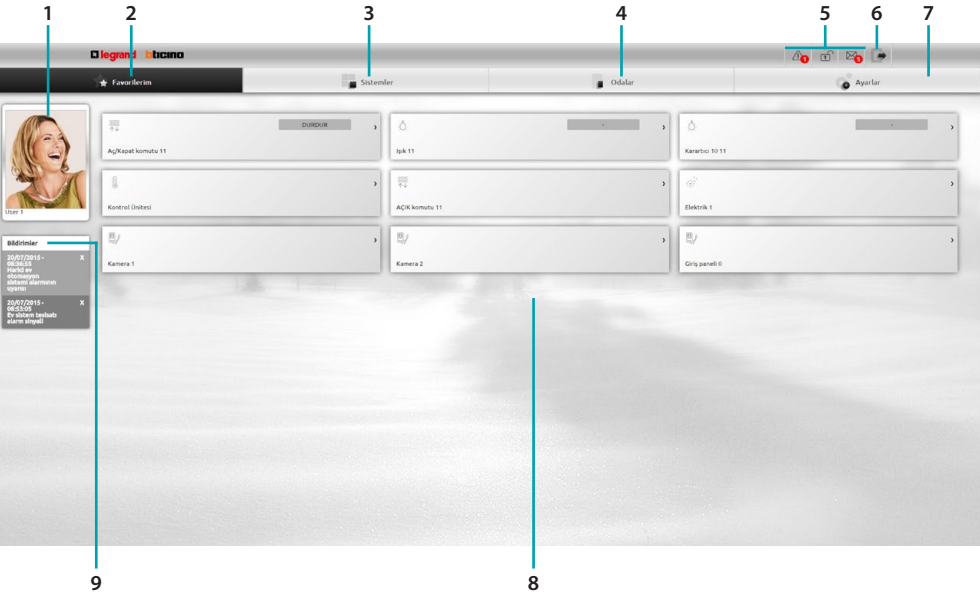

- 1. Kullanıcı kartı.
- 2. Favorilerim.
- 3. Sistemler.
- 4. Mekânlar.
- 5. Bildirim çubuğu.
- 6. Başlangıç sayfasından çıkın.
- 7. Ayarlar.
- 8. Nesneler alanı.
- 9. E-posta ile bildirim.

## **Bildirim çubuğu**

Bu alanda sisteminizin durumu hakkında sizi devamlı bilgilendirecek değişik tip bildirimleri görselleştirebilirsiniz:

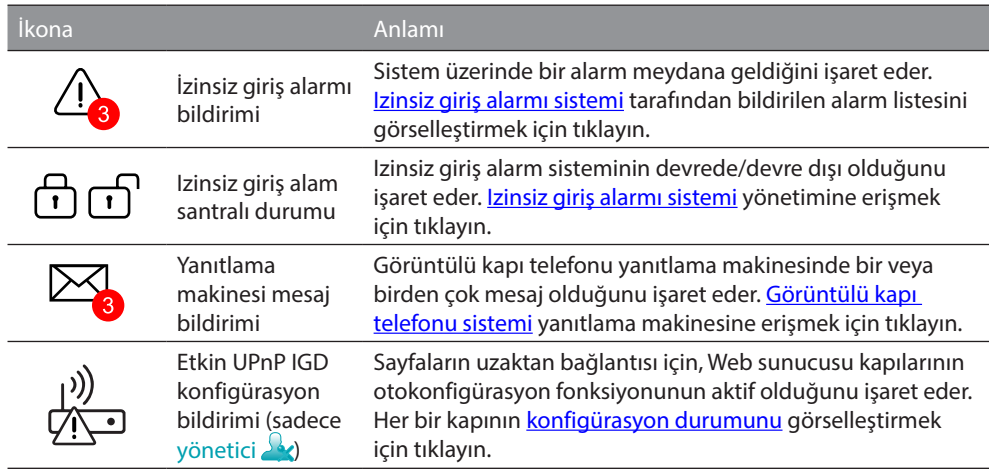

## **UPnP IGD**

Kurumu yapan kişi eğer uzaktan web sayfalarına erişim için router kapılarının otomatik konfigürasyonu için UPnP IGD fonksiyonunu yazılım ile etkinleştirmiş ise, ilk erişimde bir uyarı mesajı belirir:

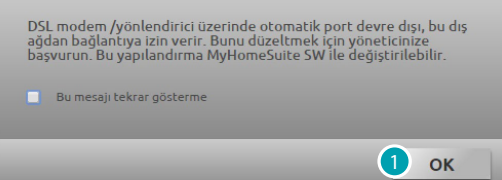

1. Devam etmek için tıklayın.

Bu andan itibaren uzaktan web sayfalarına erişim için router kapılarının otomatik konfigürasyonu fonksiyonu aktiftir.

En az bir router kapısı konfigürasyonu başarı ile yapılırsa özel bir alert ile işaret edilir (sadece yönetici <sup>()</sup>.

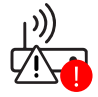

Ayrıca *Ayarlar > Sistem > UPnP IGD Durumu* menüsüden her bir kapının konfigürasyon durumunu da görselleştirebilirsiniz (sadece yönetici 2.

<span id="page-33-0"></span>Kapının düzgün konfigürasyonu yeşil bir nokta ile işaret edilecektir. Eğer konfigürasyon başarısız ise kırmızı bir nokta ile işaret edilecektir.

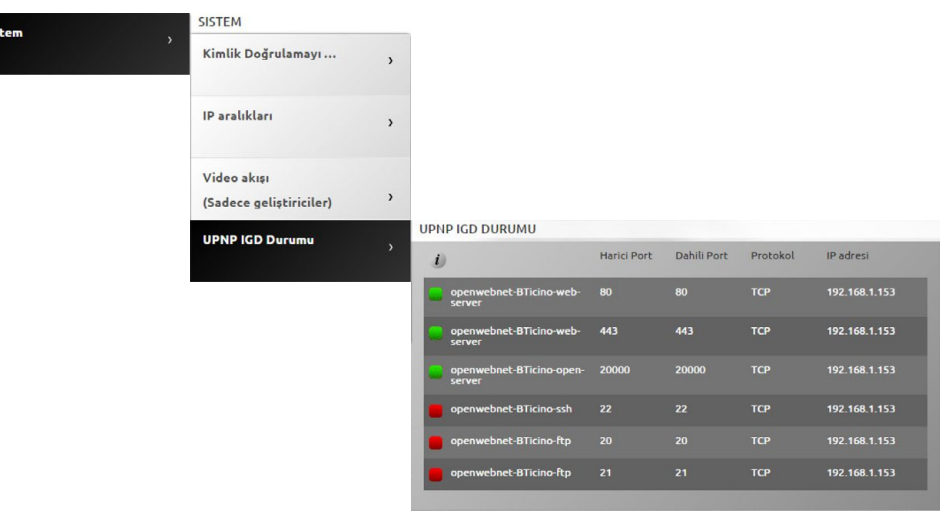

En az bir router kapısının düzgün konfigürasyonu özel bir alert  $\overbrace{X\setminus\emptyset}^{(1)}$ ile işaret edilir. Güvenliği arttırmak ve fonksiyonu devre dışı bırakmak için güvendiğiniz kurucu bir kişi ile irtibata geçin.

#### **E-posta ile bildirim.**

Eğer [Ayarlar](#page-73-1) bölümünde yapılandırıyorsanız sistem üzerinde meydana gelen bazı olayların e-posta ile gönderilen bildirimlerini görselleştirebilirsiniz.

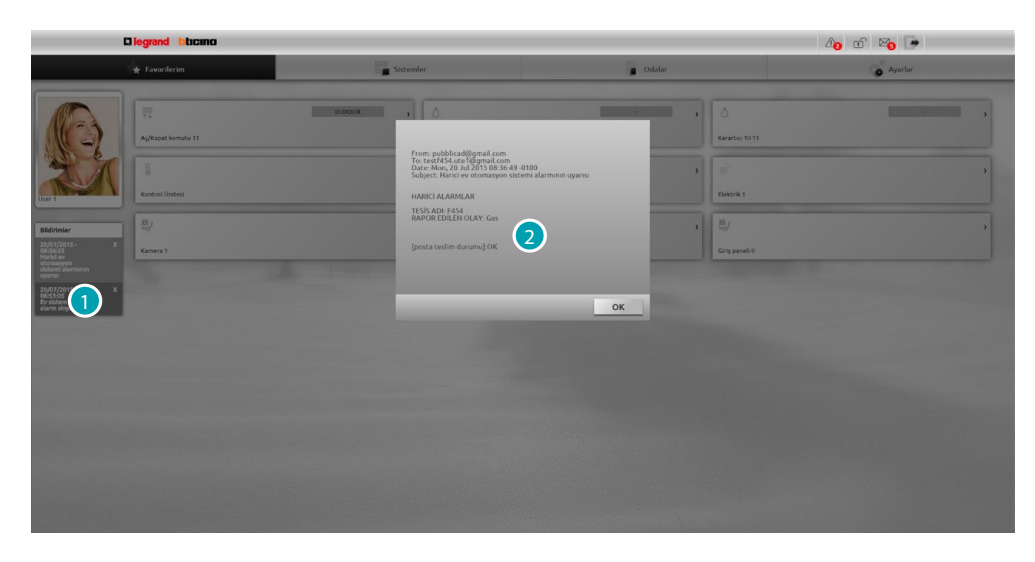

- 1. Aldığınız bildirime tıklayın.
- 2. Sistemden gönderilen e-posta görselleşir.

Bildirimi silmek için **x**tıklayın

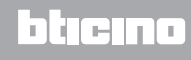

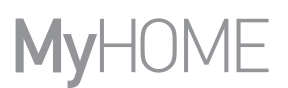

## <span id="page-35-1"></span><span id="page-35-0"></span>**Favoriler**

Bu bölümde kurucunuz tarafından yazılım ile daha önceden ayarlanmış olan en çok kullanılan nesneler sayesinde sisteminize kumanda edebilirsiniz.

Drag and drop ile nesneleri isteğinize göre yeniden düzenleyebilirsiniz.

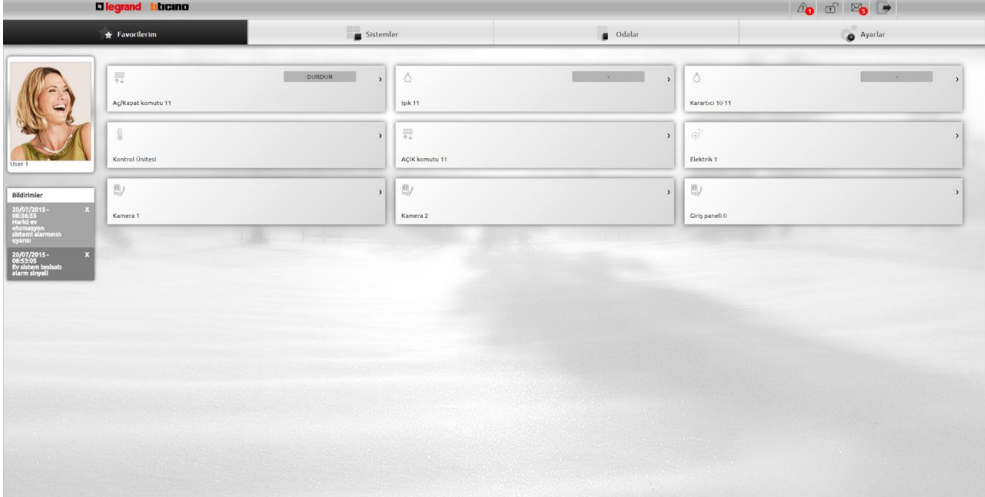

## <span id="page-35-2"></span>**Sistemler**

Bu bölümde ait oldukları sistemlerde gruplandırılmış olan nesneler aracılı ile sisteminize kumanda edebilirsiniz.

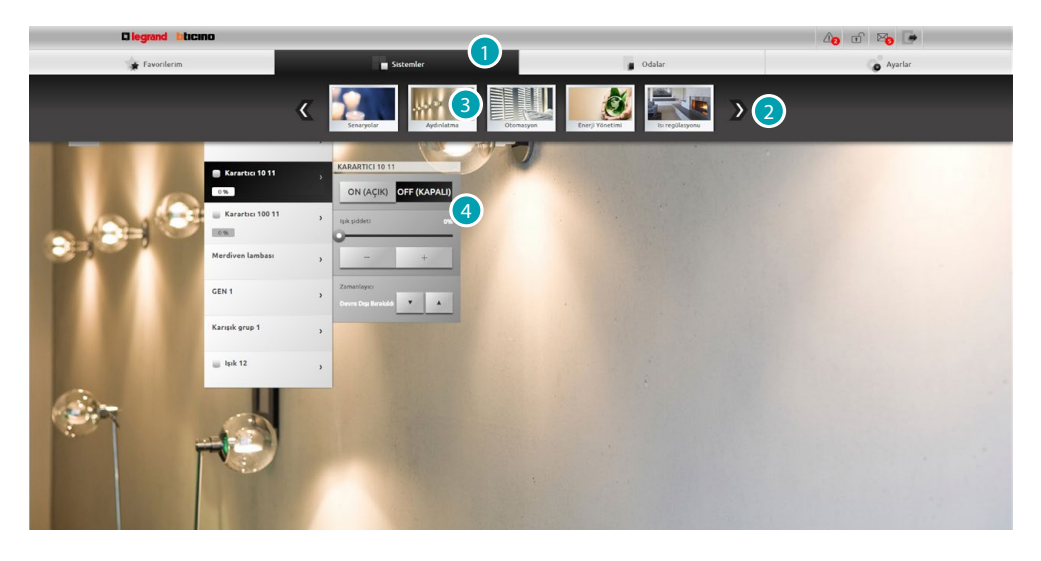

- 1. Sistem bölümünü açmak için tıklayın.
- 2. Sistemler arasında gezinmek için tıklayın ve istediğiniz olanı seçin.
- 3. İstenilen sisteme tıklayın.
- 4. [MyHOME sisteminize kumanda etmek](#page-37-1) için nesnelere tıklayın.
### **Mekanlar**

Bu bölümde evinizin odalarını temsilen, yazılımı kullanarak kurucu tarafından yerleştirilen nesneler ile sisteminize kumanda edebilirsiniz.

Yönetici bunları sayfada kendi istediği gibi yeniden düzenleyebilir.

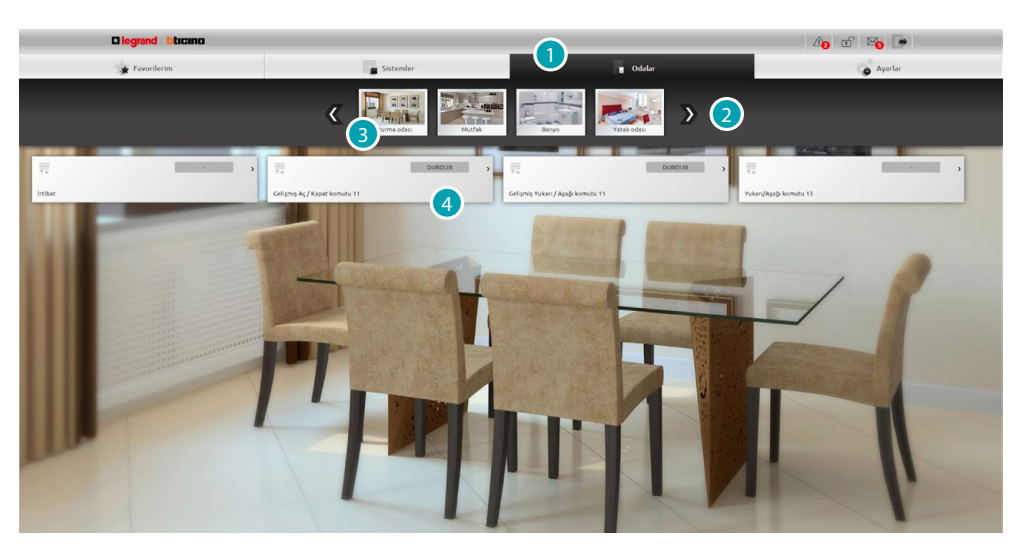

- 1. Mekânlar bölümünü açmak için tıklayın.
- 2. Mekânlar arasında gezinmek için tıklayın ve istediğiniz olanı seçin.
- 3. İstenilen mekâna tıklayın.
- 4. [MyHOME sisteminize kumanda etmek](#page-37-0) için nesnelere tıklayın.

### **Ayarlar**

Bu bölümde web sunucusunun bazı parametrelerini yapılandırabilirsiniz. [Kimlik tespit sayfasında](#page-29-0) girilen veriler temelinde ve erişim tipine göre [\(kullanıcı veya yönetici](#page-29-1) 4 değişik parametreler yapılandırabilirsiniz.

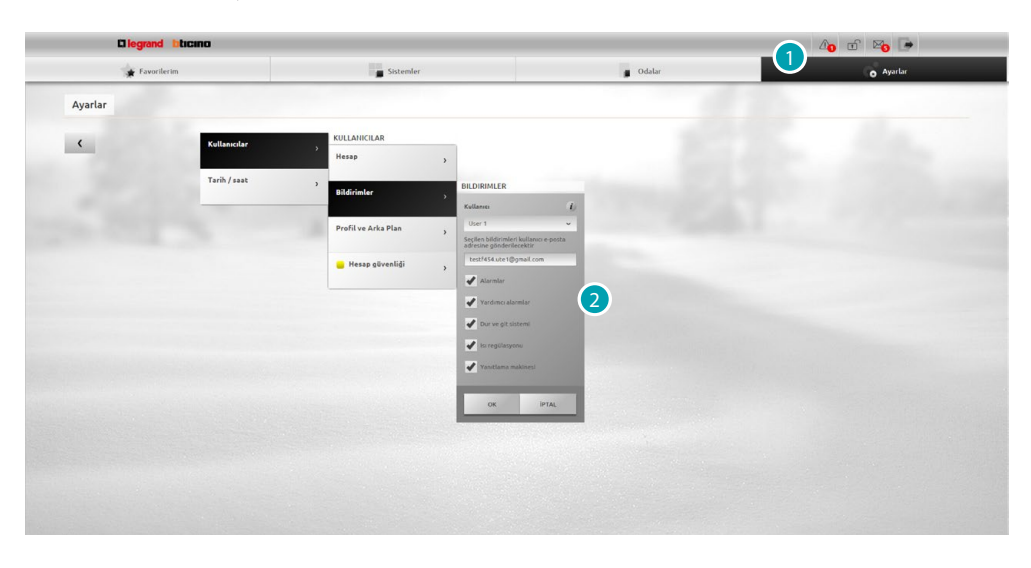

- 1. Ayarlar bölümünü açmak için tıklayın.
- 2. [Parametreleri](#page-67-0) değiştirmek için tıklayın.

# <span id="page-37-0"></span>**MyHOME sisteminize kumanda edin**

# **Işıklandırma**

Tek bir ışık veya ışıklar gurubunu yakmak, söndürmek veya yoğunluğunu ayarlayabilir ve zamanlanmış yakmaları yönetebilirsiniz. Home page'de [Sistemler](#page-35-0) tıklayın. akabinde *Aydınlatma*'yı tıklayın.

**ÖNCEDEN ZAMANA SABİTLENMİŞ TEK IŞIK/ZAMANLANMIŞ IŞIK** Bu komut tek bir ışığı yakmayı ve söndürmeyi sağlar, ayrıca yakma zamanını ayarlamayı da sağlar.

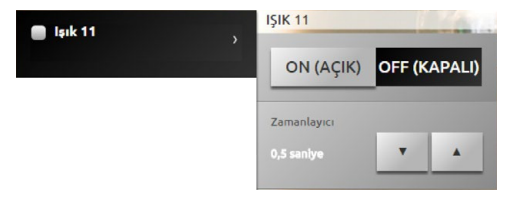

**Ve OFF KAPALI)** ikonaları ile ışığı yakıp söndürebilirsiniz. Yakma sürelerini ayarlamak için ve tıklayın  $(1, 2, 3, 4, 5, 15$  dak/0,5, 30 san).

#### **GURUP**

 $\overline{\mathbb{R}}$ 

Bu komut bir ışık ve karartıcı birleşiğinin aynı anda yakılmasını ve söndürülmesini sağlar.

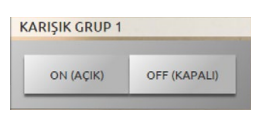

**ve ikonaları ile aynı anda ışıkları yakıp söndürebilirsiniz.** 

### **KİŞİSELLEŞTİRİLEBİLEN ZAMANLI IŞIK**

Bu komut ayarlanan süre için ışığın yanmasını sağlar.

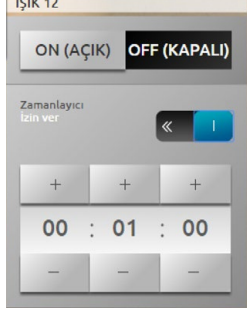

**Ve OFF IKAPALII** ikonaları ile ışığı yakıp söndürebilirsiniz. Yanma süresini etkinleştirmek için olub tıklayın; etkin ise **gülü** görselleşir.  $\overline{\phantom{a}}$  ve  $\overline{\phantom{a}}$  ikonaları ile saat, dakika ve saniyeleri ayarlayın.

### **MERDİVEN IŞIĞI**

Bu komut görüntülü kapı telefonu merdiven ışığı fonksiyonunun icra edilmesini sağlar.

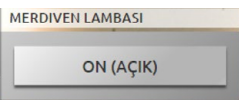

Fonksiyonun icra edilmesi için on (Açık) tıklayın.

# **KARARTICI 10 SEVİYE/ KARARTICI 100 SEVİYE**

Bu komut aydınlık yoğunluğu varyatörü ile bir ışığı yakmayı, söndürmeyi ve ayarlamayı sağlar. Eğer kurulan karartıcı 10 seviye tipi ise regülasyon an fazla 10 seviye olacaktır, kurulan karartıcı 100 seviye tipi ise regülasyon 100 seviye üzerinde olacaktır.

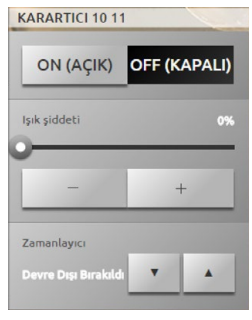

**ve ikonalarıyla karartıcıyı yak ve söndür.** Karartıcı yoğunluğunu ayarlamak için elekmedeki konalarına tıklayın. Yakma sürelerini ayarlamak için  $\cdot$  e  $\cdot$  tıklayın (1, 2, 3, 4, 5, 15 dak/0,5, 30 san).

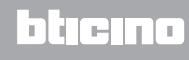

### **Otomasyon**

Panjurlar, kepenkler, motorlu perdeler, uzaktan kontrollü prizler, sulama sistemleri gibi My Home sisteminin tüm otomatizmunu çok basit bir şekilde yönetebilirsiniz. Home page de [Sistemler](#page-35-0) tıklayın. akabinde *Otomatizm* kartına tıklayın.

**AÇ/KAPAT ve YUKARI/AŞAĞI KOMUTU**

Bu komutlar perdeleri, panjurları vb. ikona üzerine basitçe tıklayın.ca açılmalarını kapanmalarını sağlar. Kurucu tarafından yapılan programlama temelinde, çalışma iki modda yapılabilir:

**•** güvenli mod:

Açılma veya kapanma hareketi tekabül eden ikonaya bastıkça gerçekleşir ( $\leftarrow \rightarrow / \rightarrow \rightarrow$  veya  $\overline{\bullet}$ ), hareket işareti vererek ikonanın durumu değişir ( $\overline{\bullet}$   $\overline{\bullet}$  /  $\overline{\bullet}$   $\overline{\bullet}$  veya  $\overline{\bullet}$   $\overline{\bullet}$ 

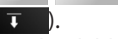

İkona bırakıldığında otomatik olarak Stop eder.

**•** normal mod:

Açılma veya kapanma hareketi tekabül eden ikonaya bir kere basıldığında başlar ( $\leftrightarrow$  veya / ); hareket esnasında ; ikonası belirerek ikonanın durumunu değiştirir; hareketi bloke etmek için DURDUR ikonasına bir defa tıklayın.

**Güvenli mod örnekleri**

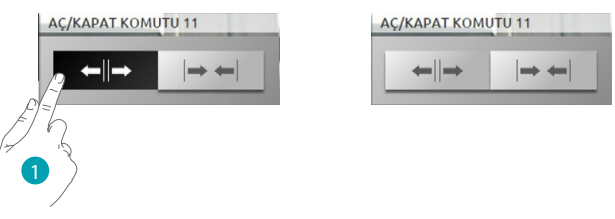

1. İkona basılı tutuldukça otomatizm açılır, bırakıldığında durur.

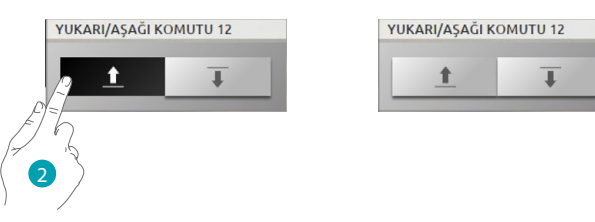

2. İkonayı tıkladığınız sürece otomatizm alçalır, bırakıldığında durur.

**Normal mod örneği**

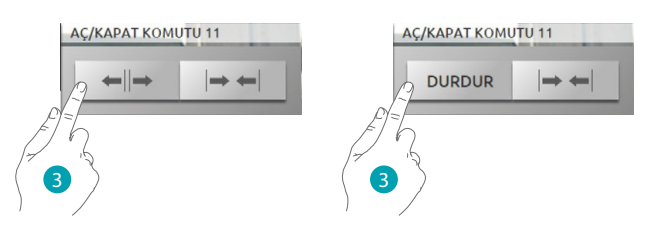

3. Otomatizmin açılmasını faalleştirmek için ikonaya tıklayın., durdurmak için ikonaya DURDUR tıklayın.

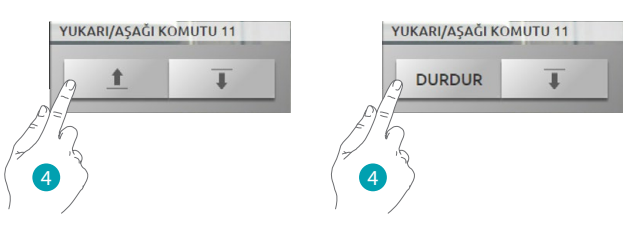

4. Otomatizmin açılmasını faalleştirmek için ikonaya tıklayın., durdurmak için ikonaya tıklayın.

#### **AÇIK KOMUTU**

Bu komut bir buton gibi çalışır, kapı kilit ikonaya basıldığı sürece faaldir ve bırakıldığında devre dışı kalır. Eğer görüntülü kapı telefonu kilidini kontrol ediyor ise, faalleştirme süresi kilidin konfigürasyonundan sabitlenmiştir.

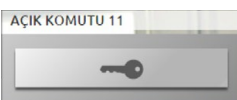

Bir elektrikli kilidi faalleştirmek için ile ikonuna tıklayın.

# **AÇIK/KAPALI KOMUTU**

Bu komut bir otomatizmin çalışması ve kapatılmasını sağlar (vantilatör, sulama vb.).

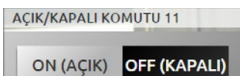

Otomatizm, çalıştırmak için **waxaya ile tıklayın, (ikonanın durumu** on **aşık**) değişir); Kapatmak için <sub>OFF (KAPALI)</sub> (tıklayın (ikonanın durumu OFF (KAPALI) değişir).

### **KONTAK**

Bu komut sisteme bağlı bir kontağın durumunun senkronize görünümünü sağlar.

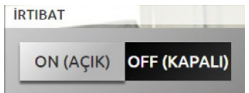

Faal ikona kontağın durumunu işaret eder:

on (AÇIK) = kontağın açık görünümü.

OFF (KAPALI) = kontağın kapalı görünümü.

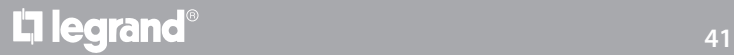

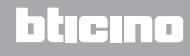

#### **İLERİ AÇ/KAPAT VE YUKARI/AŞAĞI KOMUTU**

Bazı otomasyon komutlarının gelişmiş yöntemleri bulunmaktadır, bunlar, normal fonksiyonlarından başka, açılış seviyelerini görselleştirmenizi ve yüzdelik değerlerle tanımlamanızı sağlar.

Aktüatörün gelişmiş tip olduğunu kontrol etmek için kurulumu yapan kişiye danışın.

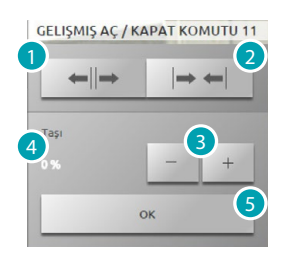

- 1. Temel yöntem ile Panjur /kepenk Açar/kaldırır.
- 2. Temel yöntem ile Panjur /kepenk Kapatır/indirir.
- 3. Panjurun/kepengin ulaşması gereken açılışının yüzde olarak (%10 step) değerini tanımlar.
- 4. Panjurun/kepengin ulaşması gereken açılışının yüzde olarak (%10 step) değerini görselleştirir.
- 5. Ayarı onaylar.

# **Gelişmiş komut örneği**

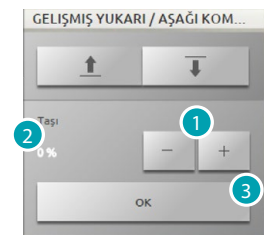

- 1. Panjuru %20 açmak için tıklayın.
- 2. Yüzdeyi görselleştirir.
- 3. Onay, panjur istenilen konuma gelecektir.

#### **GURUP**

Bu komut aynı anda birçok otomatizmi faalleştirmeyi sağlar, örneğin tek bir basışla bütün vantilatörleri çalıştırıp/kapatabilirsin veya bütün panjurları kaldırabilir/indirebilirsin. Ayrıca ilerlemiş otomasyon gurupları da yaratabilirsin.

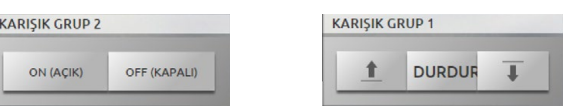

Hareket **MACK** , basılarak faalleşir, bloke etmek için **DEF KAPALI** basmanız gerekir.

#### **Isı regülâsyonu**

Isıtma ve soğutma sistemlerinizi, hareket gereksiniminize göre alan alan ısı üzerinde müdahale ederek kontrol edebilir ve ayarlayabilirsiniz.

Home page de [Sistemler](#page-35-0) tıklayın. ve akabinde *Isı regülasyon* tıklayın.

Sistemler, kontrol edilmeyen alanlar (mevcut ise), harici problar (mevcut ise) ve klima sistemi (mevcut ise) listesini görselleştir.

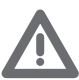

*Dikkat: Isı regülasyon yönetimi sadece eğer Santral üzerinde Uzaktan kontrol fonksiyonu faalleştirilmiş ise mümkündür.*

#### **ISI REGÜLASYON SANTRALI**

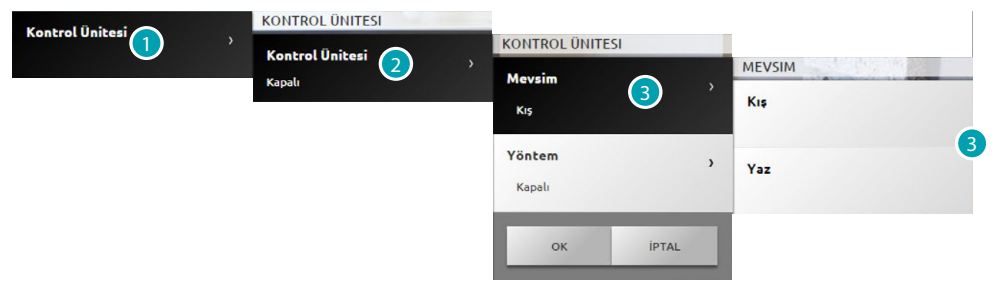

- 1. Kendi ısı regülasyon sisteminizi görselleştirmek için tıklayın.
- 2. Santral durumunu görselleştirmek için tıklayın.
- 3. Santralın çalışma modunu seçmek için tıklayın. Bu işlemlerle sistemin çalışma modunu ayarlıyorsunuz: Yaz= soğutma

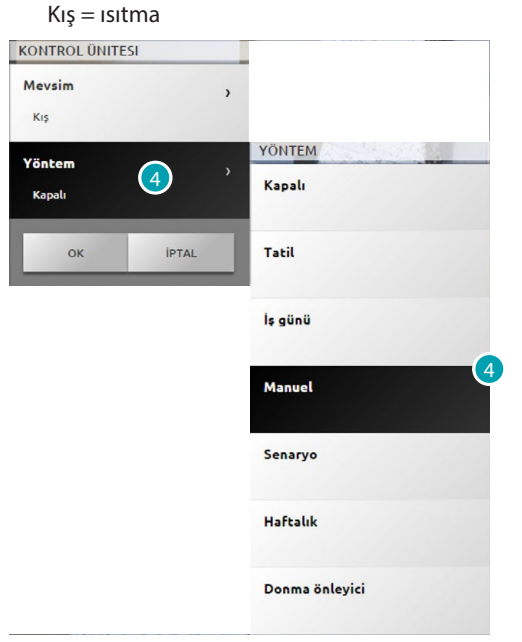

- 4. Santralın çalışma modunu seçmek için tıklayın.
	- Sisteminizin çalışmasını seçebilirsiniz, örneğin haftalık programlardan bir tanesini seçebilirsiniz veya bütün alanlar içi sabit bir ısı ayarlayabilirsiniz.

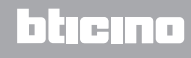

# **KAPALI modu**

Bu mod sisteminizin alalarının kapatılmasını sağlar.

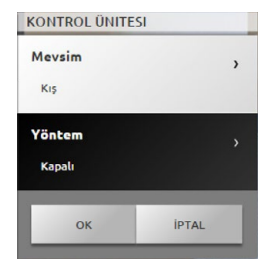

# **Tatil modu**

Bu mod (tatil gibi, uzun süre bulunmamanızdan dolayı) ayarlanan tarih ve saate kadar sisteminizi Donma önleyici veya Isı Koruma durumunda muhafaza etmenizi sağlar, bu süre bittiğinde seçilen haftalık program ayarlanacaktır.

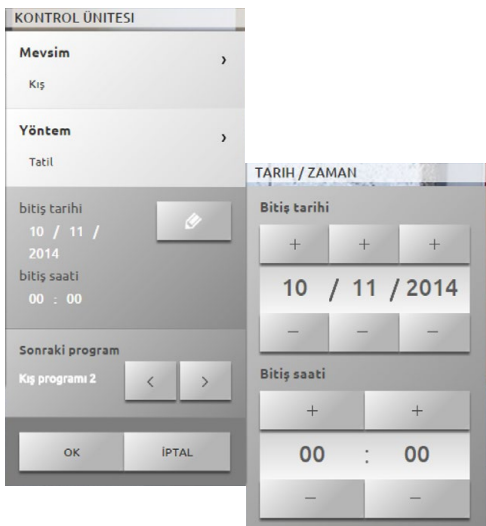

#### **İş günü modu**

Bu mod belirli bir süre için günlük özel bir profil seçmenizi sağlar.

Program programlanan tarih ve saate kadar yapılır, bu bittiğinde seçilen haftalık program yeniden başlayacaktır.

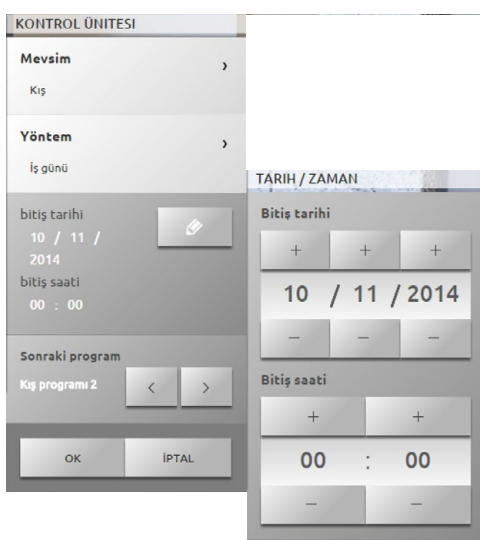

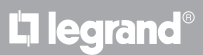

### **Manuel mod** Bu mod sisteminizin bütün alanlarında sürekli bir ısı ayarlamanızı sağlar.

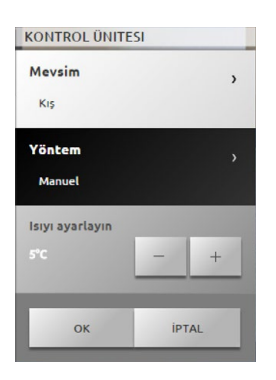

**Haftalık mod**

Bu mod santral üzerinde ayarlanan programı izleyerek otomatik olarak sisteminizi çalıştırmanızı sağlar; kendi gereksinimize göre, santralde ayarlanan programlar 24 saat boyunca ve haftanın her günü ısıları değiştirebilirler.

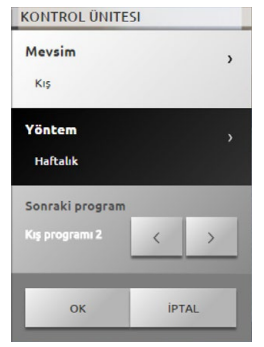

**Donma önleyici veya Isı Koruma modu**

Bir veya bir çok alanı veya tüm sistemi Donma önleyici (veya yazın Isı koruma) moduna getirmeye karar verebilirsiniz.

Donma önleyici de minimum 7° bir ısı muhafaza edilmektedir (default ısısı) Isı koruyucuda maksimum 35° derecelik bir ısı (default ısısı)

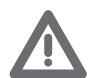

*Dikkat: ısı değerleri ısı regülasyon santralında değişik olarak ayarlanabilirler ( örneğin Donma önleyici için 10° ve Isı koruma için 30°).*

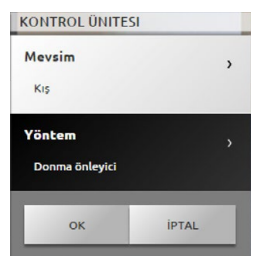

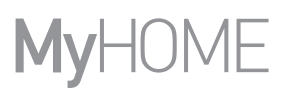

**Senaryo modu**

Bu mod 16 yazlık veya 16 kışlık arasından bir senaryo seçmeyi sağlar; sisteminiz ayarlanan senaryoyu izleyerek otomatik bir şekilde çalışacaktır.

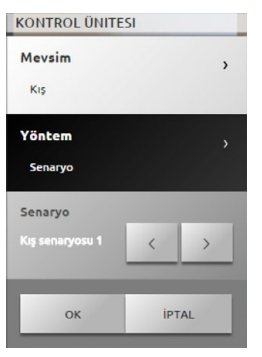

**Zamanlanmış mod (santral 4 alan)**

Bu mod belirli bir süre için tüm alanlar üzerinde manuel modunun yapılmasını sağlar.

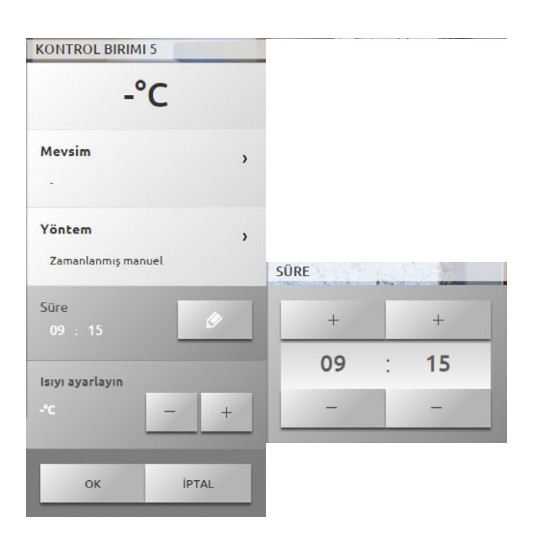

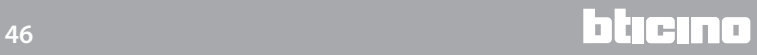

# **ALAN (SANTRAL 99 ALAN)**

Alan, alan adı, ölçülen ısı, çalışma modu görselleştirilmeyi ve prob durumu görselleştirilmeyi (-3, -2, -1, 0, +1, +2, +3) öngörmektedir.

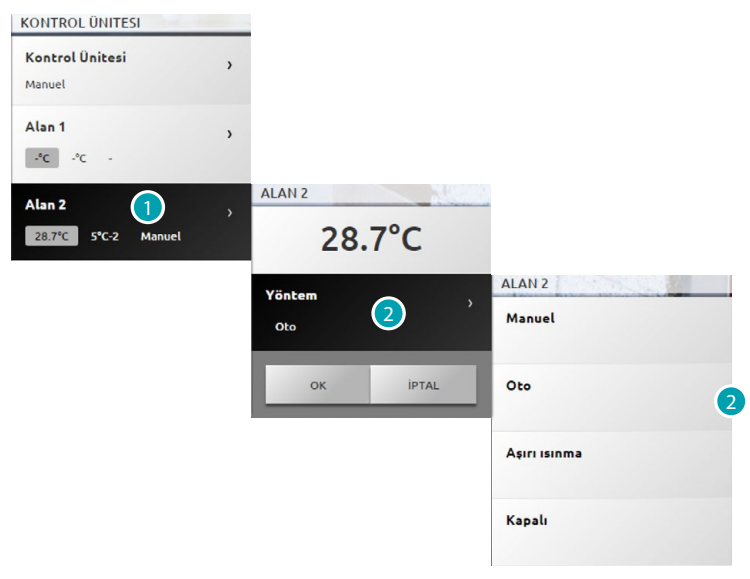

- 1. Alan detaylarını görselleştirmek için tıklayın.
- 2. Alan çalışma modunu seçmek için tıklayın.

**FAN-COIL FONKSİYONLU ALANLAR (SANTRAL 99 ALAN)** Alan, alan adı, ölçülen ısı, çalışma modu görselleştirilmeyi ve fan-coil fan hızını görselleştirilmeyi (-3, -2, -1, 0, +1, +2, +3) öngörmektedir.

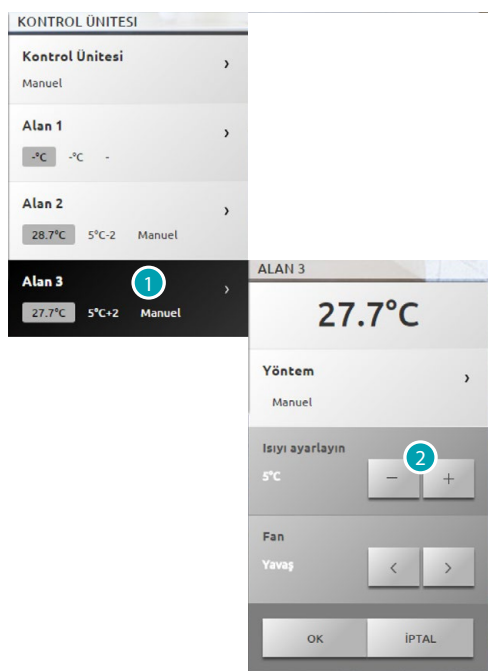

- 1. Alan detaylarını görselleştirmek için tıklayın.
- 2. Fan-coil fan hızını ayarlamak için tıklayın.

**TERMİK PROB**

Probnın yerel offset'i ısı regülasyon sisteminizin her bir alanında mevcut prob üzerinde bulunan düğme ayarıdır.

Eğer prob  $\ast$  (Donma önleyici/Isı koruma) veya OFF da ise, Web sunucusundan herhangi bir regülasyon mümkün olmayacaktır, ayarları değiştirmek için doğrudan prob düğmesi üzerinde işlem yapmak gerekecektir.

**ALAN (SANTRAL 4 ALAN)**

Alan, alan adı, ölçülen ısı, ve prob durumu görselleştirilmeyi (-3, -2, -1, 0, +1, +2, +3) öngörmektedir

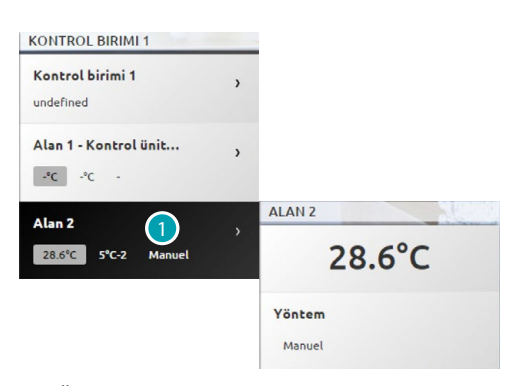

1. Ölçülen ısıyı görselleştirmek için tıklayın.

**FAN-COIL FONKSİYONLU ALANLAR (SANTRAL 4 ALAN)**

Alan, alan adı, ölçülen ısıyı görselleştirilmeyi, prob durumu ve fan-coil fan hızını görselleştirilmeyi (-3, -2, -1, 0, +1, +2, +3) öngörmektedir

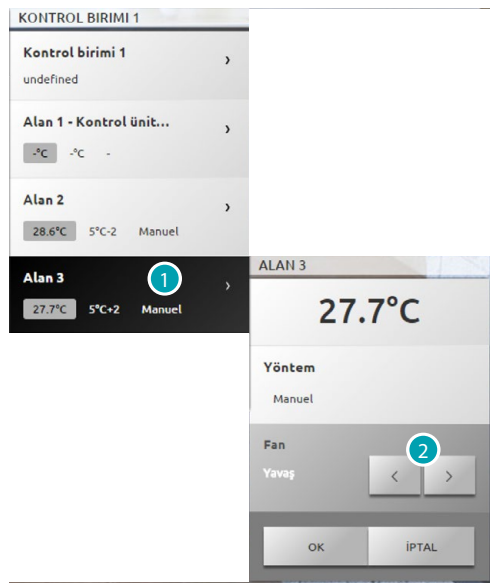

- 1. Alan detaylarını görselleştirmek için tıklayın.
- 2. Fan-coil fan hızını ayarlamak için tıklayın.

# **HARİCİ PROBLAR**

Sistem üzerinde harici radyo problar bulunmaktadır, bunların ölçtüğü ısıyı görselleştirebilirsiniz.

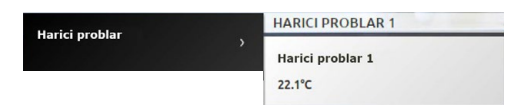

#### **KONTROLSÜZ ALANLAR 4 VE 99 ALAN)**

Sistem üzerinde sadece ısıyı ölçmeye yarayan problar bulunmaktadır ((kontrolsüz alan) bunların ölçtüğü ısıyı görselleştirebilirsiniz.

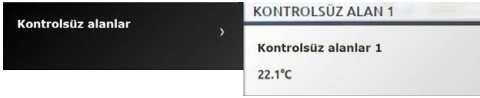

#### **TEMEL KLİMATİZASYON**

Temel modundaki klimatizasyon, daha önce yazılım tarafından girilen komutlar ile, tesisinde mevcut splitter'leri yönetmeyi sağlar. Eğer splitter bir ısı probuna eşleştirilmiş ise, Web sunucu ilgili mekanda tespit edilen ısıyı görselleştiriebilecektir.

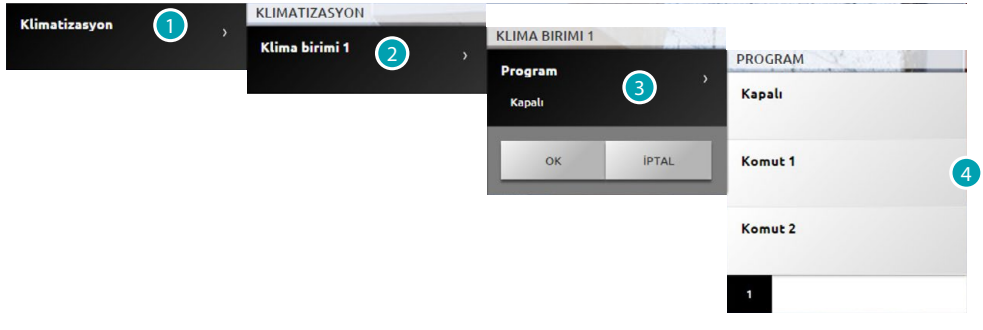

- 1. Klimatizasyon sisteminizi görselleştirmek için tıklayın.
- 2. Kumanda etmek istediğiniz splitter'e tıklayın.
- 3. Programı seçmek için tıklayın.
- 4. Splitter üzerinde yapılacak programı seçin.

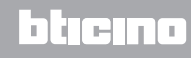

### **GELİŞMİŞ KLİMATİZASYON**

Gelişmiş klimatizasyon ile doğrudan telekumanda ile yapıyormuş gibi splitter'i yönetebilirsiniz.

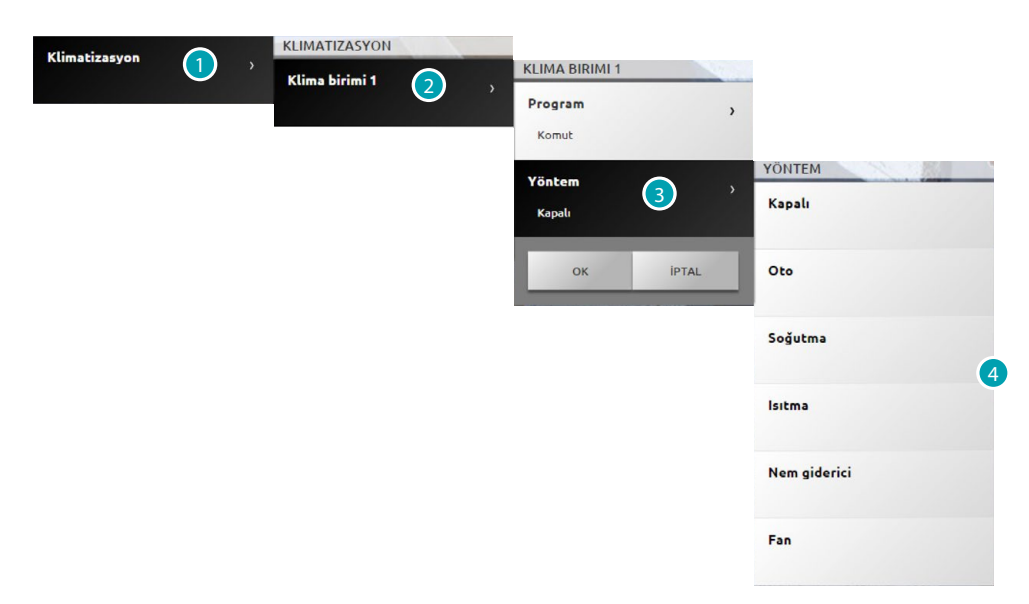

- 1. Klimatizasyon sisteminizi görselleştirmek için tıklayın.
- 2. Kumanda etmek istediğiniz splitter'e tıklayın.
- 3. Splitter modunu seçmek için tıklayın.
- 4. Splitter üzerinde yapılacak modu seçin.

# **KAPALI modu**

Bu mod splitter'i kapatmanızı sağlar.

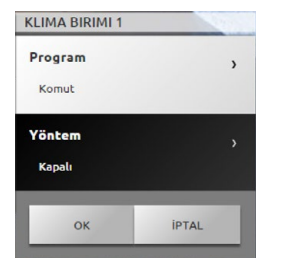

# **Isıtma modu**

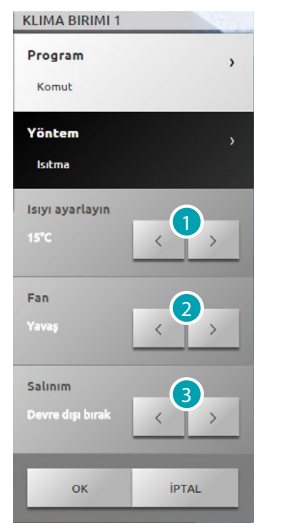

- 1. Yazılım ile ayarlanan aralıkta bulunan ısıyı seçmek için tıklayın.
- 2. Yazılımda ayarlanan arasında hızı seçmek için tıklayın.
- 3. Swin faalleştirmek/devre dışı bırakmak seçimi için tıklayın.

# **Soğutma modu**

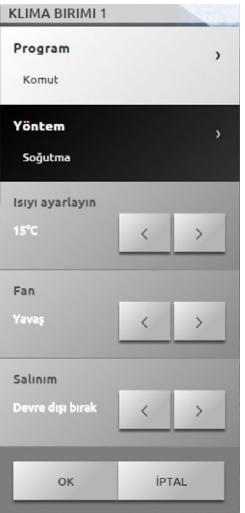

### **Fan modu**

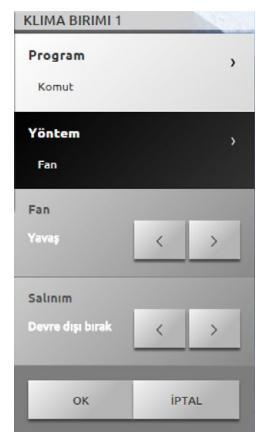

**17 legrand**<sup>®</sup> **51 51** 

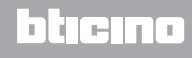

### **Ne giderici modu**

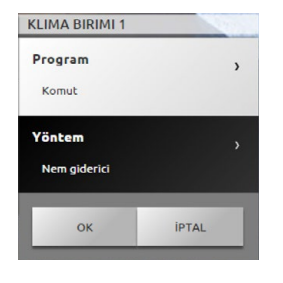

### **Otomatik mod**

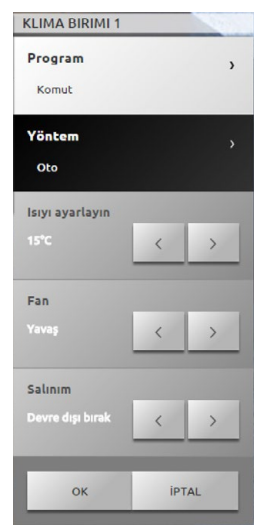

*Dikkat: Komut fonksiyonları sistem üzerinde kurulu olan splitter tipine ve yazılım ile yapılan konfigürasyon tipine bağlıdır.*

# **Kumanda grubu**

Ţ

Bu mod tek bir hareket ile aynı anda birçok AC ünitesine kumanda etmeyi sağlar

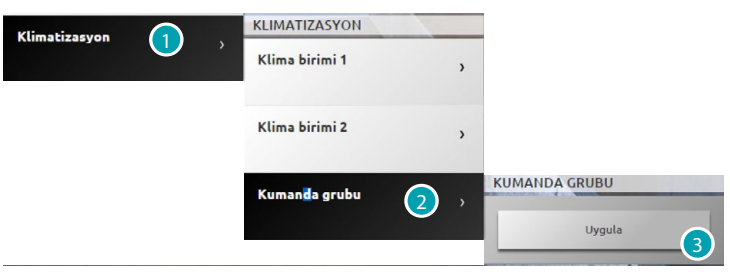

- 1. Klimatizasyon sisteminizi görselleştirmek için tıklayın.
- 2. Yapılacak kumanda grubuna tıklayın.
- 3. Kumandaları yapmak için tıklayın.

### **Video Kapısı**

Bu bölümde videokontrolü ve görüntülü kapı telefonu yanıtlama makinesi fonksiyonlarını yönetebilirsiniz.

Home page de [Sistemler](#page-35-0) tıklayın. ve akabinde *Görüntülü kapı telefonu'na* tıklayın. **Videokontrol**

Sistemde bulunan giriş panellerinden ve kameralardan gelen görüntüleri görselleştirmenizi sağlar. Giriş panelleri için ayrıca kilitlerin açılması ve/veya merdiven ışıklarının yanmasını kumanda edebilirsiniz.

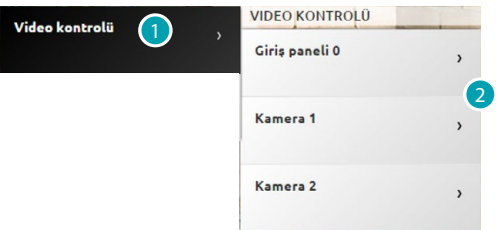

- 1. Videokontrol'ü tıklayın.
- 2. Giriş panelleri veya Kamera tıklayın.

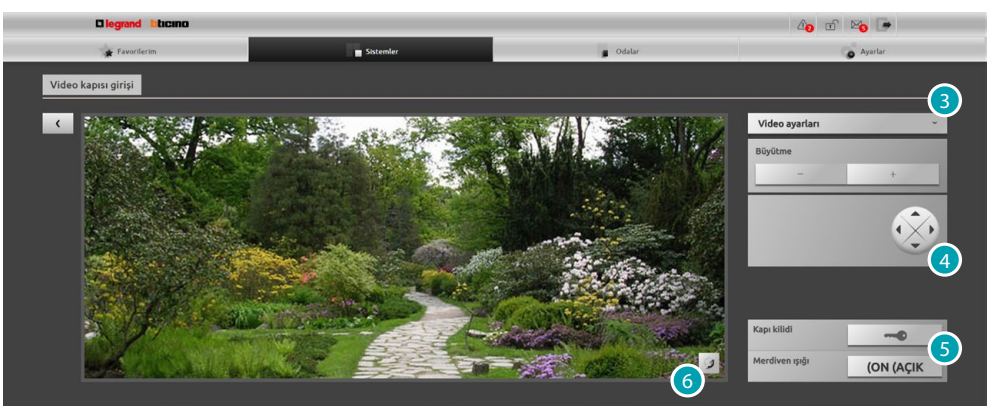

3. Video parlaklık, kontrast ve renk ayarlarını değiştirmek veya görüntüyü zoom'lamak için tıklayın.

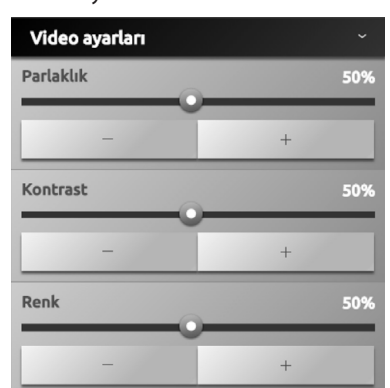

- 4. Kamera karelerinin yerini değiştirmek için tıklayın ( sistemin bu işlev ile uyumlu olduğunu güvendiğiniz bir kurucuyla kontrol edin).
- 5. Giriş panellerinin kilidini açmak veya merdiven ışıklarını yakmak için tıklayın.
- 6. Bir sonraki kameraya geçmek için tıklayın.

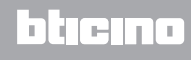

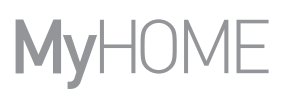

Eğer ses/video kanalı başka bir kullanıcı tarafından meşgul ise yazılı siyah bir görüntü belirir: " Servis kullanılmıyor" ve kumanda yapılamaz. Kanal müsait olana kadar bekleyin ve yeniden deneyin

Giriş panelinden çağırılma durumunda, bağlantı kesilecektir.

Eğer görüntülü kapı telefonu yanıtlama makinesi bir mesajı kaydediyor ise Video kontrol fonksiyonu kullanılamaz.

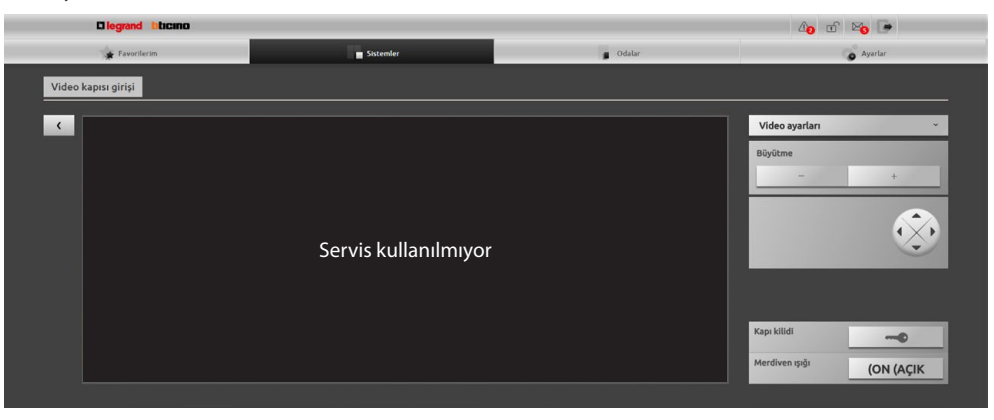

**Yanıtlama makinesi**

Web sunucusu tarafından belleğe alınan dış panelden gelen görüntü ve sesli mesajları görselleştirmeni sağlar.

*Sistemin bu işlev ile uyumlu olduğunu güvendiğiniz bir kurucuyla kontrol edin.*

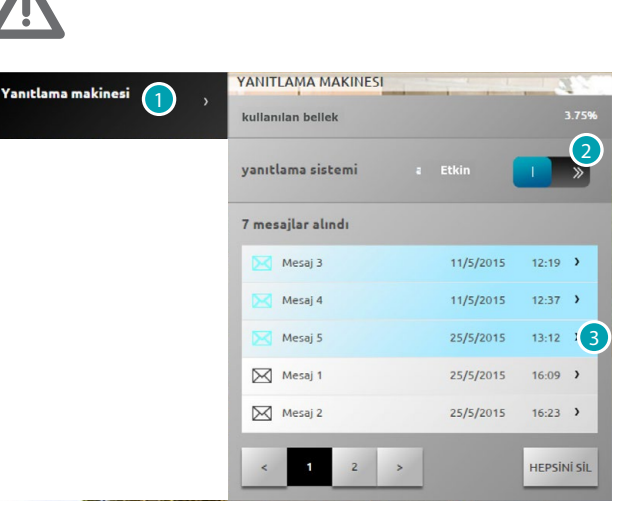

- 1. Yanıtlama makinesi tıklayın.
- 2. Yanıtlama makinesini faalleştirmek veya devre dışı bırakmak için tıklayın Yanıtlama makinesi devre dışı; Yanıtlama makinesi faal.
- 3. Mesajı görselleştirmek için tıklayın
	- **mesaj okunmadı;**  $\boxtimes$  Mesaj 2 25/5/2015 16:23 > mesaj okundu.

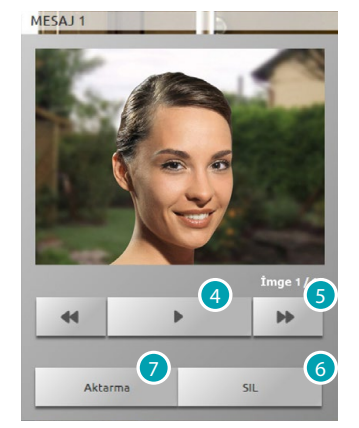

- 4. Mesajı dinlemek ve görüntü dizisini oynatmak için tıklayın.
- 5. Görüntü dizisini ilerletmek için tıklayın.
- 6. Mesajı silmek için tıklayın.
- 7. wav. formatında kaydedilmiş ses ve görüntü sırasını sıkıştırılmış tek bir dosyada indirmek için tıklayın.

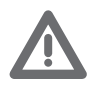

*Ayarlar/Yanıtlama makinesi bölümünde (sadece amministratore ) yanıtlama makinesinin bazı parametrelerini ayarlayabilirsiniz ( hoş geldiniz mesajı, görüntü sıra sayısı vb.).*

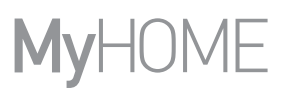

# **Hırsız alarmı**

Hırsız alarmı sistemi durumunu kontrol etmek ve yönetmek için tıklayın. Home page de [Sistemler](#page-35-0) tıklayın. ve akabinde *Izinsiz giriş alarmı'na* tıklayın.

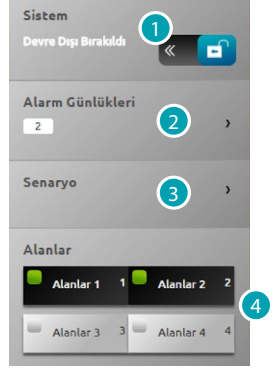

- 1. Hırsız alarmı sistemini Girer/Devre dışı bırakır, hırsız alarmı santralından kullanıcı kodu talep edilir ve birkaç saniye sonra sesli mesai girildiğini teyit edecektir ve ikona durumu değişecektir **.** .
- 2. Meydana gelen alamlar hakkında bazı bilgileri görselleştirir.
- 3. Senaryo bölümünü açar.
- 4. Faalleştirir/İptal eder ve alanların durumunu görselleştirir.

#### **ALARM LOG'U**

Alarm tipi ve diğer bilgileri görselleştirir.

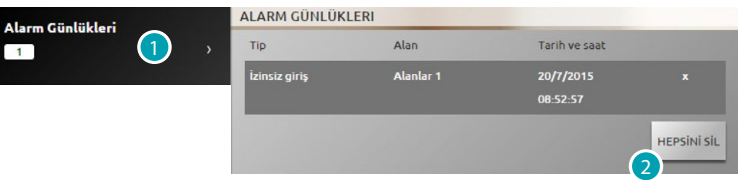

1. Alarmları görselleştirmek için tıklayın

Bilgileriyle beraber meydana gelen alarmların tipi görselleşir: alarm tipi, meydana geldiği yer ve tarihi ve saati.

Alarm tipleri dört tane olabilir: izinsiz giriş, kurcalama, antipanik ve teknik.

2. Olası bütün alarmların listesini silmek için tıklayın.

# **SENARYO**

Yazılım üzerinden ayarlanan senaryoları faalleştirin (birçok alanın çoklu faalleştirilmesi)

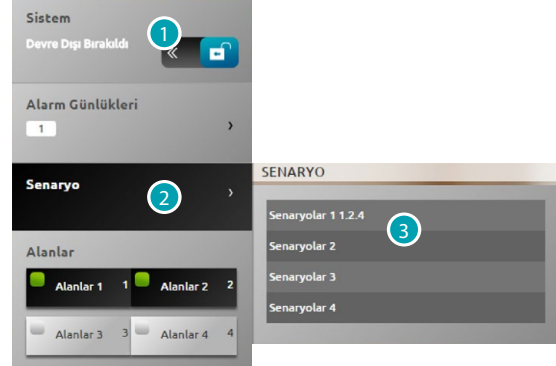

- 1. Hırsız alarmını devre dışı bırakmak için tıklayın ( Alanların faalleştirilmesi/devre dışı bırakılması işlemi kesinlikle hırsız alarmı devre dışı iken yapılmalıdır).
- 2. Önceden ayarlanmış olan senaryoları görselleştirmek için tıklayın., açıklamada senaryo adı hemen sonra bunu oluşturan alanlar belirir.
- 3. İlgilendiren senaryoya tıklayın.

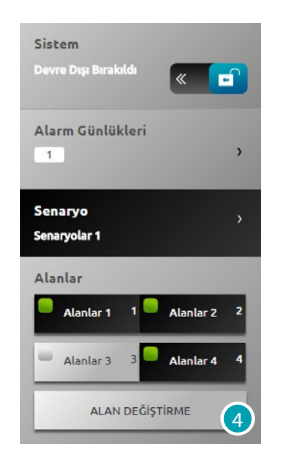

4. Değişikliği onay için tıklayın.

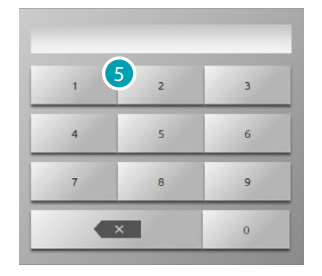

5. Hırsız alarmı santralının kullanıcı kodunu girin, bu işlem alanlar her faalleştirildiğinde/devre dışı bırakıldığında.

Birkaç saniye sonra eğer kod doğru ise sesli bir mesaj size onayı bildirecektir

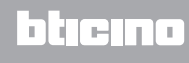

# **Enerji yönetim**

Enerji yükleri durumunu kontrol edebilir, enerji tüketim/üretimi görselleştirebilir ve tekrar kapamalı kesiciler üzerinde müdahale ederek elektrik sisteminin denetimini yapabilirsiniz. Home page de [Sistemler](#page-35-0) tıklayın. ve akabinde *Enerji Yönetim* tıklayın.

#### **SİSTEM DENETİMİ**

STOP&GO aygıtlarını görselleştirebilir ve kumanda edebilir ve My Home sistemindeki mevcut yüklerin düzgün çalışmasını kontrol edebilirsiniz.

### **Stop And Go**

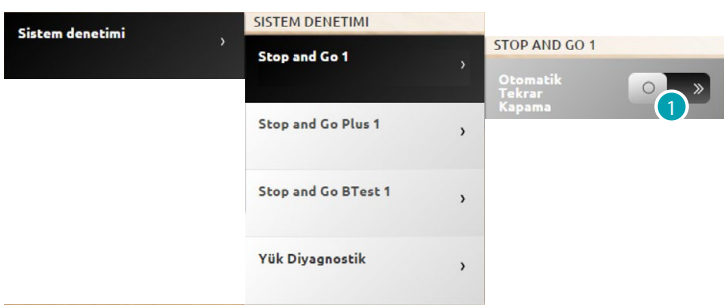

1. Diferansiyelde bir kesinti olduğunda otomatik kapanmayı devre dışı bırakmak için tıklayın.

#### **Stop And Go Plus**

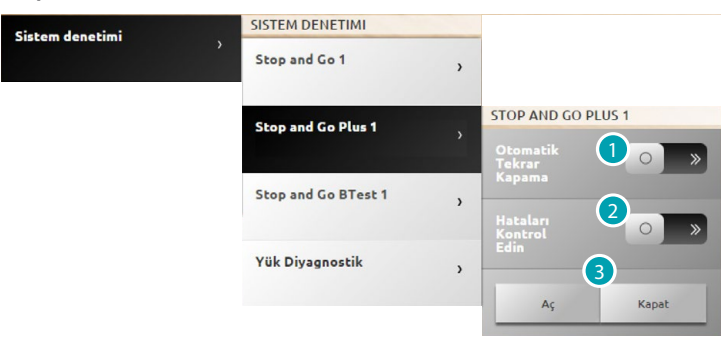

- 1. Diferansiyelde bir kesinti olduğunda otomatik kapanmayı devre dışı bırakmak için tıklayın.
- 2. Tesisi kontrol etmek için tıklayın.; burada basarak kontrol yapmadan diferansiyel kapanmasını zorlayabilirsiniz.
- 3. Diferansiyel açılışını zorlamak için  $\sim$  tıklayın., kapanmayı zorlamak için  $\sim$  tıklayın.

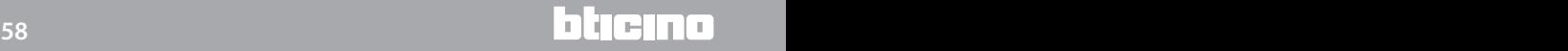

# **Stop And Go BTest SISTEM DENETIMI** Sistem denetimi Stop and Go 1  $\overline{ }$ Stop and Go Plus 1 STOP AND GO BTEST 1 **Stop and Go BTest 1** Yük Diyagnostik 2Her aşağıdaki gün sayıs <mark>3</mark> 4  $\alpha$ **IDTAL**

- 1. Diferansiyelde bir kesinti olduğunda otomatik kapanmayı devre dışı bırakmak için tıklayın.
- 2. Diferansiyel şalterinin otomatik testini etkinleştirmek için tıklayın.
- 3.  $\overline{\phantom{a}}$  ve  $\overline{\phantom{a}}$  ikonları ile ototest frekansını ayarlayabilirsiniz ( bir test ile sonraki arasında gün sayısı).
- 4. Onaylamak için veya iptal etmek için raklayın.

#### **Yük Arıza teşhisi**

"Yük Arıza teşhisi" yüklerin emdiği diferansiyel akımın ölçülmesi ile yüklerin düzgünce çalışmasının kontrol edilmesini sağlar.

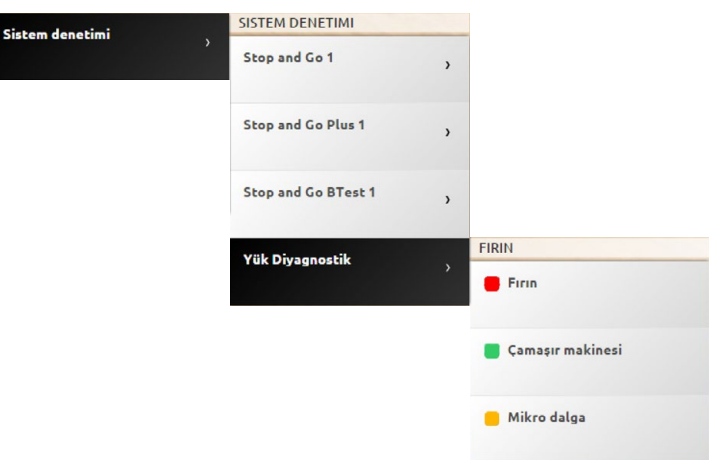

İkonası yükün düzgünce çalıştığını işaret eder; ikonası yükün düzgünce çalıştığını ancak diferansiyel akım kural olan sınırlara yakın; **a** ikonası diferansiyel akımın kural olan sınırları aştığını ve devre kesicinin açılmasına neden olduğunu işaret eder .

# **TÜKETİM/ÜRETİM GÖRSELLEŞTİRİLMESİ**

Büyüklüklerine göre enerji tüketim ve üretimleri denetlemenizi sağlar: elektrik, gaz, su, ısıtma/ soğutma, tıbbi sıcak su.

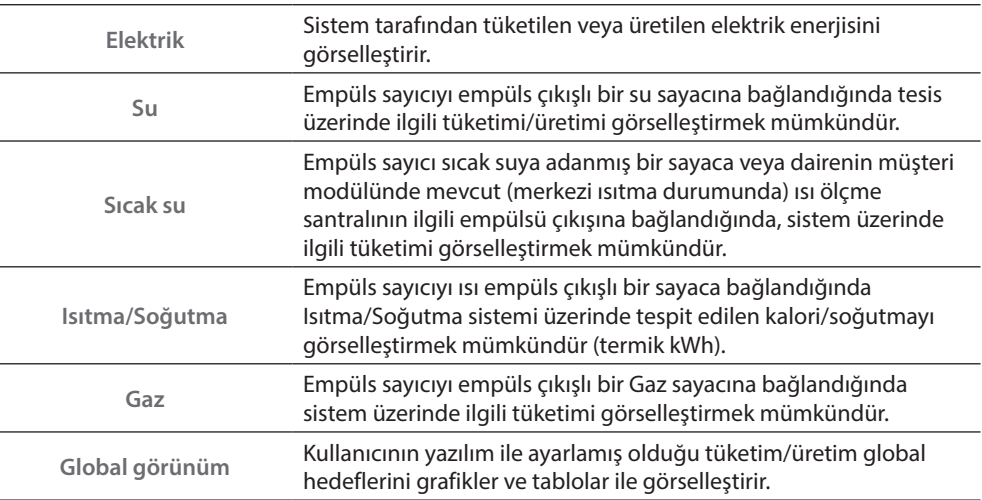

**Elektrik**

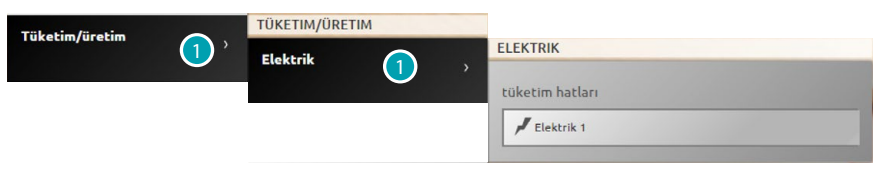

1. Elektrik tüketim/üretim bilgilerini görselleştirmek için tıklayın.

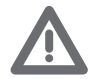

*Dikkat: Bu kılavuzda sadece Elektrik kontrolü açıklanmıştır, Web sunucusu aynı şekilde tüm enerji kontrollerini yönetmektedir.*

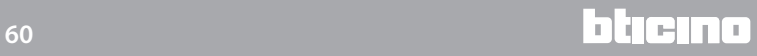

### **Global görünüm**

Bu görünüm ile, aylık kümülatif ve anlık olarak bölünmüş olan, sistem üzerinde mevcut ölçüm aletlerine bağlı hatların tüketimlerini görselleştirebilirsiniz.

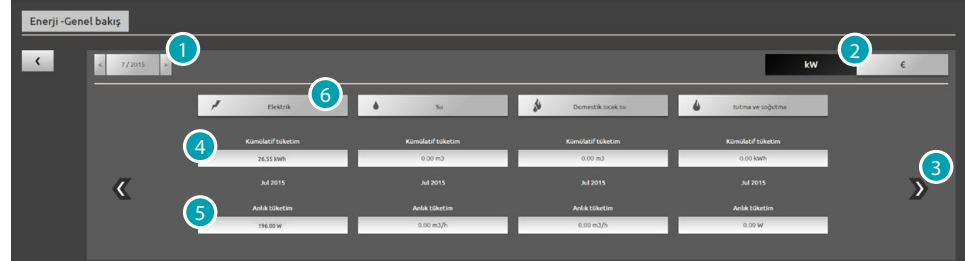

- 1. Ay ve yıl seçin.
- 2. Verileri enerjik veya ekonomik değer olarak görselleştirmek için seçin.
- 3. Diğer ölçüm aletlerini görselleştirmek için kaydırın.
- 4. Aylık toplam tüketim gösterimi.
- 5. Anlık tüketim gösterimi.
- 6. Spesifik hattın tüketim verileri, hedefi ve ölçülen değer ile önceden saptanmış olan hedefi arasındaki farkı görselleştirmek için tıklayın..

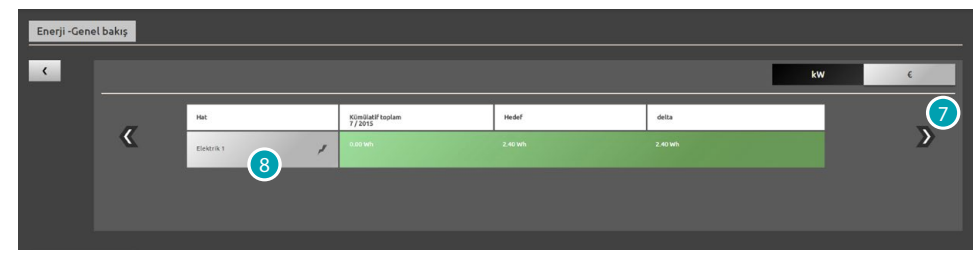

7. İlgili ayda tüketimleri görselleştirmek için tıklayın.

Bu görünümde aylık tüketim, yazılım ile ayarlanmış olan tüketim hedefi ve ikisi arasındaki farkı görebilirsiniz. Eğer değer hedeflenenden düşük ise yeşil renk ile aksi durumunda kırmızı renk ile vurgulanacaktır.

8. Üretim tüketiminin detaylı bilgilerini görselleştirmek için tıklayın.

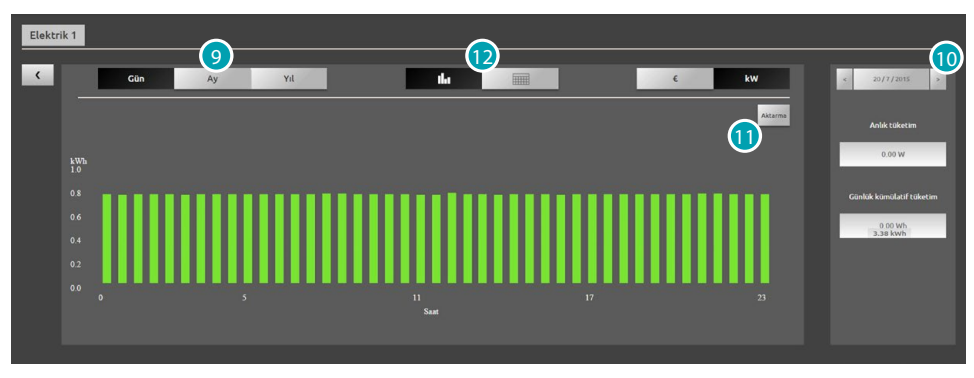

9. Gün/ay/yıl verilerini görselleştirmek için tıklayın.

10. Gün/ay/yıl kaydırın.

- 11. .csv. formatında görselleşen verileri indirmek için tıklayın.
- 12. Tablo verilerini görselleştirmek için tıklayın.

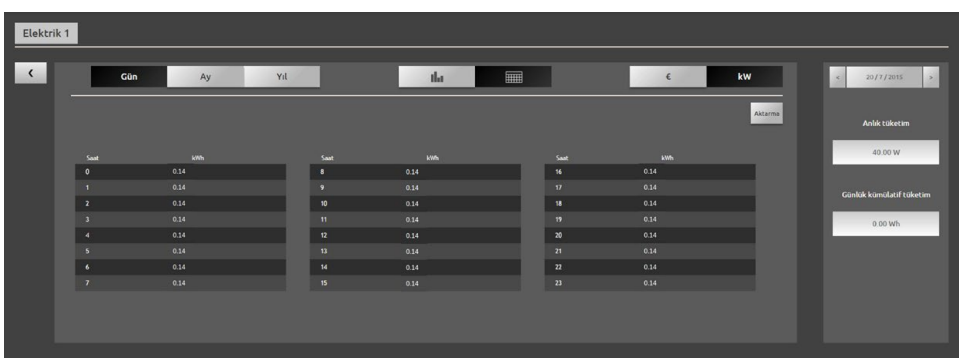

### **YÜK YÖNETİMİ ( YÜK YÖNETİMİ SANTRALI MEVCUDİYETİ İLE)**

Yük kontrol santralı, kurulumu yapan kişi tarafından ayarlanmış önceliğe göre yükleri harici tutarak ( örneğin fırın, çamaşır makinesi, mikrodalga vb.) sayaç tarafından kesintileri önlemek amacıyla kullanılan gücü kontrol etmenizi sağlar.

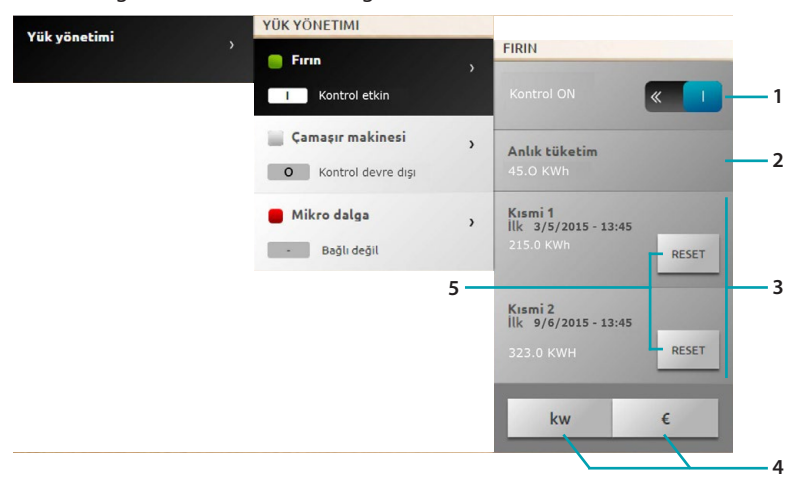

- 1. Santral tarafında yük kontrolünü etkinleştirir devre dışı bırakır (\*Not).
- 2. Anlık tüketimi görselleştirir.
- 3. Kısmi tüketimi görselleştirir.
- 4. Enerji görselleştirmesinden ekonomik olana geçmek için tıklayın.
- 5. Sayaçları sıfırlayın.

#### \*Not:

Yük kontrol sistemi konfigürasyon önceliklerine göre yükleri keser.

Yük kontrolünü etkinleştirmek konfigürasyon tarafından tanımlanan temel öncelikleri ayarlamak anlamına gelir. Yük kontrolünü devre dışı bırakmak, aktüatör üzerinde maksimum önceliği ayarlamak anlamına gelir yani temel konfigürasyon göz önüne alınmadan aşırı yük durumunda aktüatör en son kesilecek olandır.

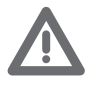

*Not: İleride gösterilecek olan fonksiyonlar için gelişmiş aktuatörlere ihtiyaç vardır.*

Yük 1 bağlanmıştır ve kesintilerin önceliği nesnelerin konfigürasyonu temelinde santral tarafından yönetilmektedir | |

Yük 2 bağlanmış ve zorlanmıştır 0.

Kesintilerin önceliği nesnelerin konfigürasyonu temelinde santral tarafından yönetilmektedir, maksimum önceliği olan bu özel yük hariçtir (zorlanmış) yani aşırı yük durumunda en son kesilecek olandır.

Yük 3 güç aşırı yükünden dolayı kesildi ......

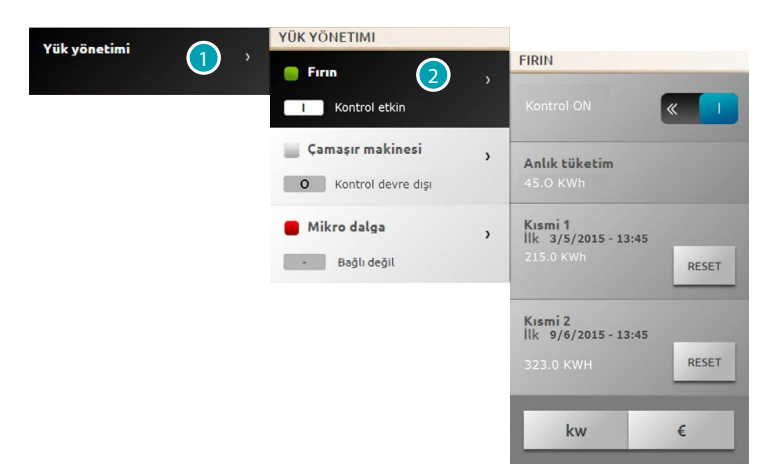

- 1. Yük yönetimine girmek için tıklayın.
- 2. Yönetilecek yükü tıklayın.

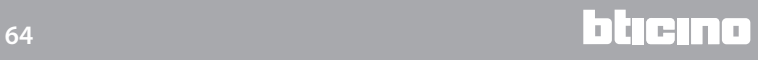

# **YÜK 1 GEÇİCİ ZORLAMA ÖRNEĞİ**

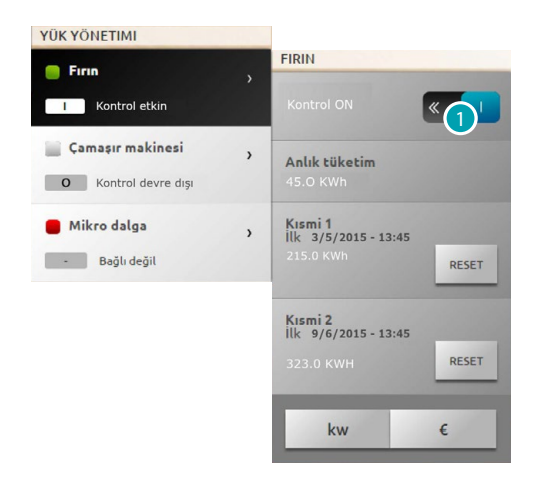

1. Santral tarafından yük kontrolünü devre dışı bırakmak için tıklayın.

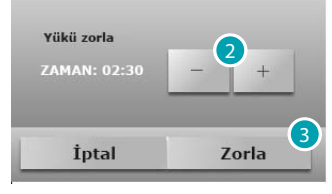

- 2. Santral kontrolü dışında olan geçici olarak kalacak yükün zorlama süresini ayarlayın.
- 3. Onaylamak için tıklayın.

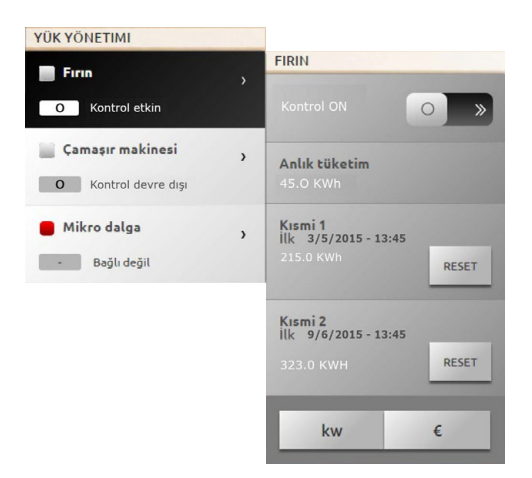

Şimdi önceden sabitlenmiş süre için yük santralın kontrolü dışında.

# **GÜÇ AŞIRI YÜKÜNDEN DOLAYI KESİLEN YÜK 3 ZORLAMA ÖRNEĞİ**

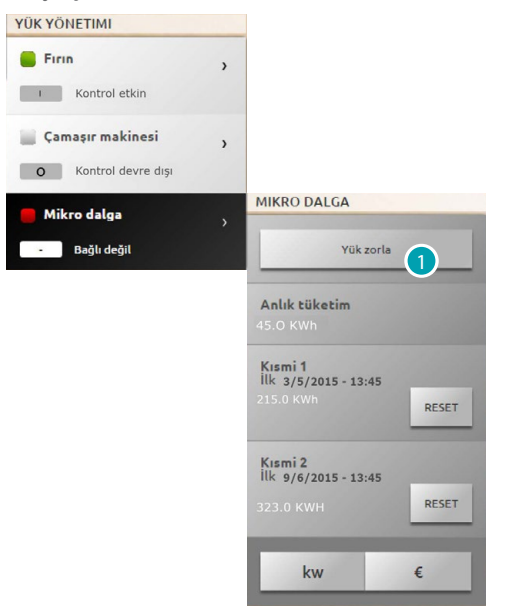

1. Yükü yeniden faalleştirmeyi zorlama için tıklayın.

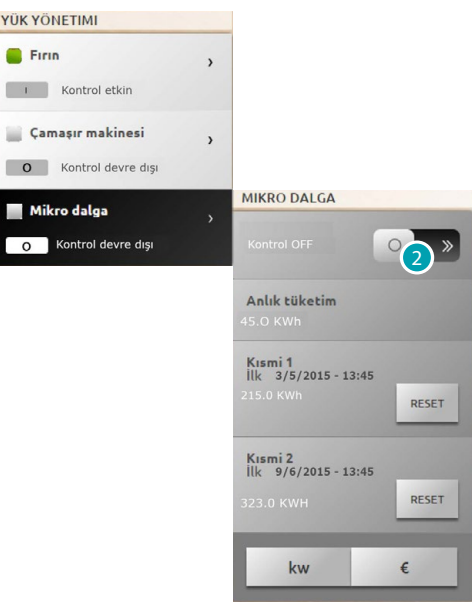

Yük şimdi faal fakat zorlanmış.

2. Santralın normal yönetimine getirmek için tıklayın.

### **YÜK YÖNETİMİ (YÜK YÖNETİMİ SANTRALI OLMADAN)**

Eğer sistem üzerinde yük yönetimi santralı bulunmuyorsa ve gelişmiş aktuatörler kullanılıyorsa, bu uygulama yüklerin tüketimini kontrol etmeyi sağlar (örneğin fırın, çamaşır makinesi, mikro dalga vb.)

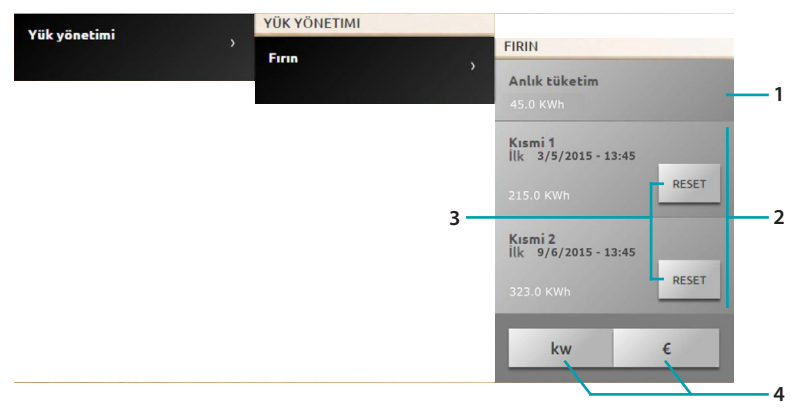

- 1. Anlık tüketimi görselleştirir.
- 2. Kısmi tüketimi görselleştirir.
- 3. Sayaçları sıfırlayın.
- 4. Enerji görselleştirmesinden ekonomik olana geçmek için tıklayın.

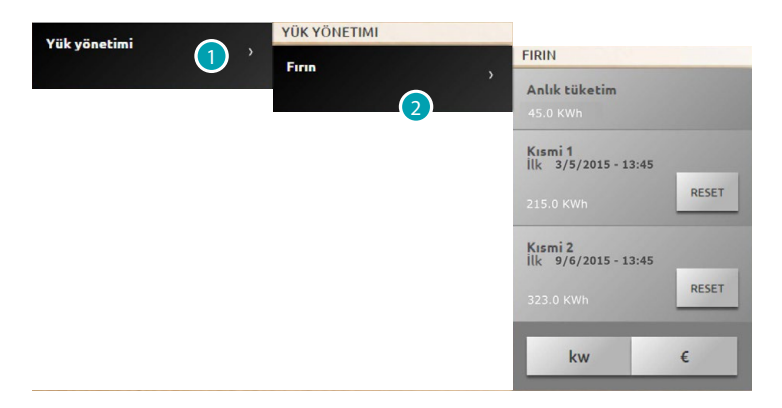

- 1. Yük yönetimine girmek için tıklayın.
- 2. Yönetilecek yükü tıklayın.

### **Senaryolar**

My Home sisteminizin senaryolarını faalleştirebilirsiniz. Home page de [Sistemler](#page-35-0) ve akabinde *Senaryolar* tıklayın.

**SENARYO MODÜLÜ SENARYOSU**

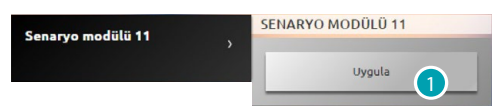

1. Senaryo modülünde belleğe alınmış bir senaryoyu faalleştirmek için tıklayın.

# <span id="page-67-0"></span>**Ayarlar**

Ayar menüsü aracılığı ile ve profiliniz temelinde [\(kullanıcı veya yönetici](#page-29-1) (k), bir dizi parametrelere ve az veya çok gelişmiş ayarlara erişebilirsiniz.

 $\mathbf{A}$ 

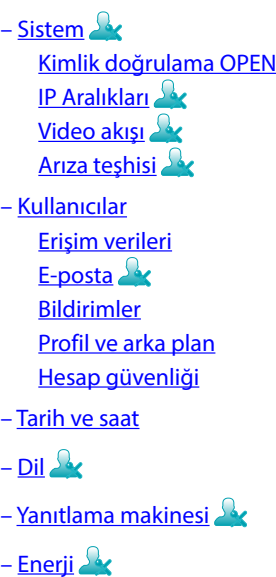

[Tarifeler](#page-77-1)

[Tüketim hedefler](#page-77-2)

# **Ayarları kaydetme**

Bazı ayarlar için verileri kaydetme ve cihazı yeniden başlatma talep edilmektedir:

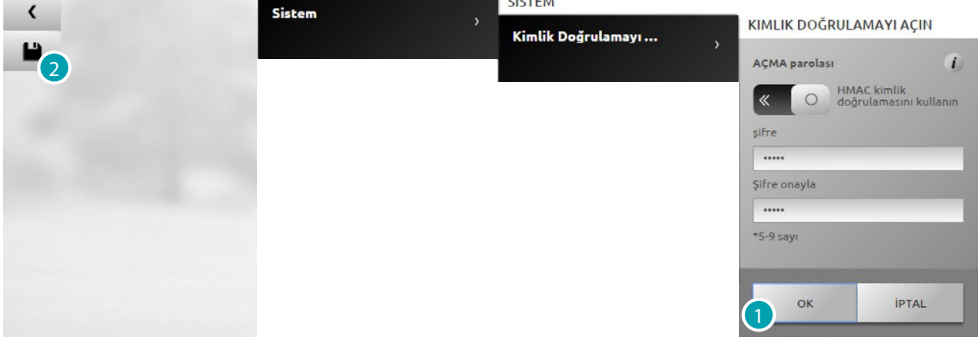

1. Verileri girdikten sonra ayarları kaydetmek için tıklayın.

Şimdi diğer kişiselleştirme işlemlerini yapabilirisiniz

2. Bitirmek için tıklayın.

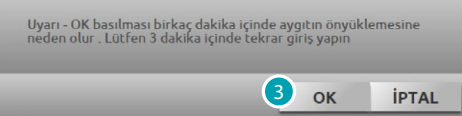

3. Değişiklikleri faalleştirmek için tıklayın, birkaç saniye sonra cihaz kapanacak ve 3 dakika içinde yeniden başlayacaktır.

**OK** basıldıktan sonra bir yükleme mesajsi belirir, cihaz yeniden kullanılabilir duruma geldiğinde [kimlik saptama](#page-29-0) sayfası belirir, burada yeniden kimlik saptamanızı yapabilirsiniz

# <span id="page-68-1"></span><span id="page-68-0"></span>**Sistem Kimlik doğrulama Open**

Bu sayfada web sayfalarına ve diğer hizmetlere erişim için login ve şifreyi ayarlayabilirsiniz. *Ayarlar > Sistem > Kimlik doğrulama open* seçin.

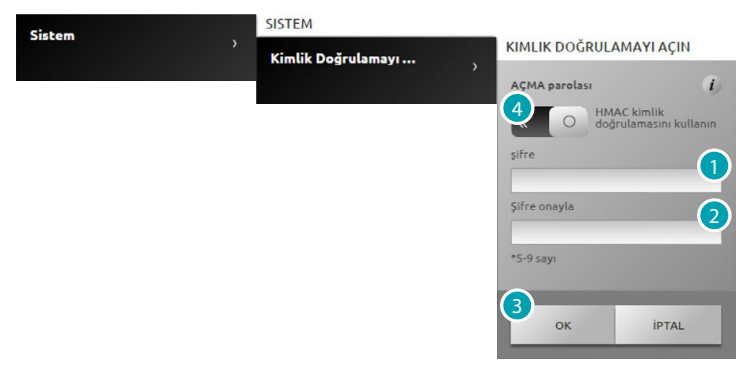

**Alçak güvenlik (şifre OPEN)**

- 1. 5'ten 9'a kadar sayıdan oluşan şifreyi girin, bu tip ayar yüksek güvenliği garanti etmez.
- 2. Onay için şifreyi yeniden yazın.
- 3. Onaylamak için tıklayın.
- 4. Alternatif olarak daha yüksek seviye güvenliği garantilemek için tıklayın.

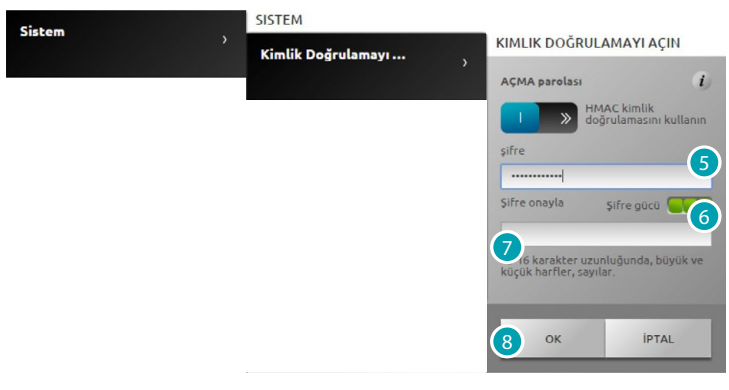

**Yüksek güvenlik (şifre HMAC)**

5. Hem harflerden hem de sayılardan oluşması gereken en az 5 en fazla 16 karakterli şifreyi girin. Bu tip şifre ile bunu yönetecek durumda olmayan bazı cihazlar düzgünce çalışmayabilirler.

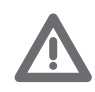

*Dinamik IP modunda MyHOME\_Web portalı ile bağlantı durumunda, sadece OPEN şifresi ile doğrulama kullanımına izin verilir.*

- 6. Bir gösterge size güvenlik derecesini işaret edecektir.
- 7. Onay için şifreyi yeniden yazın.
- 8. Onaylamak için tıklayın.

# <span id="page-69-0"></span>**IP Aralıkları**

Bu sayfada, OPEN veya HMAC şifresi ile kimlik saptamaya gerek kalmadan cihaza bağlantı için etkinleştirilmiş 10 IP adresi aralığı girebilirsiniz.

*Ayarlar > Sistem > IP Aralıkları* seçin

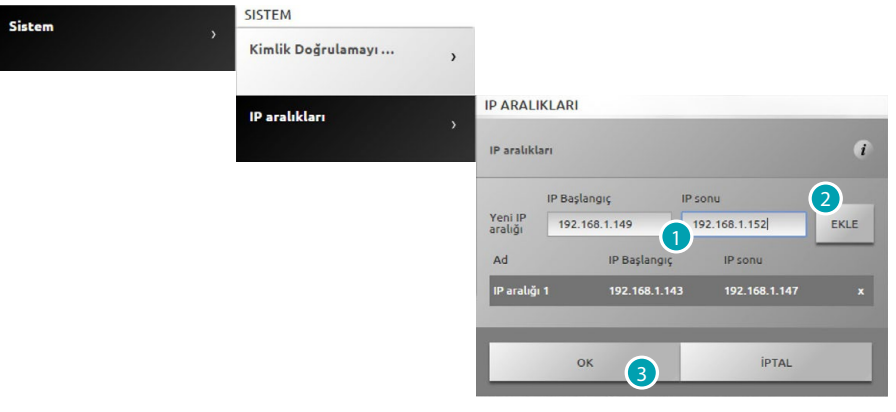

- 1. İlk adres aralığını girin.
- 2. Onaylamak ve olası başka bir aralığı eklemek için tıklayın.
- 3. Onaylamak için tıklayın.

# <span id="page-69-1"></span>**Video akışı**

Bu sayfada web sunucusundan iletilen video içerikleri için bası güvenlik parametrelerini ayarlayabilirsiniz.

*Ayarlar> Sistem > Video akışı* seçin

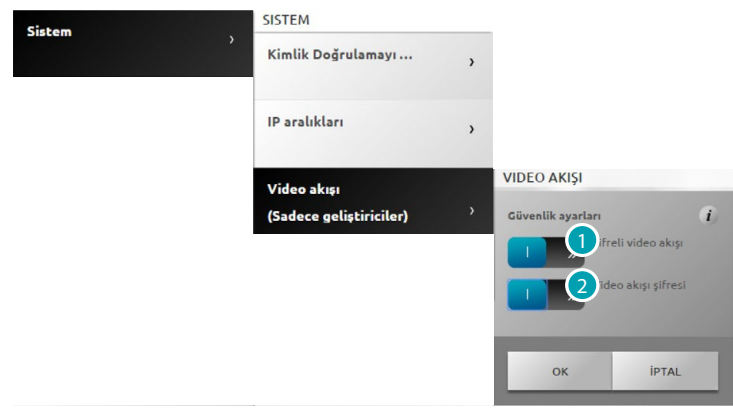

- 1. Video içeriklerini şifrelemeyi etkinleştirmek için tıklayın.; bu durumda iletim daha fazla güvenlik lehine daha yavaş olacaktır.
- 2. Şifre ile web sunucusu tarafından iletilen video içerikleri korumasını etkinleştirmek için tıklayın. Bahis konusu şifre görüntülerin görüntülenmesini talep eden uygulama üzerinde de ayarlanmalıdır ve bu daha önceden ayarlanmış olan OPEN veya HMAC şifresi ile aynı olacaktır.

# <span id="page-70-0"></span>**Arıza teşhisi**

Burada bir firmware sürümü, donanım vb. ve herhangi bir arızalar gibi bazı cihaz parametrelerini görebilirsiniz.

*Ayarlar > Sistem > Arıza teşhisi* seçin

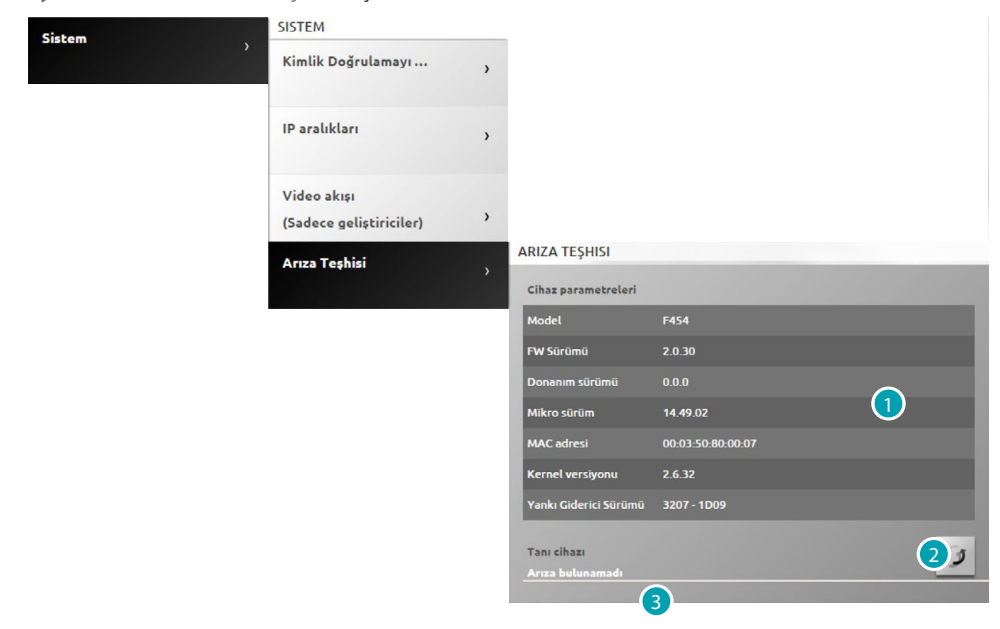

- 1. Parametreleri görselleştirin.
- 2. Verileri güncellemek için tıklayın.
- 3. Olası anormallikleri görselleştirin.

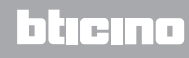

# <span id="page-71-0"></span>**Kullanıcılar**

#### <span id="page-71-1"></span>**Erişim verileri**

Bu sayfada kimlik saptama sayfasında talep edilen kullanıcı adınızı ve erişim şifrenizi ayarlayabilirsiniz.

Eğer yönetici iseniz bu verileri bütün kullanıcılar için ayarlayabilirsiniz.

*Ayarlar > Kullanıcılar > Erişim verileri* seçin

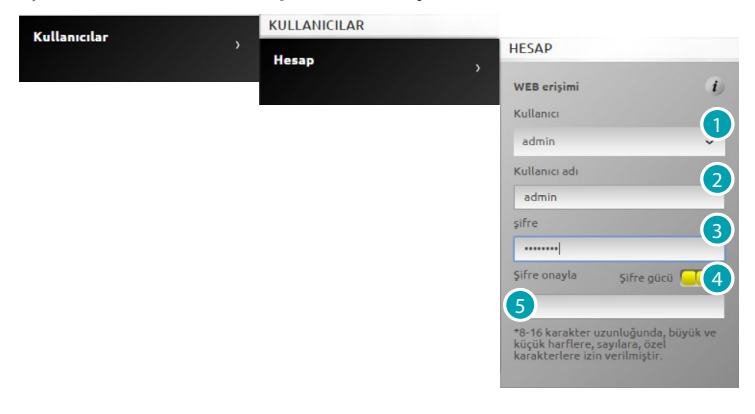

- 1. Kullanıcı seçin.
- 2. Adı girin.
- 3. En az 8 en fazla 16 karakterden oluşan ve en azından bir harf ve bir sayı içermesi gereken şifrenizi girin (default yönetici x "admin123"). Sistem BÜYÜK HARF ve küçük harf arasında ayrıştırır.

 Görsel tanımlayıcı kareler sayısı (1'den 3'e kadar) ve kırmızı (düşük güvenlik), sarı (orta güvenlik) ve yeşil (yüksek güvenlik) renkler ile şifre güvenlik düzeyini gösterecektir

- 4. Onay için şifreyi yeniden girin.
- 5. Onaylamak için tıklayın.

# <span id="page-71-2"></span>**E-posta**

Bu sayfada sistemle ilgili olayların bildirimlerini göndermek için kullanılacak elektronik posta hesabınızın konfigürasyonunu ayarlayabilirsiniz.

*Ayarlari > Kullanıcılar > E-posta* seçin

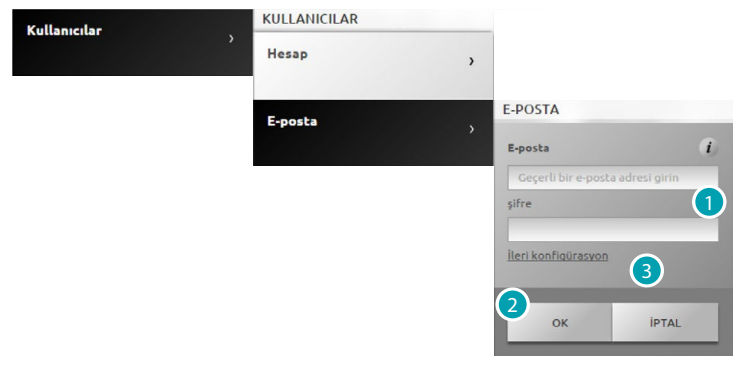

- 1. Eğer E-posta (örneğin gmail) çok yaygın bir yöneticinin ise doğrudan şifrenizi girin, hesap otomatik olarak yapılandırılacaktır.
- 2. Onaylamak için tıklayın.
- 3. Otomatik konfigürasyon başarısız ise manuel olarak hesabı yapılandırmak için tıklayın.
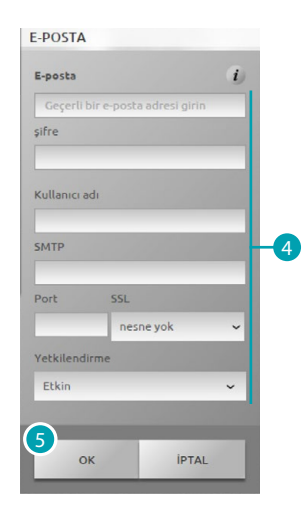

- 4. Bu durumda manuel olarak bütün gerekli parametreleri girmek gerekecektir; bunları öğrenmek için ISP Internet Service Provider'ınıza başvurun.
- 5. Onaylamak için tıklayın.

Mevcut verileri değiştirmek ve silmek için:

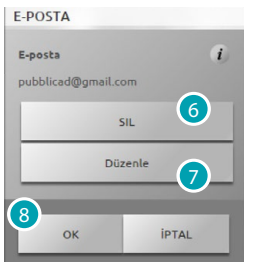

- 6. Mevcut postayı silmek için.
- 7. Mevcut postayı değiştirmek için.
- 8. Onaylamak için **OK** tıklayın.

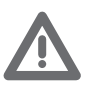

*Bildirim postalarının otomatik gönderimi için Gmail posta hesabı kullanılması durumunda, Gmail web sunucusu tarafından yetkisiz erişim olarak görebilir. Bu durumda erişimin bloke olduğunu işaret eden bir posta alacaksınız. Bu sınırlamayı debloke etmek için, güvenlik seviyesini alçaltarak gmail hesabı default ayarlarını değiştirmelisiniz ve uzaktan uygulamalar tarafından erişimi etkinleştirmelisiniz:*

*1) browser'inizden gezinti çubuğunda linke tıklayın. veya adresi yazın <https://www.google.com/settings/security/lesssecureapps>*

*2) Beliren ekran görüntüsünde az güvenlikli app için erişim faal görünmektedir*

*Bundan dolayı bu işleve adanan bir posta hesabı yaratılması önerilir.*

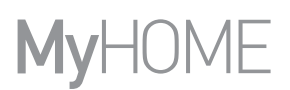

#### **Bildirimler**

Bu sayfada bildirimleri oluşturacak olayları ve gönderilecek e-posta adreslerini seçebilirsiniz. Eğer.

yönetici **iseniz bu verileri bütün kullanıcılar için ayarlayabilirsiniz.** 

*Ayarlar > Kullanıcılar > Bildirimler* seçin

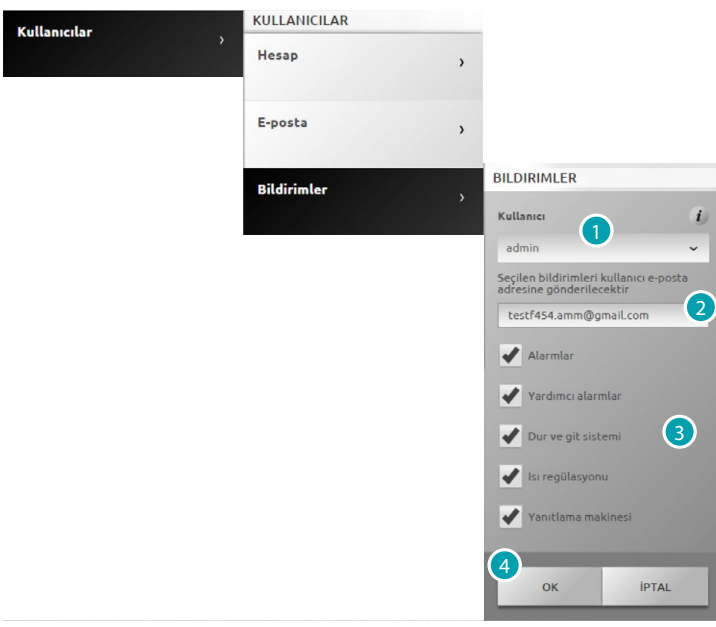

- 1. Kullanıcı seçin.
- 2. Gerekirse bildirimlerin geleceği posta adresini değiştirin.
- 3. Bildirimleri oluşturacak olayları seçin
- 4. Onaylamak için tıklayın.

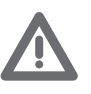

*MyHOME\_Web hizmetinin mevcut olması durumunda, Web sunucusu bildirimleri aynı portal'a da gönderilmektedir.*

*Portalın düzgün işaret vermesi için Internet Service Provider'ın (ISP) kimliği port 25 üzerinde doğrulanmamış ve şifrelenememiş SMTP protokolü üzerinde (üçüncü kişi sunucusuna) iletişimi desteklemesi gerekmektedir.*

*Kendi ISP'nize bu tip iletişimi desteklediği hakkında bilgi edinin, aksi durumda sistemden izleyen sinyaller garanti edilmeyecektir:*

- *Hırsız alarmı (izinsiz giriş/kurcalama/teknik);*
- *Görüntülü kapı telefonu yanıtlama makinesinin yeni mesajları;*
- *Isı regülasyonun hatalı çalışma sinyali;*
- *Stop and Go sinyalleri.*

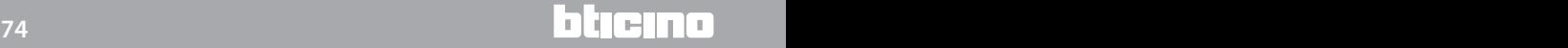

#### **Profil ve arka plan**

Bu sayfada kullanıcıyı temsil eden görüntü ve favoriler sayfasının arka plan görüntüsünü seçebilirsiniz.

Eğer yönetici iseniz bu verileri bütün kullanıcılar için ayarlayabilirsiniz.

*Ayarlar > Kullanıcılar > Profil ve arka plan* seçin

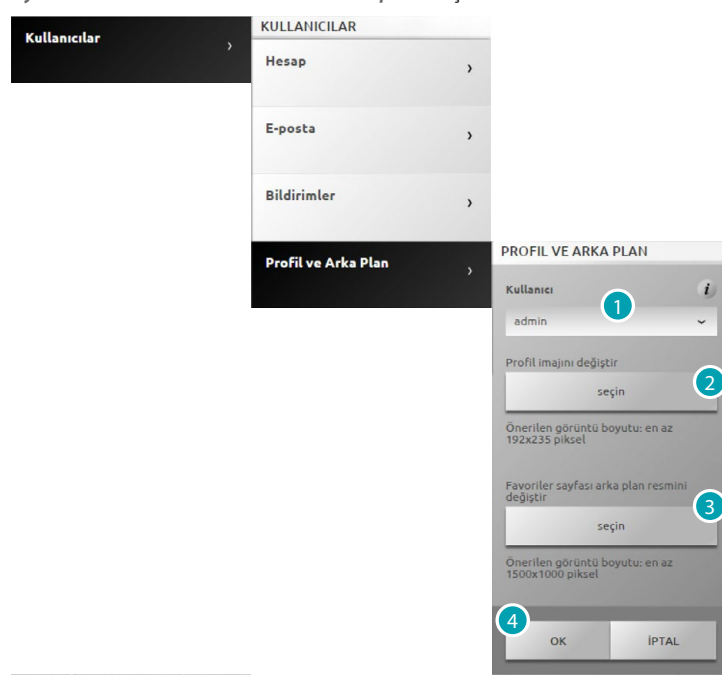

- 1. Kullanıcı seçin.
- 2. Kullanıcıyı temsil edecek görüntüyü seçin(önerilen 192x235 pixel 72 dpi).
- 3. Favorilerim sayfasında arka plan olarak kullanılacak görüntüyü seçin (önerilen 1500 x 1000 pixel 72 dpi).
- 4. Onaylamak için tıklayın.

#### **Hesap güvenliği**

Bu sayfada hesap güvenliği seviyesini görselleştirebilirsiniz

*Ayarlar > Kullanıcılar > Hesap güvenliği* seçin

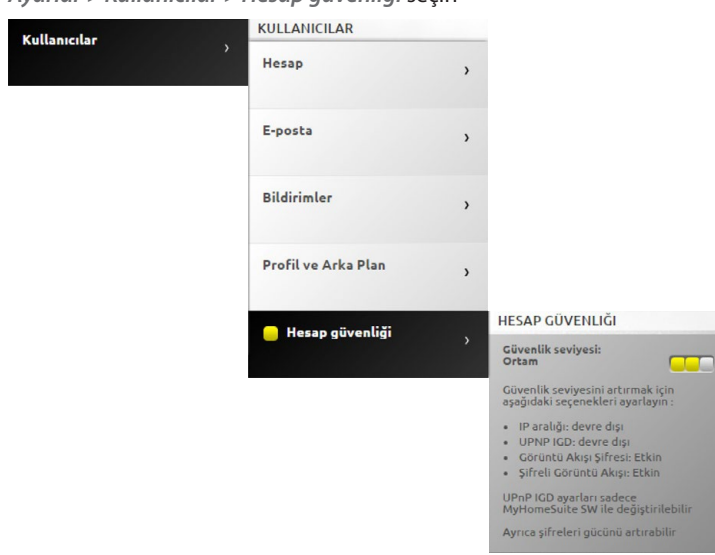

GGGG Görsel tanımlayıcı kareler sayısı (1'den 3'e kadar) ve kırmızı (düşük güvenlik), sarı (orta güvenlik) ve yeşil (yüksek güvenlik) renkler ile şifre güvenlik düzeyini gösterecektir. Ayrıca hesap güvenliğini iyileştirmek için bir dizi öneriler verilmektedir.

#### **Tarih ve saat**

Bu sayfada tarih, saat ve yerel zaman dilimini ayarlayabilirsiniz. *Ayarlar > Tarih ve saat* seçin

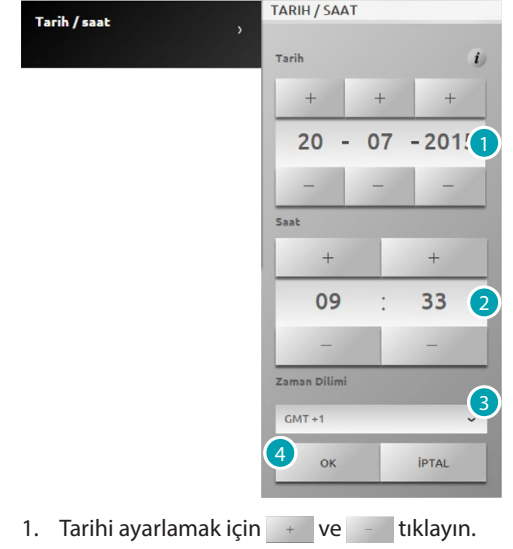

- 2. Saati ayarlamak için  $+$  ve  $-$  .
- 3. Yerel zaman dilimini seçmek için tıklayın
- 4. Onaylamak için tıklayın.

#### **Dil**

Bu ekran sayfasında, sistemin kontrol ve uzaktan yönetim web sayfaları için dili seçmek mümkündür.

*Ayarlar > Dil* seçin

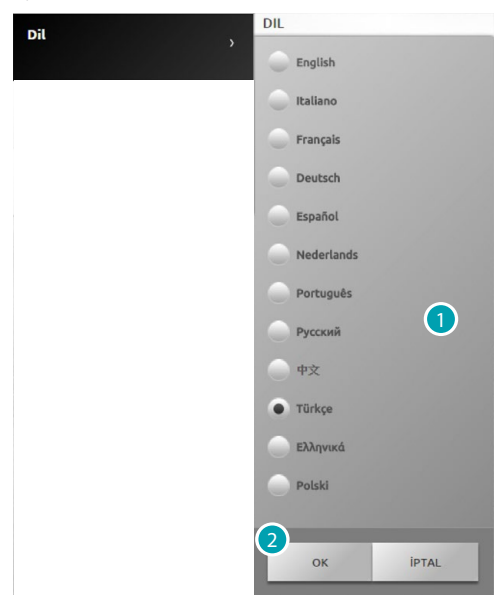

- 1. Web sayfalarının görselleşeceği dili seçin.
- 2. Onaylamak için tıklayın.

## **Yanıtlama makinesi**

Bu sayfada görüntülü kapı telefonu yanıtlama makinesi faalleştirebilir ve yapılandırabilirsiniz. *Ayarlar > yanıtlama makinesi* seçin

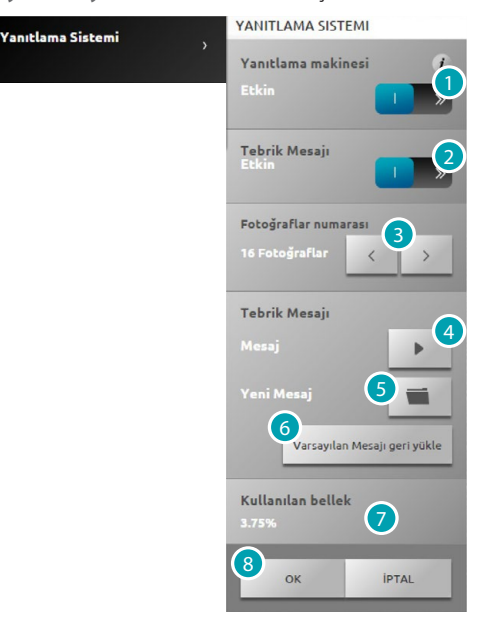

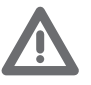

*Sistemin bu işlev ile uyumlu olduğunu güvendiğiniz bir kurucuyla kontrol edin.*

1. Yanıtlama makinesini faalleştirmek için tıklayın.

- 2. Giriş panellerinden yayınlanan hoş geldin mesajını faalleştirmek için tıklayın.
- 3. Giriş paneli Görüntülü kapı telefonunun kamerasının çekeceği fotoğraf sayısını seçin. 1 ile 16 kare arasında seçim yapmak mümkündür. Bildirimler sayfasında 'yanıtlama makinesi' seçeneği faal ise, görüntüler kullanıcıya elektronik posta mesajında ekler olarak gelecektir.
- 4. Güncel hoş geldiniz'i dinlemek için tıklayın.
- 5. Yazılım ile önceden kaydedilmiş olan kişiselleştirilmiş hoş geldiniz mesajı veya 8000 Hz, 8bit/ sample ve mono frekanslı kaydedilmiş .Wav uzantılı mevcut mesajı seçin.
- 6. Default mesajını yeniden başlatmak için tıklayın.
- 7. Yanıtlama makinesi kullandığı hafızayı görselleştirir.
- 8. Onaylamak için tıklayın.

# **Enerji**

# **Tarifeler**

Bu sayfada tüketimlerin ekonomik görselleştirilmesi için ve [Enerji Yönetimi](#page-57-0) sayfasında gösterilen yük yönetiminde uygulanacak tarifeleri ayarlayabilirsiniz.

*Ayarlar > Enerji > Tarifeler* seçin

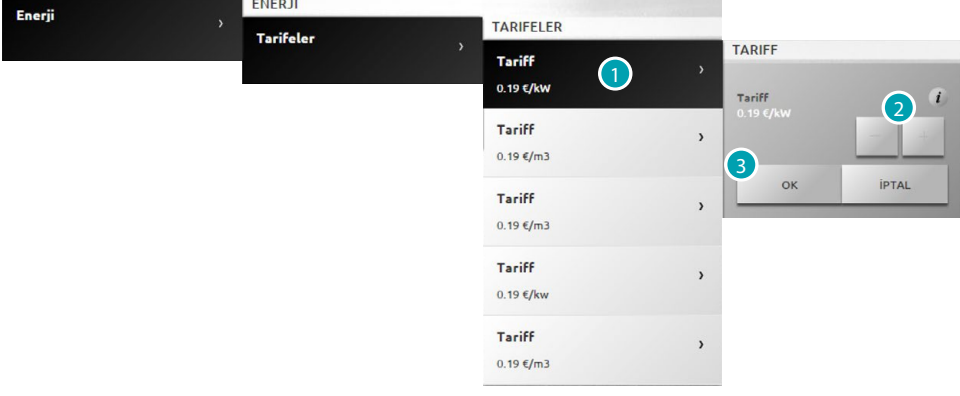

- 1. Tarifeyi seçmek için tıklayın.
- 2. Tedarikçinizin temelinde tarife değerini ayarlamak için  $+$  ve  $-$  tıklayın.
- 3. Onaylamak için tıklayın.

### **Tüketim hedefleri**

Bu sayfada [Enerji Yönetimi](#page-57-0) sayfasındaki tüketimlerin görselleşmesi için uygulanacak Tüketim hedeflerini ayarlayabilirsiniz.

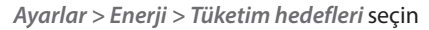

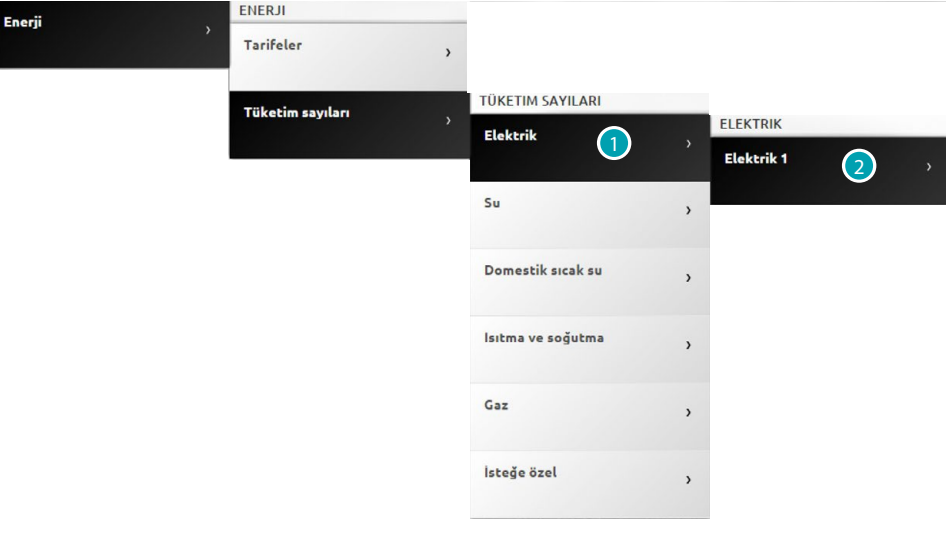

- 1. Büyüklük seçimi için tıklayın.
- 2. Hattı seçmek için tıklayın.

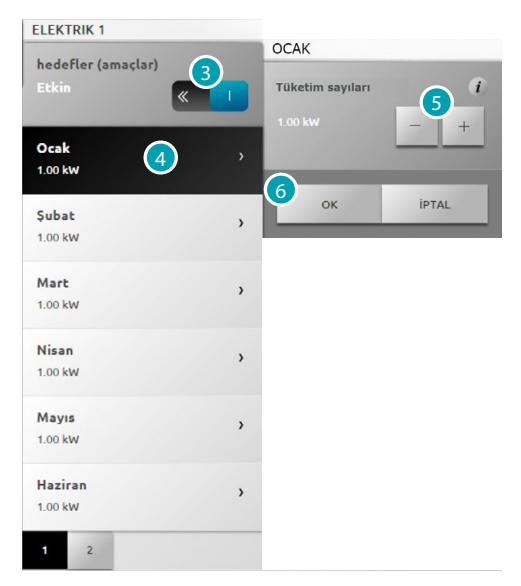

- 3. Hedeflerin ayarlarını ayarlamak için tıklayın.
- 4. Üzerinde hedef ayarlanacak ayı seçmek için tıklayın.
- 5. Varılacak hedef değerini ayarlamak için  $+$  ve  $-$  tıklayın.
- 6. Onaylamak için tıklayın.

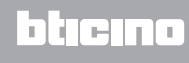